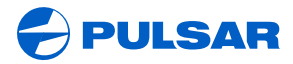

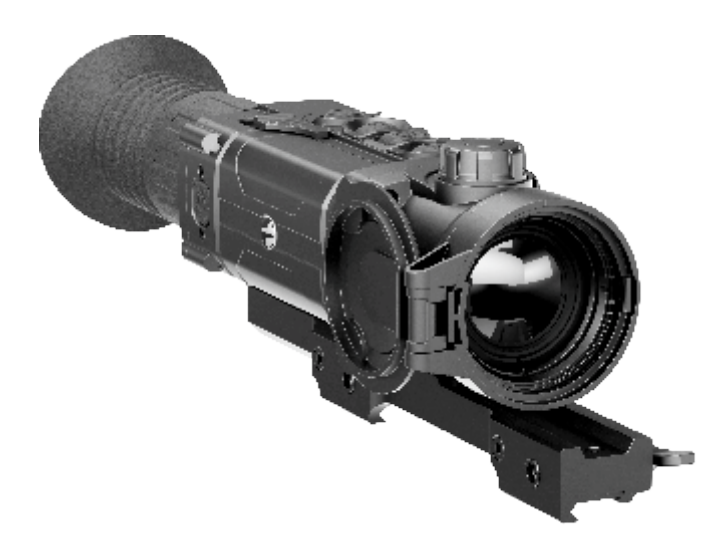

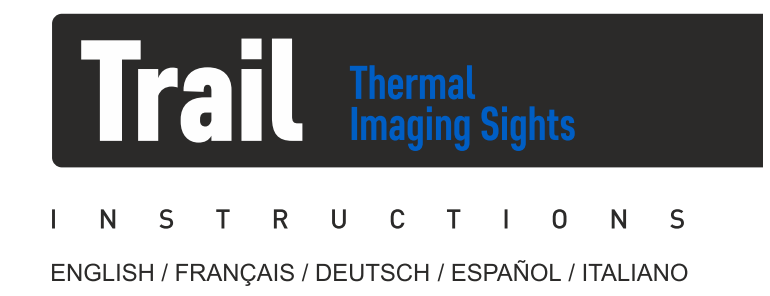

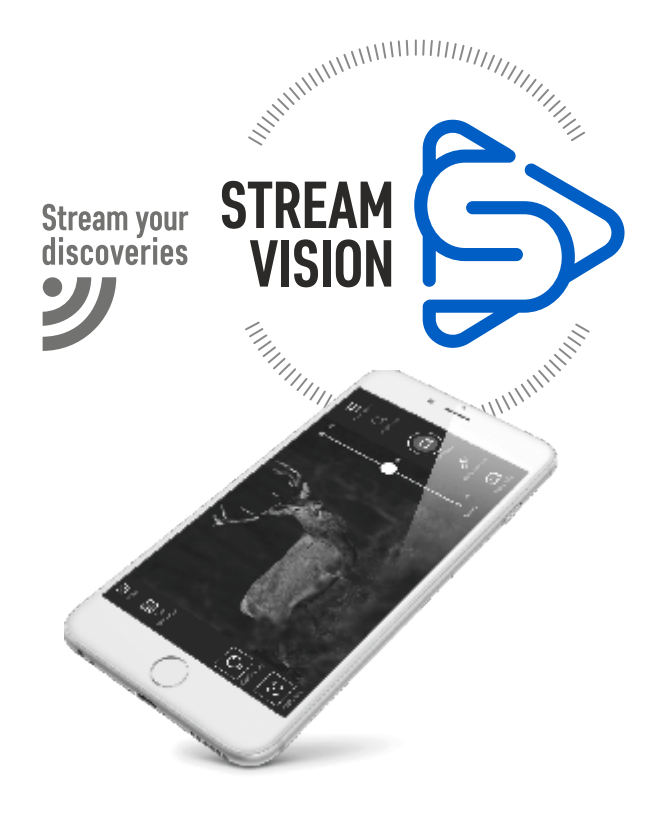

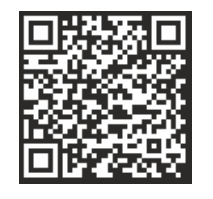

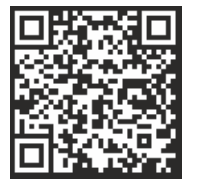

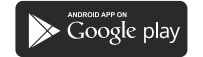

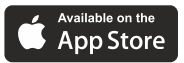

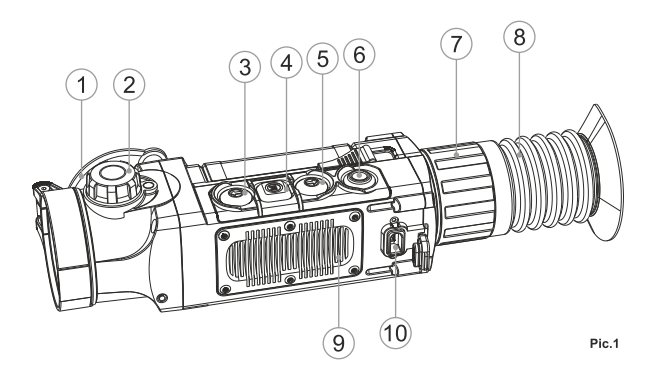

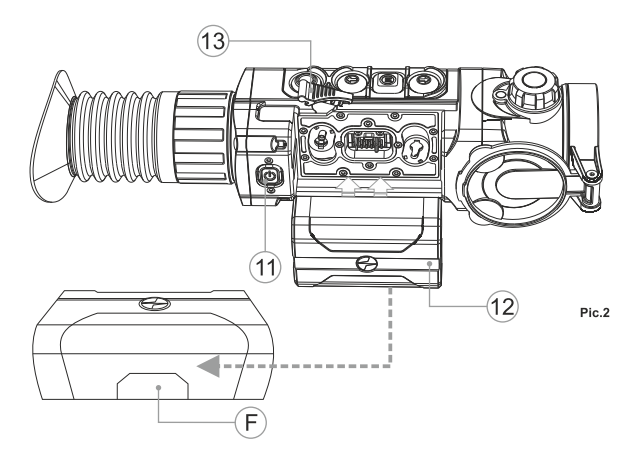

Attention! Trail thermal imaging sights require a license if exported outside your country.

Attention! Les viseurs d'imagerie thermique Trail nécessitent une licence s'ils sont exportés hors de votre pays.

Achtung! Wärmebildzielfernrohre Trail benötigen eine Lizenz, wenn sie außerhalb Ihres Landes exportiert werden.

¡Atención! Los visores de visión térmica Trail requieren una licencia si se exportan fuera de su país.

Attenzione! I cannocchiali termici Trail necessitano una licenza se esportati al di fuori del proprio paese.

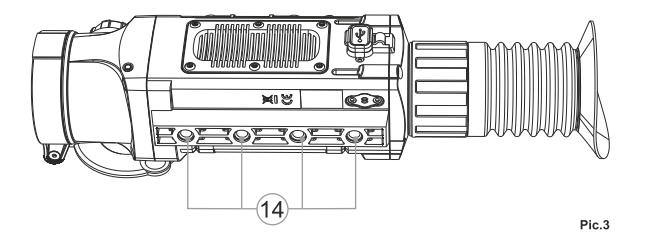

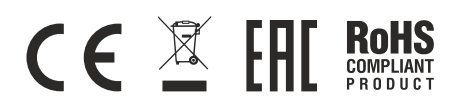

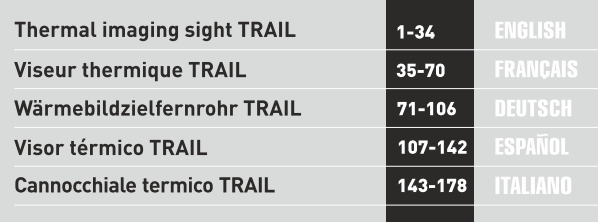

#### Electromagnetic compliance

This product complies with EU Standard EN 55032:2015, Class A. Warning! Operation of this equipment in a residential environment could cause radio interference.

#### Compatibilité électromagnétique

Ce produit est conforme à la norme européenne EN 55032:2015, Classe A. Attention! L'utilisation de ce matériel dans un environnement résidentiel peut produire des interférences radio.

#### Elektromagnetischer Verträglichkeit

Das Produkt entspricht der Europäischen Norm EN 55032:2015, Klasse A. Warnung! Bei Betrieb dieses Geräts in einem Wohngebietwird wahrscheinlich schädliche Interferenz erzeugt.

#### Compatibilidad electromagnética

Este producto cumple con la reglamentación de la UE EN 55032:2015, Clase A. Advertencia: el funcionamiento de este equipo en áreas residenciales podría causar radio interferencias.

#### Compatibilità elettromagnetica

Questo prodotto è conforme alla norma europea EN 55032:2015, Classe A. Avvertenza: l'uso di questa apparecchiatura in un'area residenziale può causare perturbazioni radioelettriche.

# **ENGLISH**

## **SPECIFICATIONS**

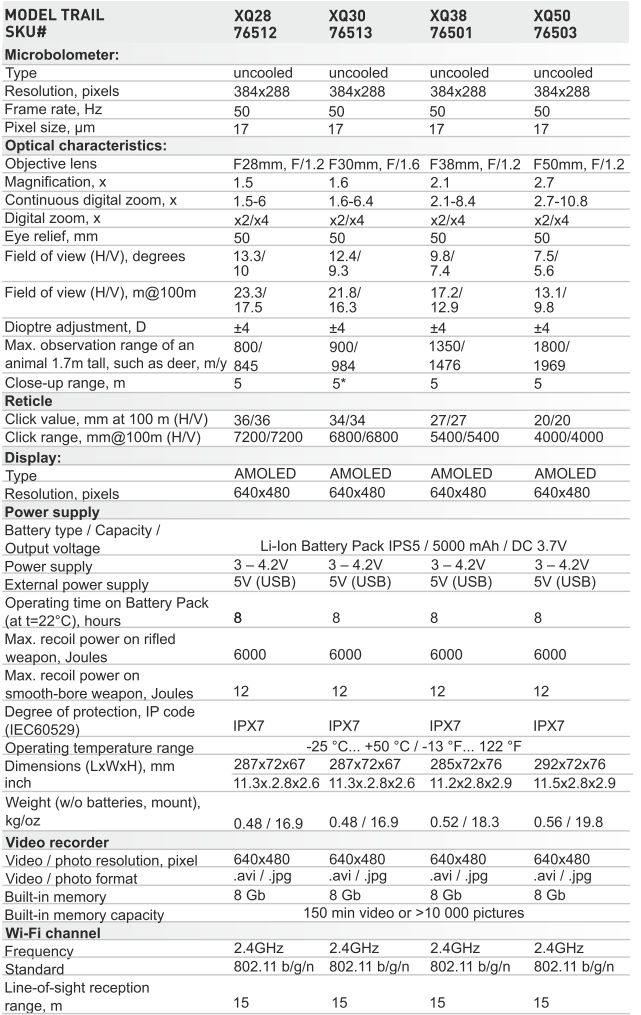

\* Fixed focus.

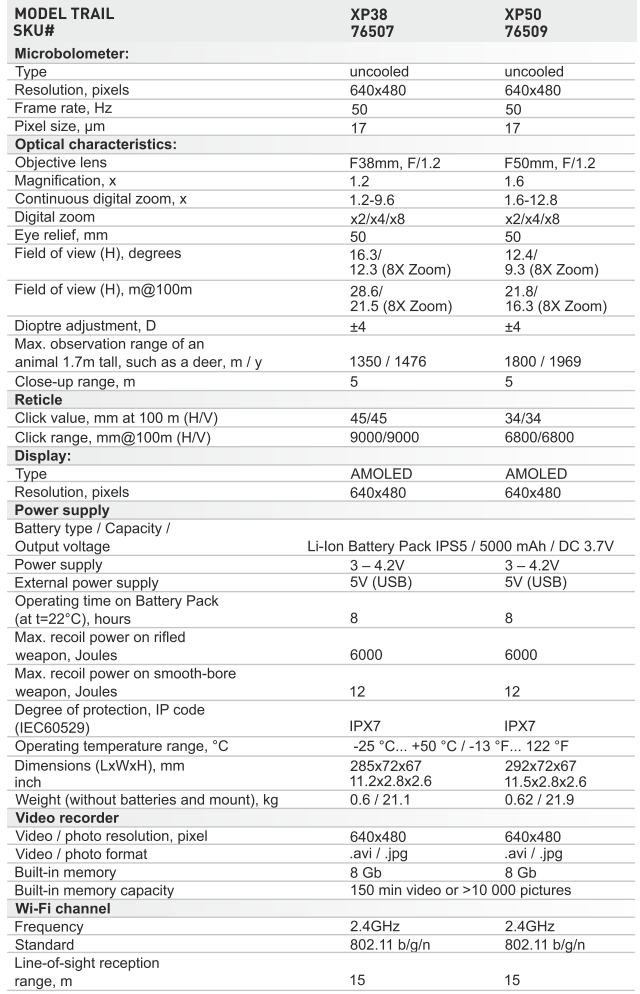

# **PACKAGE CONTENTS**

- Thermal Imaging Sight
- **IPS5 Battery Pack**
- Battery charger with mains charger
- Wireless remote control
- Carrving case

Mount (with screws and hex-nut wrench(-es))\*

MicroUSB cable

- User manual  $\alpha$
- Lens cloth
- Warranty card
- \* Mount may not be included for certain orders.

The design and software of this product are subject to change for development purposes. The latest edition of this user manual is available at www.pulsar-nv.com

# **DESCRIPTION**

Thermal imaging sights TRAIL are designed for the use on hunting rifles both in the nighttime and in the daylight in inclement weather conditions (fog, smog, rain) to see through obstacles hindering detection of targets (branches, tallgrass, thick bushes etc.). Unlike the image intensifier tube based night vision riflescopes, thermal imaging sights do not require an external source of light and are not affected by bright light exposure.

The TRAIL sights have a wide range of applications including night hunting, observation and terrain orientation, search and rescue operations.

- **FEATURES**
- User-friendly interface
- Three operating modes City, Forest, Identification
- $\alpha$ Three calibration modes - Manual, Semi-automatic, Automatic
- 13 electronic reticles  $\bullet$
- 10 zeroing distances for each profile  $\alpha$
- $\ddot{\phantom{a}}$ Shot counter
- Scalable Mil-Dot reticle  $\ddot{\phantom{a}}$
- Function "Smart reticle"  $\ddot{\phantom{a}}$
- $\ddot{\phantom{a}}$ Defective pixel repair function
- Stadiametric rangefinder  $\bullet$
- Display off option
- 
- Functional and ergonomic design  $\oplus$
- Updatable features (via Stream Vision application)  $\alpha$
- Wide range of operating temperatures (-25  $°C$ ...+50  $°C$ )

# **VIDEO RECORDING**

- Built-in video and sound recorder  $\alpha$
- Recoil activated video recording  $\alpha$
- Integration with iOS and Android based mobile devices
- Wi-Fi. Remote control and viewing using smartphone
- YouTube. Direct video streaming and recording to the via smartphone using the Stream Vision application

# **BATTERY PACK:**

- $\bullet$ Quick-release Li-Ion battery packs IPS5/IPS10
- Operating time in Wi-Fi mode up to 16 hours\*
- Operation on AA or CR123 batteries\*\*
- Charging IPS5/IPS10 batteries via USB

\* on Battery Pack IPS10 (sold separately).

\*\* using a battery container (sold separately).

# **EXTERNAL VIEW AND CONTROLS**

- 1) Lens cover
- 2 Lens focusing ring
- 3 Button UP
- 4 Button MENU (M)
- (5) Button DOWN
- 6 Button REC
- 7 Dioptre adjustment ring
- 8 Eyeshade
- **9** Radiator cooling system
- 10 MicroUSB port
- 1 Button ON
- 12 Battery pack
- 13 Lever for Battery Pack
- (4) Rail for mount installation

# **DESCRIPTION OF CONTROLS**

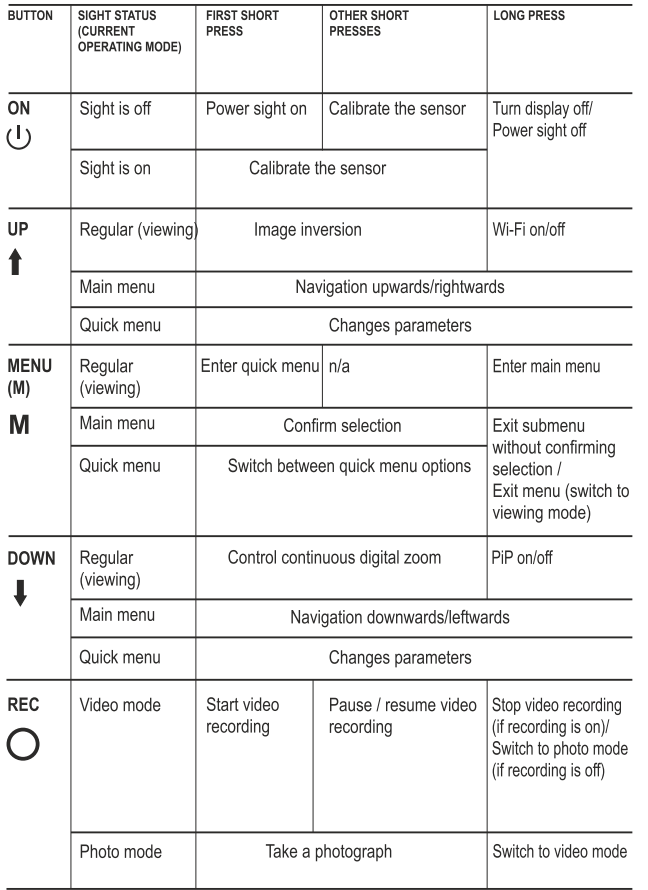

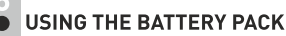

Thermal imaging sights are supplied with a rechargeable Li-Ion Battery Pack IPS5 which allows operation for up to 8 hours. Please remember to charge the Battery Pack before first use.

## Charging:

- $\bullet$  Lift the lever (C) of the charger.
- Remove the protective cover from the Battery Pack.
- Install the Battery Pack into the charger by inserting the pins (A) of  $\alpha$  . the battery into the grooves  $(B)$  of the charger  $-$  the Pulsar logo on the battery Pack should be located closer to the lever; click the lever  $(C)(Pic.4).$
- $\alpha$ Upon installation, a green LED indicator (D) on the charger will start to glow and begin flashing:
	- once if the battery charge ranges from 0% to 50%;
	- twice if the battery charge ranges from 51% to 75%;
	- three times if the battery charge ranges from 75% to 100%;
- If the indicator lights green continuously, the battery is fully charged.
- You can remove the battery from the charger by lifting the lever  $(C)$ .
- If the indicator of the charger lights red continuously upon battery installation, probably the battery's charge level is lower than acceptable (the battery has been long in deep discharge). Keep the battery in the charger for a long time (up to several hours), remove and re-insert it. If the indicator starts blinking green, the battery is good; if it keeps lighting red it's defective. Do not use the battery!
- Connect the Micro-USB plug of the USB cable to the port (E) of the  $\otimes$  . charger.
- Connect the Micro-USB plug to the charger.  $\circ$
- Insert the plug of the charger to the 220V socket.

Pic.4

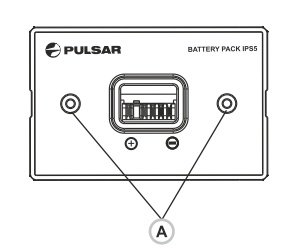

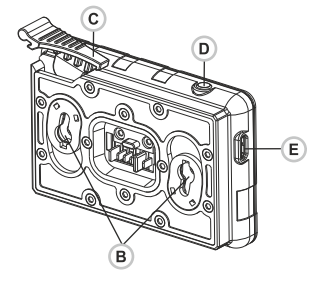

### **INSTALLATION:**

- Remove the protective cover from the Battery Pack.  $\dot{\mathbf{0}}$
- $\ddot{\phantom{a}}$ Lift the lever (13).
- Install the battery into the dedicated slot on the sight housing so that  $\circ$ element F (Pic.2) appears from below.
- Fix the battery by clicking the lever.  $\alpha$

### **SAFETY MEASURES:**

- Only use the charger supplied with the Battery Pack. The use of any  $\bullet$ other charger may irreparably damage the Battery Pack or the charger and may cause fire.
- Do not leave a battery unattended while charging.  $\bullet$
- $\ddot{\phantom{a}}$ Never use a modified or damaged charger.
- Charge the Battery Pack at a temperature ranging from  $0^{\circ}$ C to +45 $^{\circ}$ C.
- Do not leave the Battery Pack with a charger connected to the mains. longer than 24 hours after full charge.
- Do not expose the battery pack to high temperature or to a naked  $\oplus$ flame.
- Do not submerge the battery in water.  $\ddot{\phantom{a}}$
- Do not connect external sight with a current consumption that  $\alpha$ exceeds permitted levels.
- The Battery Pack is short circuit protected. However, any situation  $\oplus$ that may cause short circuiting should be avoided.
- Do not dismantle or deform the Battery Pack.  $\dot{\phantom{a}}$
- Keep the battery out of the reach of children.  $\bar{0}$

# **EXTERNAL POWER SUPPLY**

The sight can be powered with an external power supply such as Power Bank (5V).

- Connect the external power supply to the USB port (10) of the sight (Pic. 1).
- The sight switches to operation from external power supply, and the IPS5 Battery Pack will begin slowly charging.
- The display will show the battery icon  $\mathbb{Z}/\mathbb{Z}$  with charge level as a percentage.
- $\alpha$  . If the sight operates on external power supply but the IPS5 battery is not connected, the icon - = is shown.
- When the external power supply is disconnected, the sight switches to the internal battery pack without powering off.

# **OPERATION**

# **INSTALLATION OF MOUNT**

Before using the sight you need to install a mount (may not be included).

The mounting holes (14) in the base of the sight enable the mount to be installed in one of the multiple positions. The choice of the mounting position helps the user to ensure the correct eve relief depending on the rifle type.

- Attach the mount to the base of the sight using a hex-nut wrench and screws.
- Install the sight on the rifle and check if the position is suitable for you.
- If you are happy with its position, remove the sight, unscrew the screws halfway, apply some thread sealant onto the thread of the screws and tighten them fully (do not overtighten). Let the sealant dry for a while.
- The sight is ready to be installed on a rifle and to be zeroed.
- After first installation of your sight on a rifle, please follow instructions in the section "Zeroing".

WARNING! Do not point the objective lens of the unit at intensive sources of light such sight emitting laser radiation or the sun. This may render the electronic components inoperative. The warranty does not cover damage caused by improper operation.

WARNING! The radiator cooling system (9) becomes warm during operation: this is normal and allows an increase in the sensitivity of the sight.

# Powering on and image setup

- Open the lens cover (1).  $\odot$
- Turn the unit on with a short press of the ON (11) button.  $\ddot{\phantom{a}}$
- To obtain a crisp image of the icons on the display, rotate the dioptre adjustment ring (7). After this there is no need to rotate the dioptre adiustment ring for distance or any other conditions.
- To focus on the object being observed rotate the lens focusing ring (2).
- To set up display brightness and contrast and continuous zoom, please refer to the QUICK MENU FUNCTIONS section.
- After use, hold down the ON button to turn the unit off.

# **ZEROING**

The sight features two zeroing methods - "one shot" zeroing and using FREEZE function.

Zeroing should be done at operating temperatures, by following the order of these steps:

- Mount the rifle with the sight installed on a bench rest.  $\ddot{\phantom{a}}$
- Set a target at a certain distance.
- Adjust the sight according to the instructions of section "Powering on  $\ddot{\phantom{a}}$ and image setup".
- Select the zeroing profile (see main menu option «Zeroing
- $\bar{0}$ Aim the firearm at the target and take a shot.
- If the point of impact does not match the aiming point (centre of the  $\alpha$ sight's reticle), hold down the M (4) button to enter the main menu.
- Enter the submenu "Zeroing"  $\bigoplus$  with a short press of the M button.
- Set the zeroing distance value (see main menu option "Zeroing" =>  $\ddot{\phantom{a}}$ submenu "Add new distance"  $(F)$ ).
- Enter the submenu with a short press of the M button ò

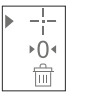

 $\stackrel{\pm}{\rightarrow}$   $\rightarrow$ 

 $\odot$  >

\*\*

 $\overline{\uparrow}$  >

- Select icon  $-\frac{1}{1}$  with **UP/DOWN** buttons. Press briefly the M button.
- Additional menu for zeroing parameters setup appears on the display
- An auxiliary cross  $\times$  appears in the centre of display, and coordinates of the auxiliary cross X and Y appear in the top right corner (see Pic. 5).
- Select icon  $\leftrightarrow$  with **UP/DOWN** buttons. Press briefly the M button.
- Holding the reticle in the aiming point, move the auxiliary cross horizontally or vertically with UP/DOWN buttons relative to the reticle until the auxiliary cross matches the point of impact.
- Attention! Not to hold the reticle in the aiming point, you can use the **FREEZE** function – freezing the zeroing screen (refer to main menu option "Zeroing" => submenu "Distance" => submenu "Zeroing parameters setup" => submenu FREEZE  $\,$  \;  $\,$  \.
- Switch between movement directions of the auxiliary cross from horizontal to vertical with a short press of  $\longrightarrow$ the  $M(4)$  button.
- Save the new position of the reticle with a long press of the M button. Message "zeroing coordinates saved" confirms successful operation.

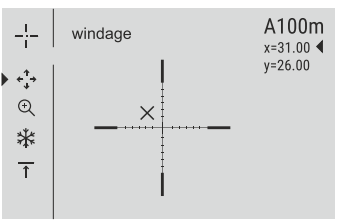

- Pic.5
- Menu exit takes place. The reticle will now move to the point of impact.
- Exit the submenu take another shot the point of impact should now match the aiming point.

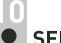

# **SENSOR CALIBRATION**

Calibration allows levelling of the background temperature of the microbolometer and eliminates image flaws (such as frozen image. vertical stripes etc.).

There are three calibration modes: manual (M), semi-automatic (SA) and automatic (A).

Select the desired mode in the menu option "CALIBRATION"  $\overrightarrow{ }$ 

- Mode M (manual). Close the lens cover, turn the sight on with a short press of the ON (11) button. Having finished calibration, open the lens cover.
- Mode SA (semi-automatic). Calibration is activated with a short press of the ON button. You do not have to close the lens cover (the sensor is closed with the internal shutter automatically).
- Mode A (automatic). The sight calibrates by itself according to the software algorithm. You do not have to close the lens cover (the sensor is closed with the internal shutter automatically). User assisted calibration with the ON button is allowed in this mode (in semi-automatic mode).

# **DISCRETE DIGITAL ZOOM**

The sight allows you to quickly increase the basic magnification (please refer to the "Digital zoom" line in the specifications table) by two times or four times (8 times in XP models), as well as to return to the basic magnification. To operate the discrete digital zoom, press successively the DOWN (5) button.

# QUICK MENU FUNCTIONS

The Quick menu allows change of basic settings (display brightness and contrast, continuous digital zoom, stadiametric rangefinder, information on the actual profile and zeroing distance).

- Enter the menu with a short press of the M (4) button.  $\circ$
- To toggle between the functions below, press successively the M  $\ddot{\phantom{a}}$ button.
- Brightness  $\rightarrow$  press the UP (3) and DOWN (5) buttons to change  $\ddot{\phantom{a}}$ display brightness from 00 to 20.
- Contrast  $\bigcap$  press the UP/DOWN buttons to change display contrast from 00 to 20.
- **Digital zoom**  $\Theta$  press the UP/ DOWN buttons to change digital zoom from 1.0x to 4.0x (or 8.0x in LP; XP models). Continuous digital zoom is in 0.1x increments.
- The initial value of the continuous digital zoom is x1.0 if the discrete digital zoom is not active; x2.0 is discrete digital zoom is 2x; x4.0 is discrete digital zoom is 4x; x8.0 is discrete digital zoom is 8x.

#### Notes.

- actual magnification is the product of the basic magnification value and continuous digital zoom value. For example: the sight's basic magnification is 2.1x, continuous digital zoom value x1.7. Actual magnification is  $3,6x(2,1*1,7)$ .

- display brightness and contrast settings are saved in the memory when the unit is turned off.

The stadiametric rangefinder  $\Box\Box$  - press the UP/ DOWN buttons to change distance to an object being ranged (please refer to section 17 for more details).

 $A100\bar{T}$  - information on the actual profile and zeroing distance, at which zeroing was done in this profile (for example, profile A, zeroing distance 100m).

Toggle between zeroing distances with the UP (3) and DOWN (5) buttons.

# **MAIN MENU FUNCTIONS**

- Enter the main menu with a long press of the  $M(4)$  button.
- Press the UP (3) and DOWN (5) buttons to toggle between the main menu options.
- Main menu navigation is cyclical: as soon as the last menu option of the first tab is reached, first menu option of the second tab starts.
- Enter a submenu of the main menu with a short press of the M button.
- Exit the submenu with a long press of the M button.
- Automatic exit takes place in 10 sec of inactivity.
- Upon exit from the menu the cursor location  $\blacktriangleright$  is memorized only for the duration of the working session (i.e. until the unit is turned off). Upon restarting the sight and entering the menu the cursor will be located on the first menu option.

# **MENU CONTENTS:**

Tab<sub>1</sub>

Tab<sub>2</sub>

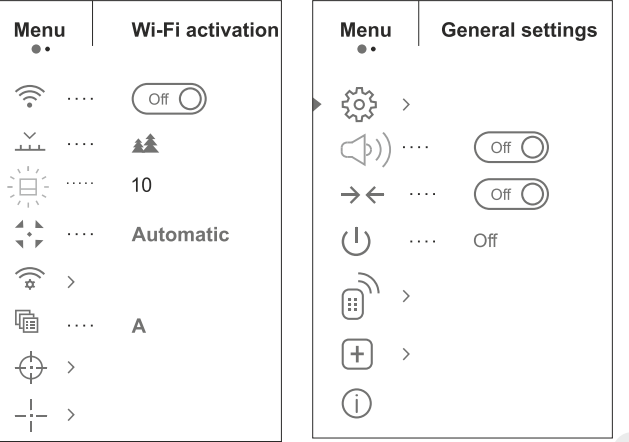

# Menu contents and description

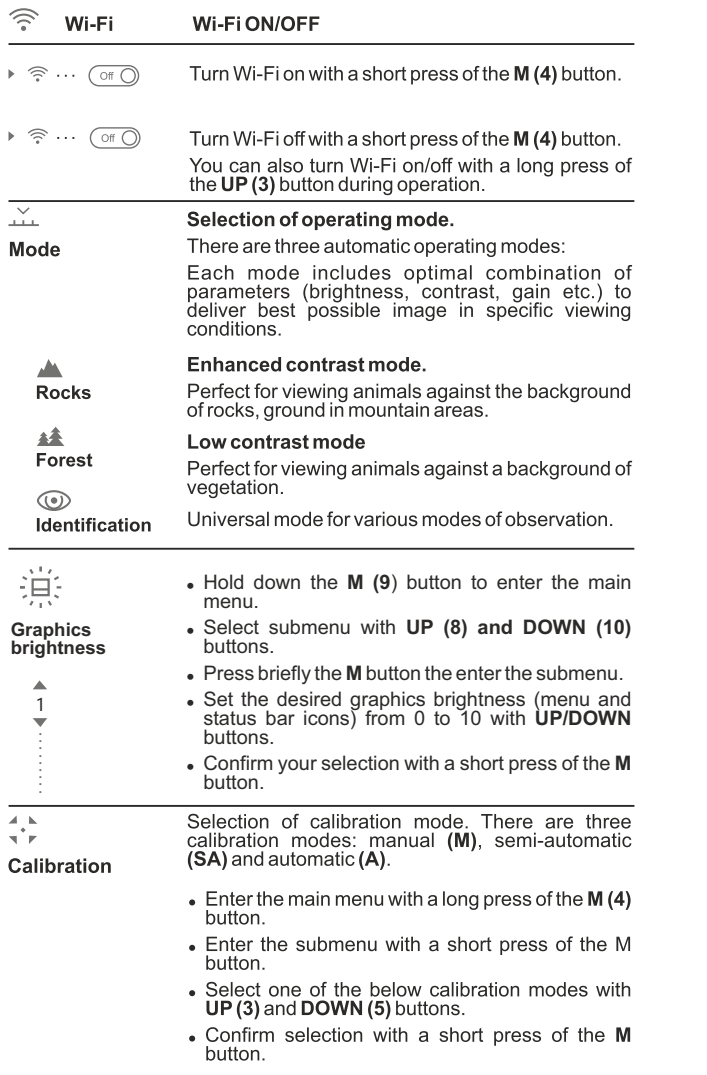

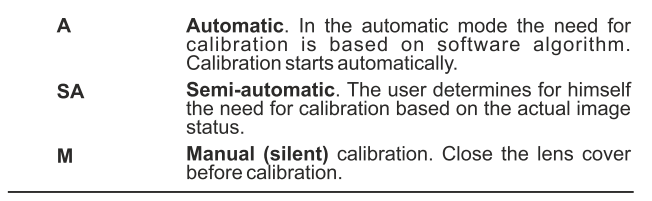

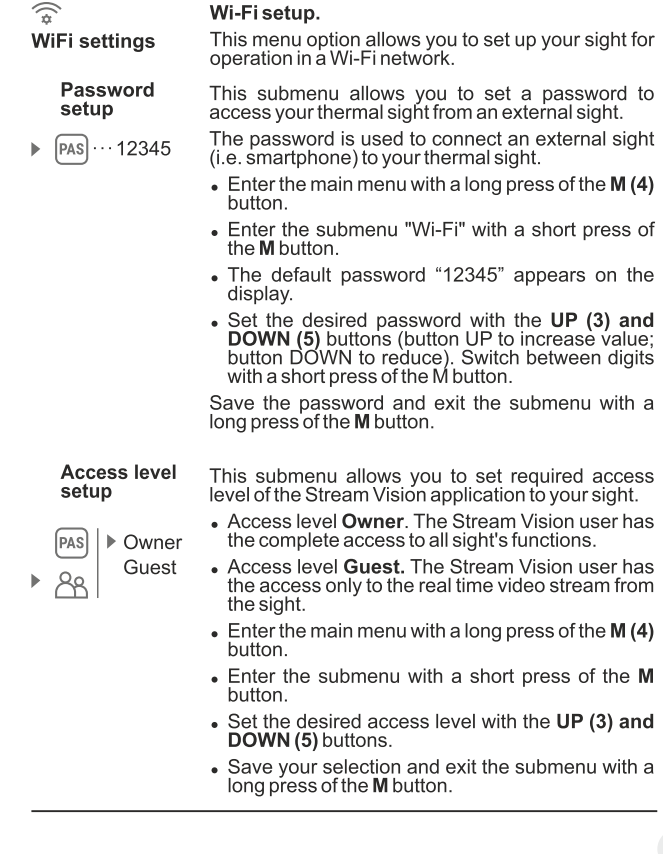

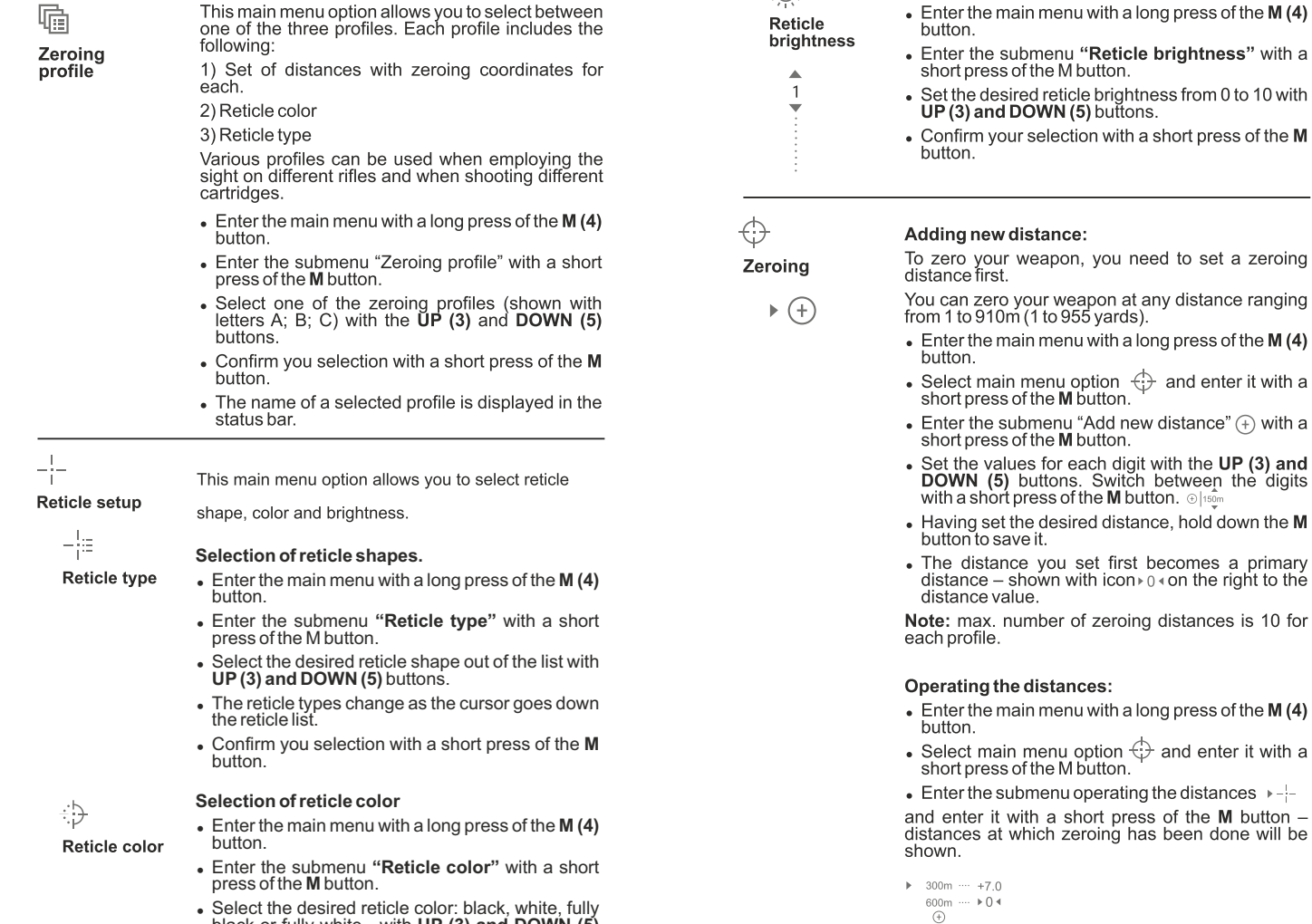

 $\bigoplus_{i=1}^n$ 

Reticle brightness setup

black or fully white - with **UP (3) and DOWN (5)**

<sup>=</sup> Confirm you selection with a short press of the **M**

buttons.

button.

distances is 10 for

and enter it with a

- The values (for example,  $+7.0$ ) shown on the right of the distance values, stand for the number of clicks along the Y axis, at which the reticle position at other distances differs from the reticle position in the primary distance.
- To re-zero at any distance, select the desired distance and press briefly the M button.
- Zeroing screen which allows the change of zeroing coordinates will appear.

#### Changing the primary distance.

- Select a non-primary distance and enter the submenu for operating the distances with a short press of the M button.
- $\bullet$  Select icon  $\triangleright$  0  $\ast$  primary distance.
- Press briefly the M button.
- $\bullet$  Icon $\bullet$  0  $\bullet$  next to the selected distance confirms the change of primary distance.

#### Deleting added distance.

- Select the distance you wish to delete and enter the submenu for operating the distances with a short press of the M button.
- Selecticon  $\overline{\mathbb{m}}$  "delete distance".
- Select "Yes" in the dialog box to delete a distance. "No" - to cancel deletion.
- When selecting "Yes" you go to the submenu "list<br>of distances"; "No" return to the previous screen "operating the distances".

Attention! If the primary distance is deleted, the first distance on the list automatically becomes the new primary distance.

Having selected a zeroing distance and having entered the submenu  $-\frac{1}{2}$ , the display shows the following:

- Windage/Elevation correction
- Magnification
- Zeroing with the FREEZE function
- Edit distance title
- Additional menu option "Windage/Elevation correction" allows you to correct the reticle position as follows:
- First select in the submenu "Operating the distances" at which the reticle position needs to be corrected.
- Selecticon  $\epsilon_{\cdot}^*$  with a short press of the M button.
- For detailed description of the reticle position correction please refer to section 9 "Zeroing".

 $\odot$ **Magnification**  This submenu allows you to increase the sight's digital zoom when zeroing which reduced the click value this improving accuracy of zeroing.

- Having selected a zeroing distance and having entered the submenu, select submenu "Magnification" with a short press of the M button.
- Select the digital zoom value (i.e. 4x) with the UP (3) and DOWN (5) buttons.
- Confirm you selection with a short press of the M button.

Function FREEZE is designed to zero your weapon.

Freeze

⋇

The highlight of the function is that, unlike in the "one shot zeroing" method, you do not need to hold the sight in the aiming point.

- Having selected a zeroing distance and having entered the submenu, enter the submenu FREEZE with a short press of the M button or press briefly the ON button when in the zeroing mode.
- A screen shot (image freezing) will be made icon  $*$  will appear on the display.
- For detailed description of the zeroing procedure, please refer to section 9 "Zeroing".

#### **Function "Smart reticle"**

When changing the digital zoom, the reticle shown on the display is scaled, i.e. its external look will be changing (becoming larger or smaller) proportionally to the changing zoom. This allows the use of rangefinding reticles at any digital zoom.

### Edit distance title.

This submenu allows you to change the value of the current distance.

- Having selected a zeroing distance and having entered the submenu, enter the submenu "Edit distance title" with a short press of the M button.
- Select values for each digit with the UP (3) and **DOWN (5)** buttons. Toggle between the digits with a short press of the M button.
- Confirm you selection with a long press of the M button.

 $\uparrow$ 

 $\uparrow$ 

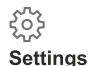

#### The following settings are available:

# Language

#### Interface language selection

- $\cdots$  English
- $\bullet$  Enter the main menu with a long press of the M (4) button.
	- Enter the submenu "Settings" with a short press of the M button.
	- Enter the submenu "Language" with a short press of the M button.
	- Select one of the available interface languages with a short press of the UP (3) and DOWN (5) buttons: English, French, German, Spanish.
	- Switch between languages with a short press of the M button.
	- Save selection and exit the submenu with a long press of the M button.

#### Date setup

Time setup

- $\bullet$  Enter the main menu with a long press of the M (4) button.
- Enter the submenu "Settings" with a short press of the M button.
- Enter the submenu "Date" with a short press of the M button. Date format is displayed as: YYYY/MM/DD (2016/11/24).
- Select the correct values for the year, month and date with a short press of the UP (3) and DOWN (5) buttons.
- Switch between digits with a short press of the M button.
- Save selected date and exit the submenu with a long press of the M button.

# ጣ

崗

Date

#### **Time**

- $\bullet$  Enter the main menu with a long press of the M (4) button.
- Enter the submenu "Settings" with a short press of the M button.
- Enter the submenu "Time" with a short press of the M button.
- Select the desired time format with a short press of the UP and DOWN buttons: 24 or PM/AM.
- Switch to hour setup with a short press of the M button.
- Select hour value with a short press of the UP and **DOWN** buttons.
- Switch to minute setup with a short press of the M button.
- Select minute value with a short press of the UP and DOWN buttons.
- Save selected date and exit the submenu with a long press of the M button.

#### Selection of units of measurement

- $\bullet$  Enter the main menu with a long press of the M (4) button.
- Enter the submenu "Settings" with a short press of the M button.
- Enter the submenu "Units of measure" with a short press of the M button.
- Select the desired time format with a short press of the UP/DOWN buttons, press M again.
- Menu exit will take place automatically.

# $\leftarrow$ Reset

Units of

measure

· Meters

- **Restore default settings**
- $\bullet$  Enter the main menu with a long press of the M (4) button.
- Enter the submenu "Settings" with a short press of the M button.
- Enter the submenu "Reset" with a short press of the M button.
- . With a short press of the UP and DOWN buttons select "Yes" to restore default settings or "No" to abort.
- Confirm selection with a short press of the M button.
- If "Yes" is selected, display will show "Return<br>default settings?" and "Yes" and "No" options. Select "Yes" to restore default settings.
- If "No" is selected, action is aborted and you return to the submenu.

The following settings will be restored to their original values before changes made by the user:

- Operating mode of video recorder video
- Operating mode of the sight forest
- Calibration mode automatic
- Zeroing profile A
- $\bullet$  Reticle selection 1\*
- $\bullet$  Reticle color black\*
- Reticle brightness  $-5^*$
- Language English

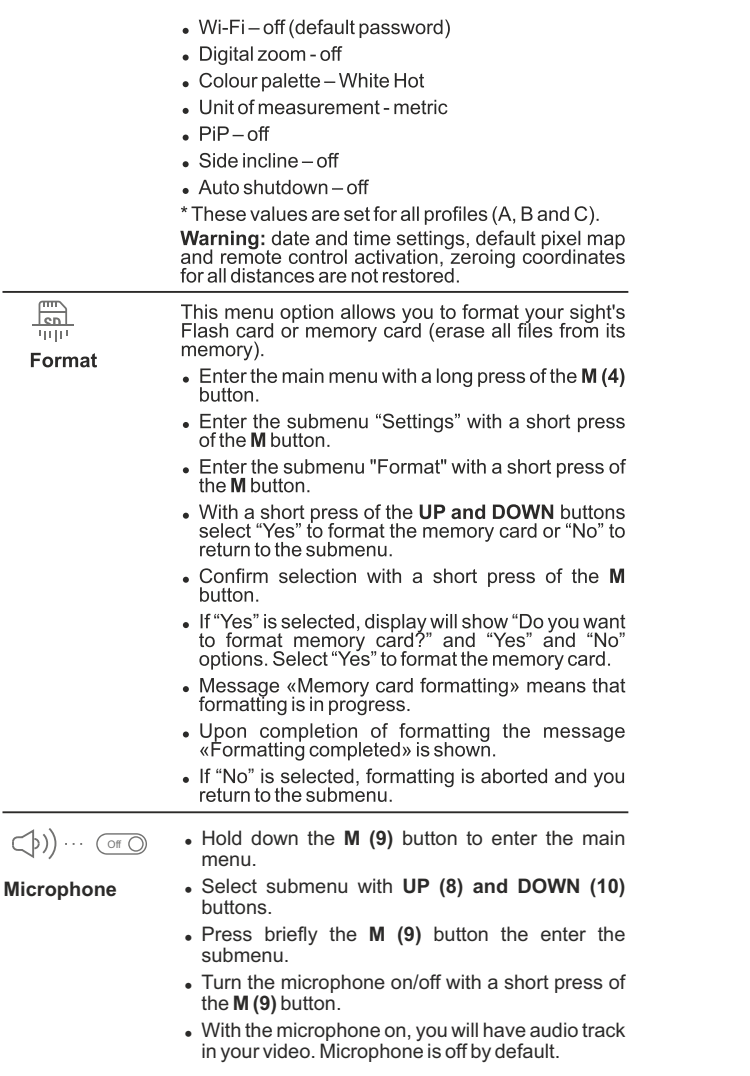

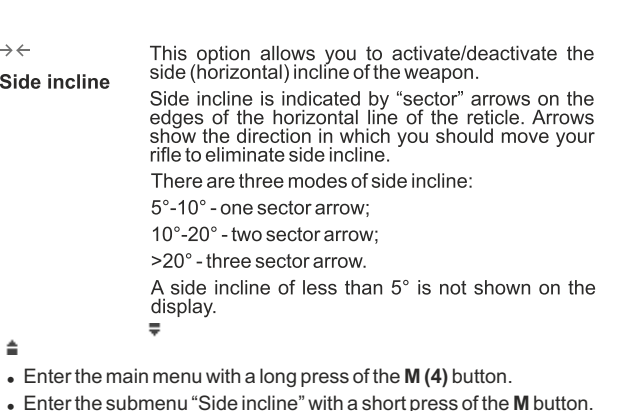

- <sup>=</sup> Select "On" with the **UP (3) and DOWN (5)** buttons to activate side incline; «Off» to deactivate.
- <sup>=</sup> Confirm your selection with a short press of the **M** button.

 $(1)$ This option allows you to activate automatic shutdown the sight which determines whether your riflescope is in a shooting position. Automatic shutdown is actuated after Auto you move the riflescope relative to the optical axis: shutdown

Upwards > 70°; Downwards >70°; Leftwards >30°; Rightwards >30°

- <sup>=</sup> Enter the main menu with a long press of the **M (4)** button.
- <sup>=</sup> Enter the submenu "Auto shutdown" with a short press of the **M** button.
- <sup>=</sup> With the **UP (3)** and **DOWN (5)** buttons select the time period (1 min, 3 min, 5 min) upon expiry of which the sight will automatically shut down. Select "Off" if you wish to desactive Auto shutdown.
- <sup>=</sup> Confirm your selection with a short press of the **M** button.

**Note:** if Auto shutdown is active, the status bar shows the respective icon  $(1)$  and selected time period 1 min.

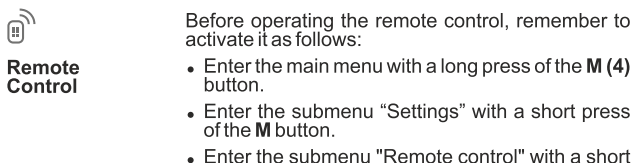

press of the M button.

 $21$ 

- Press the M button, countdown starts (30 sec), within which hold down for two seconds any RC button.
- . If activation is successful, the message «Connection complete» appears. a liferror occurs the message «Connection failed» appears. Repeat the procedure.

The RC is activated and ready for use.

### Unlinking remote control:

- Enter the main menu, select menu item "Remote control".  $\ddot{\phantom{a}}$
- Press the M button, countdown will start (30 sec).
- Wait for the countdown to expire without pressing any RC button for  $\ddot{\phantom{a}}$  $30$  sec.
- $\circ$ All remote controls previously linked to your sight are now unlinked.

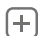

**Defective** 

When operating a thermal sight, defective (dead) pixels (bright or dark dots with constant brightness) may become visible on the sensor. Thermal sights allow the user to repair defective pixels on the detector using a softwarepixel repair based method or to abort deletion.

- Enter the main menu with a long press of the M (4) button.
- Enter the submenu "Defective pixel repair" with a short press of the M button.
- Selecticon  $\Box$  with a short press of the M button.
- Amarker  $\times$  appears on the left side of the display.
- On the right side of the display appears a "magnifying" glass" – a magnified image in a frame with a fixed cross, designed for easier detaction of a defective pixel and to match the pixel with the marker, horizontal and vertical arrows for X and Y axes showing marker's movement.
- . With a short press of the UP and DOWN buttons move the marker to align it with a defective pixel.
- Switch the direction of the marker from horizontal to vertical and vice versa with a short press of the M button.
- Align the defective pixel with the fixed cross in the frame - the pixel should disappear.  $x=95$
- . Delete the defective pixel with a short press of the REC (6) button.
- A brief message "OK" appears in the frame in case of success.
- Then you can delete another defective pixel by moving the marker along the display.
- Exit "Defective pixel repair" option with a long press of the M button.
- A brief message "OK" appears in the frame in case of success.
- Then you can delete another defective pixel by moving the marker along the display.
- Exit "Defective pixel repair" option with a long press of the M button.
- . With a short press of the UP and DOWN buttons move the marker to align it with a defective pixel.
- Switch the direction of the marker from horizontal to vertical and vice versa with a short press of the M button.
- Align the defective pixel with the fixed cross in the frame - the pixel should disappear.
- Delete the defective pixel with a short press of the REC (7) button.
- A brief message "OK" appears in the frame in case of success.
- Then you can delete another defective pixel by moving the marker along the display.
- Exit "Defective pixel repair" option with a long press of the M button.

# Return to default defective pixel pattern

This option allows you to cancel deletion of the defective pixels and return them to the original state.

- $\bullet$  Enter the main menu with a long press of the M (4) button.
- Enter the submenu "Defective pixel repair" with a short press of the M button.
- Selecticon  $\mathbb{C}^*$  and press M.
- · Select "Yes" if you wish to return to default defective pixel pattern, or "No" if you do not.
- Confirm selection with a short press of the M button.

This option allows the user to view the following information about the sight:

- Full name • shots
- SKU number • hardware version
- serial number · service information
- software version

Info

 $\bullet$  Enter the main menu with a long press of the M (4) button.

Enter the submenu "Info" with a short press of the M button.

# **STATUS BAR**

The status bar is located in the lower part of the display and shows information on the actual operating status of the sight, including:

- ó Image inversion mode (only Hot Black)
- Actual zeroing profile (for example A)
- Zeroing distance (for example, 300 m)
- Operating mode (for example, Forest)
- Calibration mode (in the automatic calibration mode, three seconds before automatic calibration a countdown timer  $\overrightarrow{()}$  00:01 is shown in place of the calibration mode icon). The timer appears only as soon as the operating temperature of the microbolometer is stabilized (in 5-7 minutes of continuous operation of the sight). Upon start of the sight the shutter is actuated automatically without showing the timer.
- ó Current full magnification
- Wi-Fi connection ó
- Function "Auto shutdown" (for example 1 min)
- Running time
- Battery charge level (if the sight is powered by the Battery Pack) or
- External battery power indicator (if the sight is powered by an  $\ddot{\phantom{a}}$ external power supply) or
- Battery charge with current level in per cent (if battery is installed or it  $\bullet$ is being charged by external power supply).

#### $A + 900$ m  $A + 500:02$ x1.6 ◯ 1min 02:50  $\frac{0}{1}$

Note: the image "freezes" on the display during calibration.

# VIDEO RECORDING AND PHOTOGRAPHY

**TRAIL** thermal sights feature video recording and photography of the image being ranged to the internal memory card.

Before using this feature please read the menu options **"Date setup"**, **"Time setup"** of the section **"Main menu functions"**.

# **The built-in recorder operates in two modes - VIDEO and PHOTO**

# **VIDEO mode. Video recording**

- $\alpha$ The device in the VIDEO mode upon turning on.
- In the top left corner you will see icon  $\mathbb{R}^{\infty}$  and remaining recording  $\alpha$ time in the format HH:MM (hours: minutes) 5:12.
- Start video recording with a short press of the **REC (7)** button.
- Upon start of video recording icon disappears, and icon **REC** and recording timer in the format MM:SS (minutes : seconds) appear instead: OREC | 00:25
- Pause and resume recording video with a short press of the **REC**  $\oplus$ button.
- Stop recording video with a long press of the **REC** button.
- Video files are saved to the memory card after stopping video.
- Switch between modes (Video-> Photo-> Video) with a long press of the **REC** button.

# **Photo mode. Photography**

- Switch to the Photo mode with a long press of the **REC** button.
- Take a picture with a short press of the **REC** button. The image freezes for 0.5 sec and a photo is saved to the internal memory. in the top left corner of the display you can see: photography icon  $\lceil \bigcirc \rceil$ . ">100" means that you can take more than 100 pictures. If the number of available pictures is less than 100, actual amount of available pictures (for example 98) is shown next to the icon  $\overrightarrow{P}$ .

# **Notes:**

- you can enter and operate the menu during video recording;

- recorded videos and photos are saved to the built-in memory card in

the format i**mg\_xxx.jpg (photos)**; **video\_xxx.avi (videos)**. **xxx** – three-digit counter for videos and photos;

- counter for multimedia files cannot be reset;
- **Attention!**

**- Maximum duration of a recorded file is seven minutes. After this time expires a video is recorded into a new file. The number of recorded files is limited by the capacity of unit's internal memory.**

**- regularly check the free capacity of the internal memory, move recorded footage to other storage media to free up space on the internal memory card;** 

#### **IMPORTANT!**

To playback video files recorded by thermal imaging devices on iOSbased computers, we recommend that you use VLC video player or Elmedia plaver.

Download links and QR codes are shown below:

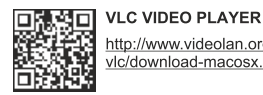

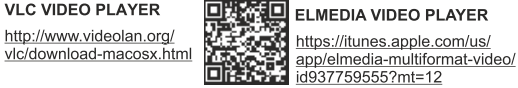

## Recoil activated video recording

- When operating in this mode, the sight starts video recording upon taking a shot.
- To activate this mode, press and hold down the REC button until ۳Ř and bullet icon  $\equiv \gg$  appear in the upper left recording icon corner.
- $\bullet$ Upon taking a shot, video recording is activated automatically -10 seconds before the shot and up to 3 minutes after.

During recording you can:

- **Continue recording** for a period of more than 3 min briefly press the REC button.
- Pause a video briefly press twice the REC button. Stop recording - press and hold down the REC button. Notes:

If one or multiple shots are taken during recording, recording time will prolong-the last shot taken adds another three minutes.

When recording a video in the mode "Recoil activated video recording". you can use all functions available in the "Video" mode.

# **WI-FI FUNCTION**

Your thermal imager features wireless connection option (Wi-Fi) which links it with external appliances (PC, laptop, smartphone).

• Turn on the wireless module the with a long press of the UP (3) button. Wi-Fi operation is shown in the status bar as follows:

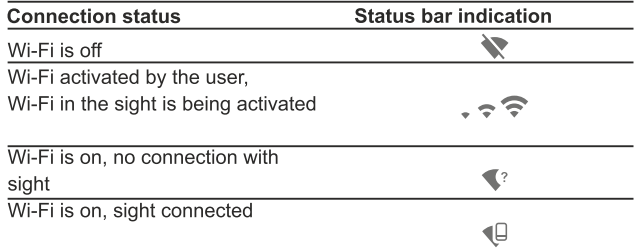

- Your sight is detected by an external sight as "TRAIL XXXX", where XXXX - is the last four digits of sight's serial number».
- After a password is generated on an external appliance (please refer to the menu option "Wi-Fi setup" of the section "Main menu functions" of this user manual) and connection is established, the icon  $\widehat{\leq}$  in the status bar changes to  $\P$ .

# **STADIAMETRIC RANGEFINDER**

Thermal sights are equipped with a stadiametric rangefinder which allows the user to estimate approximate distance to an object of known size.

- To select option "stadiametric rangefinder" enter the quick menu with a short press of the M (4) button and select icon  $|| \cdot ||$  with UP and DOWN buttons.
- . You will see on the display: measurement bars, icons of three reference objects and respective distances for the three objects.
- There are three pre-set reference objects:
- Hare-height  $0.3 m$
- Wild boar height  $0.7 m$
- $Deer heiaht 1.7 m$
- Move the lower fixed bar under the object being ranged and, while pressing the UP and

160m 66m  $28m$ 

**DOWN** buttons, move the upper horizontal bar relative to the lower fixed bar until the object fits

entirely between the two bars.

The distance to the object is automatically recalculated as you move the upper line.

- If ranging does not take place within 10 seconds, the information disappears from the display.
- To select the unit of measurement (metres or vards), go to the respective menu option.
- Before it appears on the display, a measured distance value is rounded up to 5 m for larger values, and rounded down to 1 m for smaller values.
- Exit rangefinder mode with a short press of the M button or wait 10 seconds to exit automatically.

# **FUNCTION DISPLAY OFF**

The DISPLAY OFF function deactivates transmission of image to the display by minimizing its brightness. This prevents accidental disclosure. The device keeps running.

- When the device is on, hold down the **ON** (1) button. Display goes out,  $\Phi$ message **"Display off"**.
- To activate the display, press briefly the **ON** button.
- When holding down the **ON** button, the display shows **"Display off"**  message with countdown, the device will turn off.  $\bigcap$  00:03

# **SCALABLE RETICLE**

- This function is designed to preserve ballistic properties of the M56Fi reticle for all magnifications.
- Enter the main menu, select menu item "Reticle setup".  $\alpha$
- Enter menu item "Reticle type", select Mil-Dot reticle M56Fi.  $\ddot{\phantom{a}}$
- When zooming in and out the image, the selected reticle on the  $\circ$ display and in the recorded video changes its geometrical size according to the magnification selected.
- The reticle scale changes both on the main display and in the PiP mode.

To learn more about the Mil-Dot reticle M56Fi, please go online www.pulsar-nv.com

# **SHOT COUNTER**

- Trail sight is equipped with a sensor which counts shots taken with your rifle.
- Enter the main menu, select menu item "About".
- Press the M button line "Shots" will show the number of shots taken with a rifle with a Trail sight installed.

### Notes:

- The shot counter is always active when the sight is on.
- The shot counter cannot be reset or deactivated.

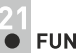

# **FUNCTION PIP**

**PiP** ("Picture in Picture") allows you to see a zoomed image simultaneously with the main image in a dedicated window.

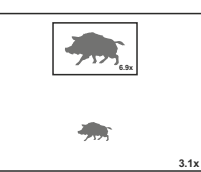

- Turn on/off the **PiP** function with a long press of the **DOWN (5)** button.  $\Phi$
- Change zoom ratio in the **PiP** window with a short press of the **DOWN** button.
- $\circ$ The zoomed image is displayed in a dedicated window, with the full optical magnification being shown.
- $\bar{a}$ The main image is shown with optical magnification ratio which corresponds to ratio x1.0.
- When **PiP** is turned on, you can operate the discrete and continuous digital zoom. The full optical magnification will take place only in the dedicated window.
- When **PiP** is turned off, the image is shown with the optical magnification set for the **PiP** function.

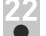

# **STREAM VISION**

TRAIL thermal sights support Stream Vision technology which allows you to stream an image from the display of your thermal sight to a smartphone or PC tablet via Wi-Fi in real time mode. You can find further guidelines on Stream Vision online: www.pulsar-nv.com

Note: the Stream Vision application allows you to update the software features of your thermal sight.

Scan the QR codes to download Stream Vision free of charge:

Note: the Stream Vision application allows you to update the software features of your thermal sight.

Scan the QR codes to download Stream Vision free of charge:

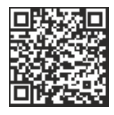

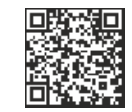

Google Play (Android OS).

iTunes (iOS):

**Use as power** Use as memory card

# **USB CONNECTION**

- Connect one end of the **USB** cable to the **Micro-USB (10)** port of your sight, and the other end to the USB port of your PC/laptop.
- Turn the sight on with a short press of the **ON (11)** button (device that has been turned off cannot be detected by your computer).
- Your device will be detected by the computer automatically; no drivers need to be installed. USB connection

匝

|ų

- $\oplus$ Two connection modes will appear on the display:
- **Memory card (external memory)**  and **Power**.
- Select connection mode with **UP** and **DOWN** buttons.
- $\bullet$ Confirm selection with a short press of the **M** button.

### **Connection modes:**

- **Memory card (external memory).** In this mode the device is detected by the computer as a flash card. This mode is designed for work with the files saved in device's memory. The device's functions are not available in this mode; the device turns off automatically.
	- If video recording was in progress when connection was made, recording stops and video is saved.
- When **USB** is disconnected from the device where connection is in the **USB** Mass storage device mode, the device remains on the **OFF** state. Turn the device **ON** for further operation.

#### **Power.**

In this mode PC/laptop is used as an external power supply. The status bar shows icon  $-\blacksquare$ . The device continues operating and all functions are available.

**Note:** The Battery pack installed in the device is not being charged!

When **USB** is disconnected from the device when in the Power mode, the device keeps operating with Battery Pack, if available, and it has sufficient charge.

# **WIRELESS REMOTE CONTROL**

Wireless remote control (RC) duplicates the POWER ON function, digital zoom, video start/stop and menu navigation.

# The RC controls are:

- ON Button (15): duplicates the functions of the ON (11) button.
- Button (16): digital zoom activation. Function PiP.

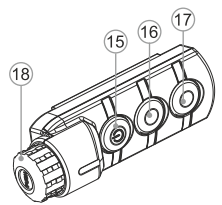

- Button (17): duplicates the functions of the REC (6) button.
- Controller (18): duplicates the functions of the M (4) button when pressed; duplicates the functions of the UP (10)/DOWN (8) upon rotation (in quick menu/main menu).

# **TECHNICAL INSPECTION**

Check:

- External view (there should be no cracks on the housing).
- The state of the objective and eyepiece lenses (there should be no cracks, spot, dust, deposits etc.).
- The state of the Battery Pack (should be charged) and electric terminals (there should be no oxidation).
- Correct functioning of the controls.

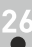

# **MAINTENANCE AND STORAGE**

Maintenance should be carried out no less frequently than twice a year, and should consist of the following measures:

- Wipe external plastic and metal surfaces clean of dust and dirt with a  $\bar{0}$ soft cloth moistened with a synthetic cleaning agent.
- Clean the electric terminals of the Battery Pack and sight's battery slot using a grease-free organic solvent.
- Check the objective and eyepiece lenses. If required, remove dust  $\alpha$ and sand (preferably by a noncontact method). Clean the external surfaces of the lenses with products expressly designed for this purpose.
- Always store the sight in its carrying case in a dry, well-ventilated  $\circ$ space. For prolonged storage, remove the batteries.

# **TROUBLESHOOTING**

The table presented below lists some potential problems that may occur when using the sight. If a problem encountered with the sight is not listed, or if the recommended action does not resolve the problem, the unit should be returned for repair.

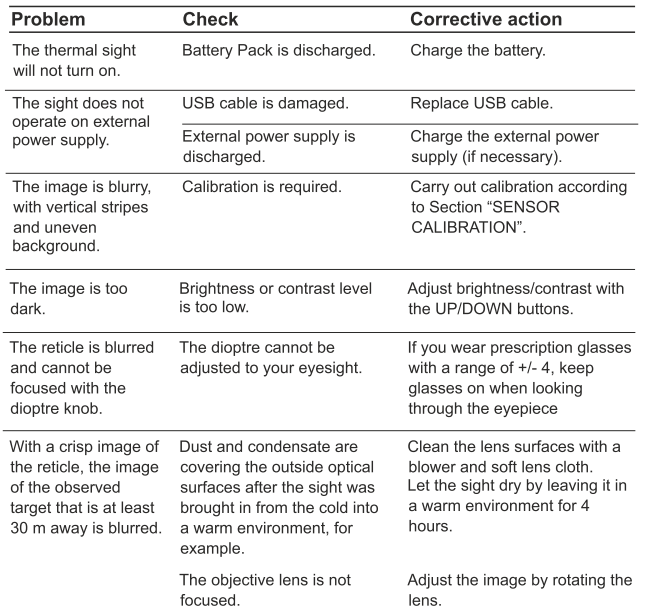

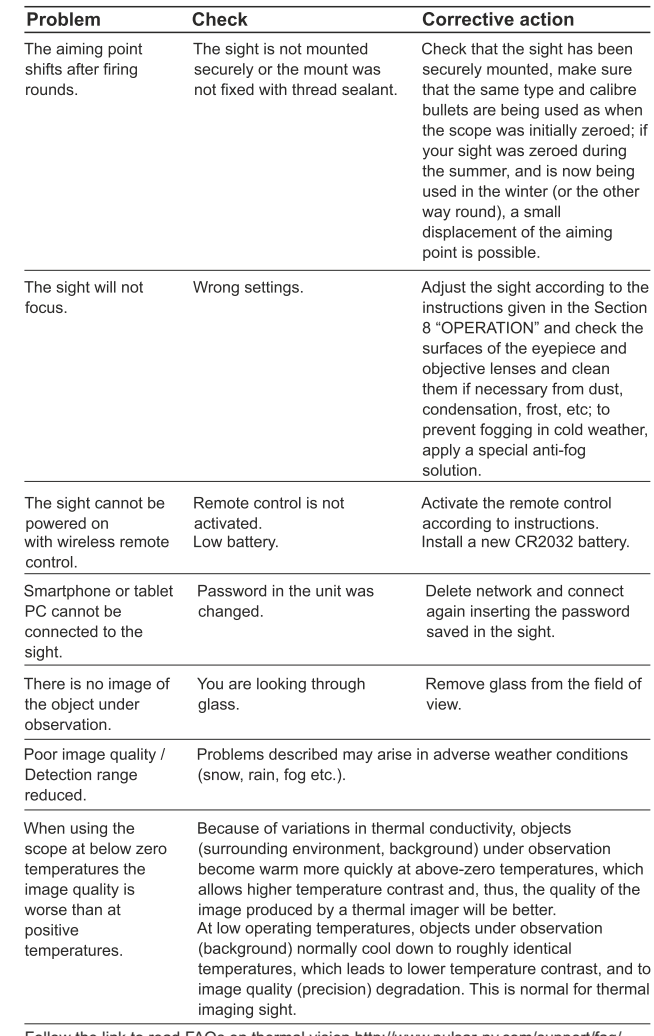

Follow the link to read FAQs on thermal vision http://www.pulsar-nv.com/support/faq/

Attention! The display of a thermal imager may have 1-2 pixels represented as bright white or color (blue, red) dots which cannot be deleted and are not a defect. The defective pixels on the sensor may proportionally increase in size when digital zoom is activated.

# **FRANÇAIS**

# **CARACTERISTIQUES TECHNIQUES**

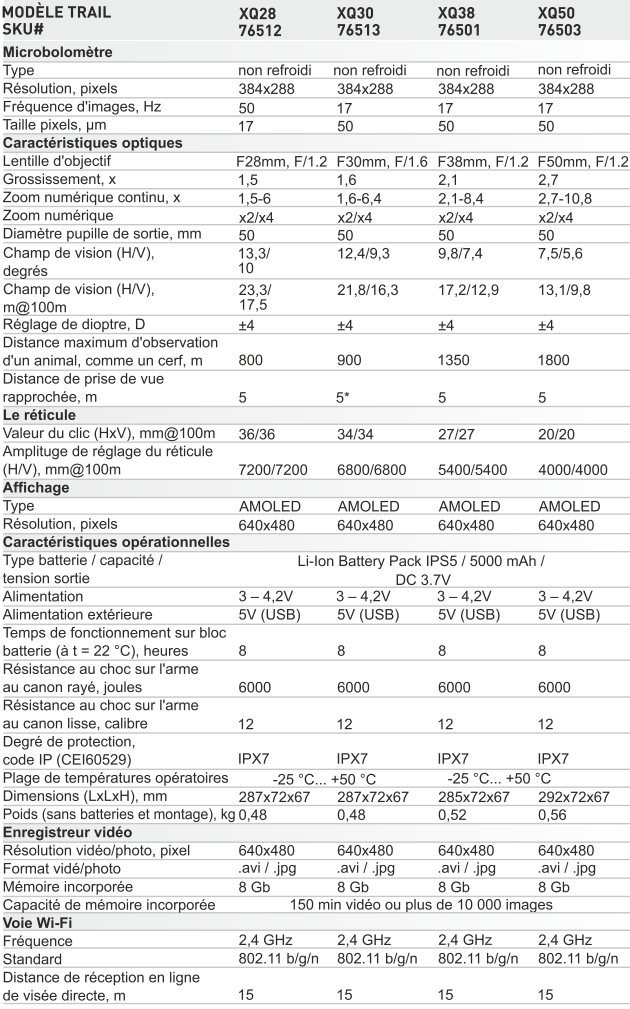

\* L'objectif ne peut être réglé.

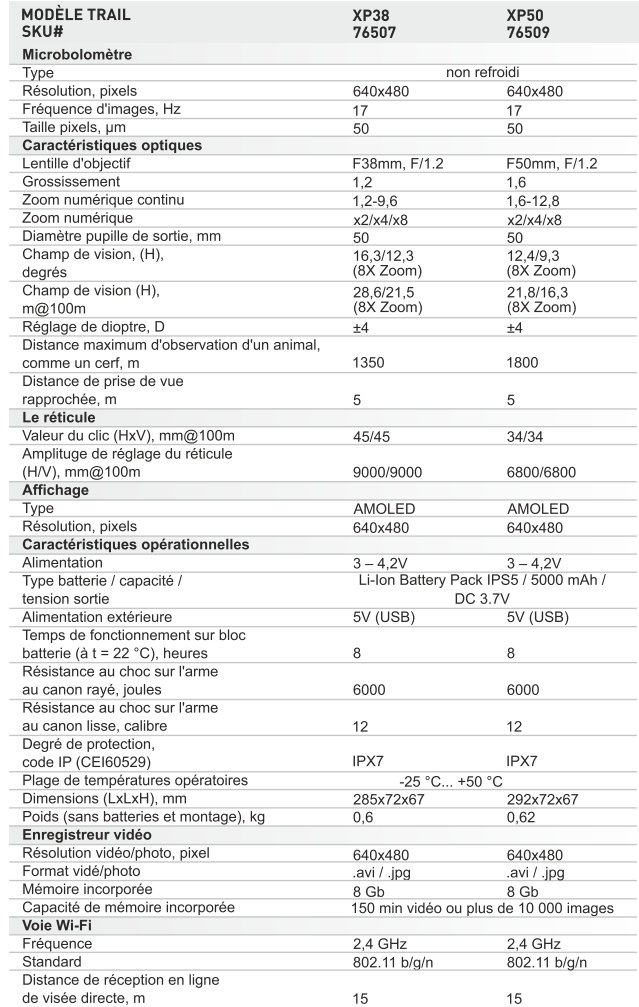

# **CONTENUS DE L'EMBALLAGE**

- Viseur thermique
- **Bloc batterie IPS5**
- Chargeur de batterie avec chargeur alimentation secteur
- Télécommande sans fil
- Mallette de transport
- et clé écrou-hexagonal)\*
- Manuel d'utilisation

Câble microUSB

Montage (avec les vis

- Chiffon pour objectif
- Carte de garantie

\* Dans certains ordres le support ne peut pas être inclus.

La conception et le logiciel de ce produit peuvent être modifiés en vue du développement.

La dernière édition de ce manuel d'utilisation est disponible sur www.pulsar-nv.com.

# **DESCRIPTION**

Les viseurs thermiques TRAIL sont destinés à être utilisés pendant la nuit, en conditions d'éclairage normal et par mauvais temps (brouillard, mauvaise visibilité, pluie). Aussi en présence d'obstacles rendant difficile la détection de cible (branches, herbes hautes, buissons épais etc.). A la différence des dispositifs de vision nocturne conçus à la base de transformateurs électroniques-optiques, les caméras thermiques ne nécessitent pas de source de lumière externe et ne craignent pas l'exposition à la lumière.

Les viseurs thermiques TRAIL peuvent être utilisés au cours de la chasse nocturne, de l'observation et de l'orientation sportive, ainsi que pendant les opérations de reconnaissance et de sauvetage.

# **CARACTÉRISTIQUES**

- Interface facile à utiliser
- Trois modes opératoires: ville, forêt, identification
- $\ddot{\phantom{a}}$ Trois modes de calibration: manuel, semi-automatique, automatique
- 13 réticules électroniques  $\bullet$
- $\ddot{\phantom{a}}$ 10 distances de tir de réglage pour chaque profil
- Compteur de tirs  $\bullet$
- Reticule adaptable  $\ddot{\phantom{a}}$
- $\ddot{\phantom{a}}$ Accéléromètre 3 axes incorporé, gyroscope, magnétomètre
- Fonction "Smart reticle" (réticule intelligent)  $\ddot{\phantom{a}}$
- Fonction de réparation des pixels défectueux  $\overline{a}$
- Télémètre stadiamétrique  $\ddot{\phantom{a}}$
- Option Display off (extinction affichage)
- Conception fonctionnelle et ergonomique  $\alpha$
- Caractéristiques modifiables (avec l'application Stream Vision)  $\alpha$
- Large gamme de températures de fonctionnement (-25 °C ... +50 °C)

### Enregistreur vidéo

- Enregistreur vidéo/son incorporé  $\circ$
- Enregistrement vidéo déclenché par le recul
- Intégration avec les téléphones mobiles iOS et androïde
- Wi-Fi. Télécommande et affichage en utilisant un smartphone
- YouTube. Streaming (diffusion continue) vidéo directe et enregistrement sur smartphone en utilisant l'application Stream Vision

### **Bloc batterie:**

- Blocs batteries Li-Ion se détachant rapidement IPS5/IPS10  $\circ$
- Autonomie en mode Wi-Fi jusqu'à 16 heures\*
- Fonctionnement sur batteries AA ou CR123\*\*
- Recharge des batteries IPS5/IPS10 via USB

\* sur bloc batterie IPS10 (vendu séparément). \*\* en utilisant un compartiment batterie (vendu séparément).

# **VUE EXTÉRIEURE ET COMMANDES**

- 1 Couvercle de lentille
- 2 Bague de mise au point d'objectif
- 3 Bouton navigation UP
- 4 Bouton MENU (M)
- 5 Bouton navigation DOWN
- 6 Bouton REC
- 7 Baque de réglage de dioptre
- (8) Visière
- 9 Système de refroidissement de radiateur
- 10 Port microUSB
- 11 Bouton marche/arrêt ON
- 12 Bloc batterie
- 13 Levier pour bloc batterie
- 14 Rail pour l'installation de montage

# **DESCRIPTION DES COMMANDES**

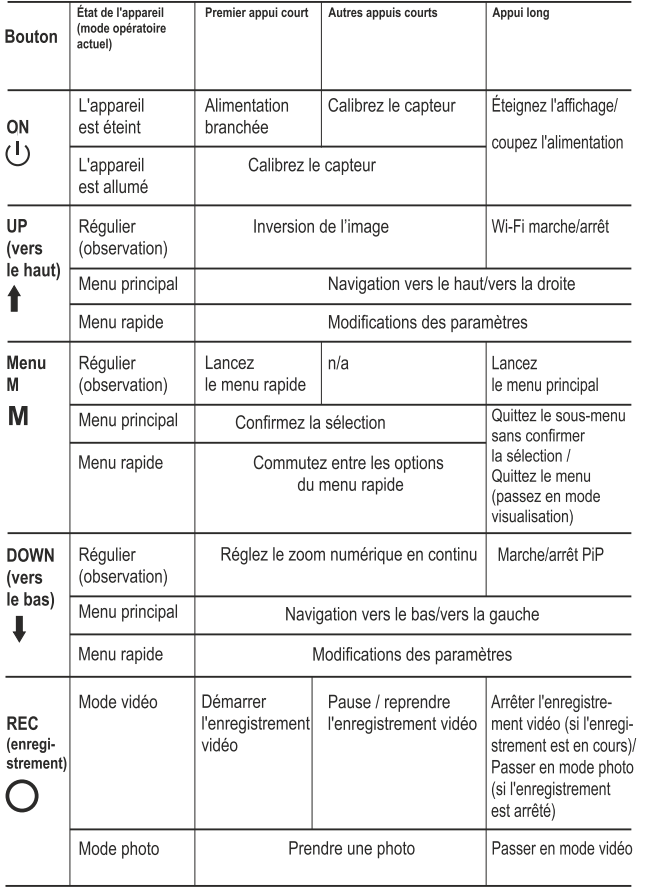

# UTILISATION DU BLOC BATTERIE

Les viseurs thermiques TRAIL sont livrées avec un bloc batterie Li-lon rechargeable IPS5 ayant une autonomie maximum de 8 heures. N'oubliez pas de charger le bloc batterie avant la première utilisation.

## Charge:

- Soulevez le levier (C) du chargeur.  $\circ$
- Enlevez le couvercle de protection sur le bloc batterie.
- $\circ$ Installez le bloc batterie dans le chargeur en insérant les broches (A) de la batterie dans les rainures (B) du chargeur. Le logo Pulsar sur le bloc batterie doit être placé plus près du levier ; encliquetez le levier  $(C)(Fig.4).$
- Au moment de l'installation, un voyant LED vert (D) sur le chargeur s'allumera et commencera à clignoter:
	- une fois si la charge de la batterie est comprise entre 0% et 50%.
	- deux fois si la charge de la batterie est comprise entre 51% et 75%.
	- trois fois si la charge de la batterie est comprise entre 75% et 100%.
- Si le voyant s'allume en vert en fixe, la batterie est chargée au maximum. Vous pouvez séparer la batterie du chargeur en soulevant le levier (C).
- Si l'indicateur du chargeur s'allume en rouge en continu lors de l'installation de la batterie, le niveau de charge de la batterie est probablement inférieur à l'acceptable (la batterie a été longtemps en décharge profonde). Conservez la batterie dans le chargeur pendant une longue période (jusqu'à plusieurs heures), enlevez et réinsérez-la. Si l'indicateur commence à clignoter en vert, la batterie est bonne; si elle continue à s'allumer en rouge, elle est défectueuse. N'utilisez pas la batterie!
- Raccordez la prise micro-USB du câble USB au port (E) du chargeur.
- Raccordez la prise micro-USB au chargeur.
- Insérez la fiche mâle du chargeur dans la prise femelle 220 V.

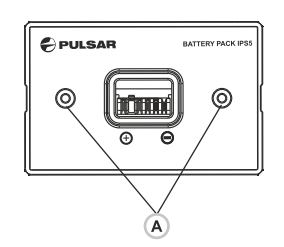

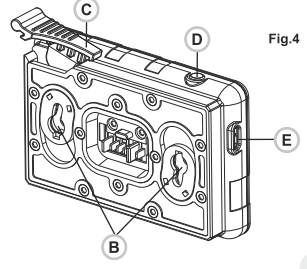

### Installation:

- Enlevez le couvercle de protection sur le bloc batterie.  $\oplus$
- Soulevez le levier (13).  $\bullet$
- Installez la batterie dans la fente spéciale sur le boîtier de l'appareil afin que l'élément F (voir Fig. 2 sur la page de garde) apparaisse par en dessous.
- ò Fixez la batterie en encliquetant le levier.

### Mesures de sécurité:

- Utilisez uniquement le chargeur fourni avec le bloc batterie.  $\bullet$
- L'utilisation d'un autre chargeur peut endommager définitivement le  $\alpha$ bloc batterie ou le chargeur et peut provoquer un incendie.
- $\bar{0}$ Ne laissez pas une batterie sans surveillance pendant sa charge.
- N'utilisez jamais un chargeur modifié ou endommagé.  $\ddot{\circ}$
- $\ddot{\phantom{a}}$ Chargez le bloc batterie à une température entre 0 °C et +45 °C.
- Ne laissez pas le bloc batterie avec un chargeur connecté à  $\alpha$ l'alimentation secteur pendant plus de 24 heures après sa charge complète.
- N'exposez pas le bloc batterie à des températures élevées ou à une flamme nue.
- N'immergez pas dans l'eau la batterie.  $\alpha$
- Ne connectez pas un appareil extérieur soutirant une intensité  $\alpha$ supérieure à l'intensité maximum autorisée.
- Le bloc batterie est protégé contre les court-circuits. Cependant, il faut éviter les situations pouvant provoquer un court-circuit.
- Ne démontez pas et ne déformez pas le bloc batterie.  $\dot{\mathbf{0}}$
- $\ddot{\phantom{a}}$ Maintenez la batterie hors de portée des enfants.

# **ALIMENTATION EXTÉRIEURE**

L'appareil peut être alimenté par une alimentation extérieure comme un chargeur Power Bank (5 V).

- Raccordez l'alimentation extérieure au port USB (10) de l'appareil  $\oplus$  . (Fig.1 sur la page de garde).
- L'appareil se commute alors sur l'alimentation extérieure, et le bloc batterie IPS5 commencera à se charger lentement.
- L'écran affichera l'icône batterie <del>⊆/</del> indiquant le niveau de charge en pourcentage.
- Si l'appareil fonctionne sur une alimentation extérieure, mais si la batterie IPS5 n'est pas connectée, l'icône - = est affichée.
- Lorsque l'alimentation extérieure est déconnectée, l'appareil passe sur le bloc batterie interne sans s'éteindre.

# **UTILISATION**

## **INSTALLATION DUMONTAGE**

Avant d'utiliser le viseur, vous devez installer un support (il peut ne pas être inclus).

- Les trous de montage (14) à la base du viseur permettent d'installer le support sur l'une de plusieurs positions. Le choix de la position de montage permet à l'utilisateur d'obtenir le dégagement oculaire correct en fonction du type de carabine.
- Fixez le support sur la base du viseur en utilisant une clé hexagonale et des vis.
- Installez le viseur sur la carabine et vérifiez si sa position vous  $\alpha$  . convient.
- Si vous êtes satisfait de sa position, enlevez le viseur, dévissez à  $\alpha$ moitié les vis, appliquez du mastic sur les filets des vis et serrez-les à fond (ne les serrez pas trop). Laissez le mastic d'étanchéité sécher pendant un moment.
- Le viseur est prêt à être installé sur une carabine et à effectuer un tir de réglage.
- Après la première installation de votre viseur sur une carabine, suivez les instructions figurant dans la section "Tir de réglage".

AVERTISSEMENT! Ne pointez pas l'objectif du viseur sur une source lumineuse intense comme un appareil émettant des rayons lasers ou sur le soleil. Ceci peut rendre les composants électroniques inopérants. La garantie ne couvre pas les dommages causés par une utilisation incorrecte.

AVERTISSEMENT! Le système de refroidissement du radiateur (9) devient chaud pendant le fonctionnement: ceci est normal et permet d'augmenter la sensibilité de la lunette.

## Mise sous tension et configuration d'image

- Ouvrez le couvercle de lentille (1).  $\oplus$  .
- $\bullet$ Allumez le viseur en appuyant rapidement sur le bouton ON (11).
- Pour obtenir une image bien contrastée des icônes sur l'affichage.  $\bullet$ faites tourner la bague de réglage de dioptre (7). Ensuite, il n'est pas nécessaire de faire tourner la baque de réglage de dioptre pour la distance ou d'autres conditions.
- Pour mettre au point sur l'objet observé, faites tourner la bague de mise au point (2).
- Pour régler la luminosité et le contraste de l'affichage et pour un zoom  $\sim$ continu, consultez la section FONCTIONS DU MENU RAPIDE.
- Après utilisation, maintenez enfoncé le bouton ON pour éteindre le  $\circ$ viseur.

# **TIR DE REGLAGE**

Le viseur utilise deux méthodes de tir de réglage (réglage de zéro): "tir de réglage" (un seul coup) et utilisation de la fonction FREEZE. Le tir de réglage doit être effectué à la température opératoire en suivant les étapes dans l'ordre suivant:

- Montez la carabine avec le viseur installé sur un banc d'appui.  $\oplus$ Placez une cible à une certaine distance.
- Réglez le viseur selon les instructions de la section "Mise sous tension et configuration d'image".
- Sélectionnez le profil réglage de tir (voir l'option du menu principal  $\circ$ "Profil tir de réglage") [
- $\circ$ Pointez l'arme à feu sur la cible et tirez un coup.
- Si le point d'impact ne correspond pas au point de visée (centre du réticule du viseur), maintenez enfoncé le bouton M (4) pour ouvrir le menu principal.
- Lancez le sous-menu "Tir de réglage"  $\overleftrightarrow{C}$  en appuyant rapidement sur le bouton M.
- Réglez la distance du tir de réglage (voir l'option du menu principal "Zeroing" (tir de réglage) => sous-menu "Ajout d'une nouvelle 푸 distance)  $(+)$ .
- Lancez le sous-menu en appuyant rapidement sur le bouton M
- Sélectionnez l'icône  $-\frac{1}{1}$  à l'aide des boutons UP/DOWN. Appuyez rapidement sur le bouton M.

 $\triangleright$  () <  $\frac{\alpha}{100}$ 

Un menu supplémentaire pour le paramétrage de réglage du tir apparaît sur l'écran.

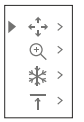

- Une croix auxiliaire  $\times$  apparaît au centre de l'affichage, et les coordonnées de la croix auxiliaire X et Y apparaissent en haut et à droite (voir Fig. 5).
- Sélectionnez l'icône  $\epsilon_{i}^{*}$  à l'aide des boutons UP/DOWN. Appuyez rapidement sur le bouton M.
- En maintenant le réticule sur le point de visée, déplacez la croix auxiliaire horizontalement ou verticalement à l'aide des boutons UP/DOWN par rapport au réticule jusqu'à ce que la croix auxiliaire coïncide avec le point d'impact.
- Attention! Ne maintenez pas le réticule sur le point de visée, vous pouvez utiliser la fonction FREEZE qui figera l'écran zeroing (tir de réglage) (voir l'option du menu principal "Tir de réglage" => sousmenu "Distance" => sous-menu "Paramétrage tir de réglage") => sous-menu FREEZE **米**).
- Faites passer la direction de mouvement de la croix auxiliaire d'horizontal à vertical en appuvant rapidement sur le bouton M.

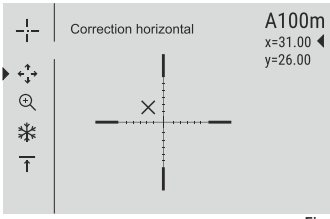

Sauvegardez la nouvelle position du réticule par un appui long sur le bouton M.

Fig.5

- Le message «coordonnées de tir de réglage sauvegardées» confirme le succès de l'opération.
- Le menu est quitté. Le réticule se déplacera alors sur le point d'impact.
- Quittez le sous-menu, effectuez un autre tir; le point d'impact doit maintenant coïncider avec le point de visée.

# **CALIBRATION DU CAPTEUR**

La calibration permet de mettre à niveau la température de fond du microbolomètre et elle élimine les défauts d'image (par exemple image figée, rayures verticales, etc.).

Il y a trois modes de calibration: manuel (M), semi-automatique (SA) et automatique (A).

Sélectionnez le mode voulu dans l'option du menu CALIBRATION  $\overline{\mathcal{F}}$ 

- Mode M (manuel). Fermez le couvercle de lentille, allumez la lunette en appuyant rapidement sur le bouton ON (11). À la fin de la calibration, ouvrez le couvercle de lentille.
- $\Phi$ Mode SA (semi-automatique). La calibration est activée en appuyant rapidement sur le bouton ON. Vous n'avez pas à fermer le couvercle de lentille (le capteur est fermé automatiquement avec l'obturateur interne).
- Mode A (automatique). La lunette se calibre elle-même en utilisant l'algorithme logiciel. Vous n'avez pas à fermer le couvercle de lentille (le capteur est fermé automatiquement avec l'obturateur interne). La calibration assistée par l'utilisateur est possible à l'aide du bouton ON dans ce mode (en mode semi-automatique).

# **ZOOM NUMÉRIQUE DISCRET**

Le viseur vous permet d'augmenter rapidement le grossissement de base (voir la ligne «Zoom numérique» dans le tableau de spécifications) en le multipliant par deux ou par quatre (et par 8 dans les modèles XP), et vous permet de revenir au grossissement de base. Pour faire fonctionner le zoom numérique discret, appuyez successivement sur le bouton DOWN (5).

# **FONCTIONS DE MENU RAPIDE**

Le menu rapide vous permet de modifier les réglages de base (luminosité et contraste de l'affichage, zoom numérique continu, télémètre stadiamétrique, information sur le profil réel et la distance du tir de réglage).

- Lancez le menu en appuyant rapidement sur le bouton M (4).  $\circ$
- $\qquad \qquad \circ$ Pour basculer entre les fonctions ci-dessous, appuyez brièvement plusieurs fois sur le bouton M.
- **Luminosité**  $\dot{\bullet}$  = appuyez sur les boutons UP (3)/DOWN (5) pour  $\alpha$ faire varier la luminosité de l'affichage de 00 à 20.
- **Contraste**  $\Box$  appuyez sur les boutons **UP/DOWN** pour faire varier  $\circ$ le contraste de l'affichage de 00 à 20.
- Zoom numérique  $\bigoplus$ -appuyez sur les boutons UP/DOWN  $\ddot{\phantom{a}}$ pour varier le zoom numérique de 1,0x à 4,0x (ou 8,0x sur les modèles XP). Le zoom numérique continu peut varier par pas de  $0.1x$ .

La valeur initiale du zoom numérique continu est x1.0 si le zoom numérique discret n'est pas actif ; x2,0 si le zoom numérique discret est 2x; x4,0 si le zoom numérique discret est 4x; x8,0 si le zoom numérique discret est 8x.

#### Notes.

- Le grossissement réel est le produit du grossissement de base par le zoom numérique continu.

Par exemple : Le grossissement de base de la lunette est 2,1x, la valeur du zoom numérique continu est x1,7. Le grossissement réel est 3,6x  $(2.1*1.7).$ 

- Les réglages luminosité et contraste de l'affichage sont sauvegardés dans la mémoire lorsque la lunette est éteinte.

Télémètre stadiamétrique اللب - appuyez sur les boutons UP (3)/DOWN (5) pour varier la distance d'un objet visé (voir la section 17 pour plus de détails).

 $A100$  T - information sur le profil réel et la distance du tir de réglage, sur laquelle le tir de réglage a été effectué dans ce profil (par exemple, profil A, distance du tir de réglage 100m).

Basculez entre les distances de tir de réglage à l'aide des boutons UP/DOWN.

# **FONCTIONS DU MENU PRINCIPAL**

- Lancez le menu principal par un appui long sur le bouton M (4).
- Appuyez sur les boutons UP (3)/DOWN (5) pour commuter entre les options du menu.
- La navigation du menu cyclique: dès que la dernière option du menu  $\alpha$  . correspondant au premier onglet est atteinte, la première option du menu du second onglet démarre.
- $\Phi$  . Lancez une option du menu par un appui court sur le bouton M.
- Quittez le menu par un appui long sur le bouton M.
- La sortie a lieu automatiquement après 10 s d'inactivité. À la sortie du menu, l'emplacement du curseur le n'est mémorisé que pendant la durée de la séance de travail (c-à-d jusqu'à ce que la lunette soit éteinte). Au redémarrage de la lunette et au lancement du menu, le curseur se placera sur la première option du menu.

# **CONTENUS DU MENU**

# Onglet 1

# Onglet 2

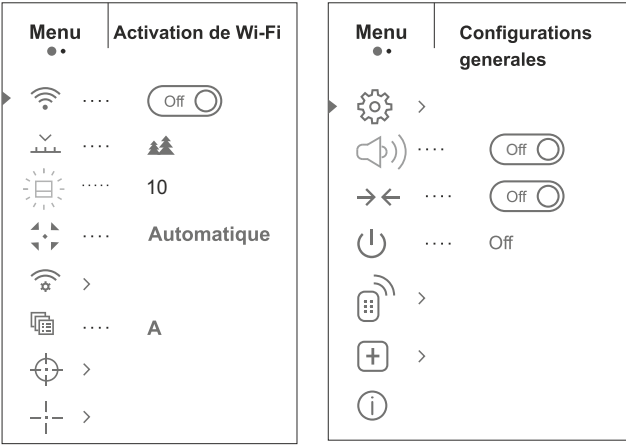

# Contenus du menu et description

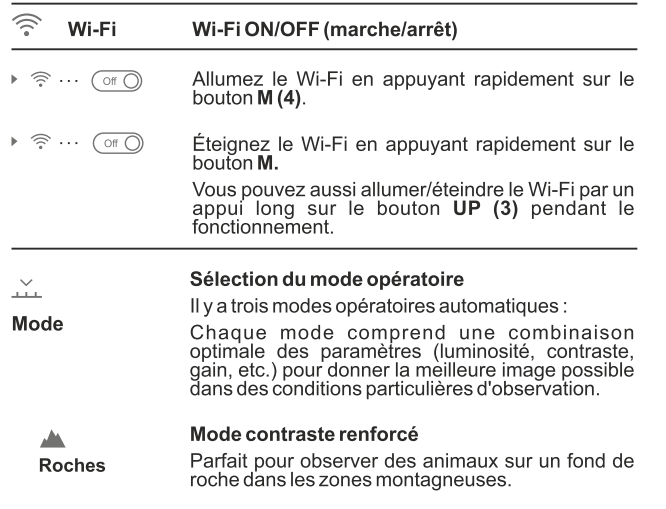

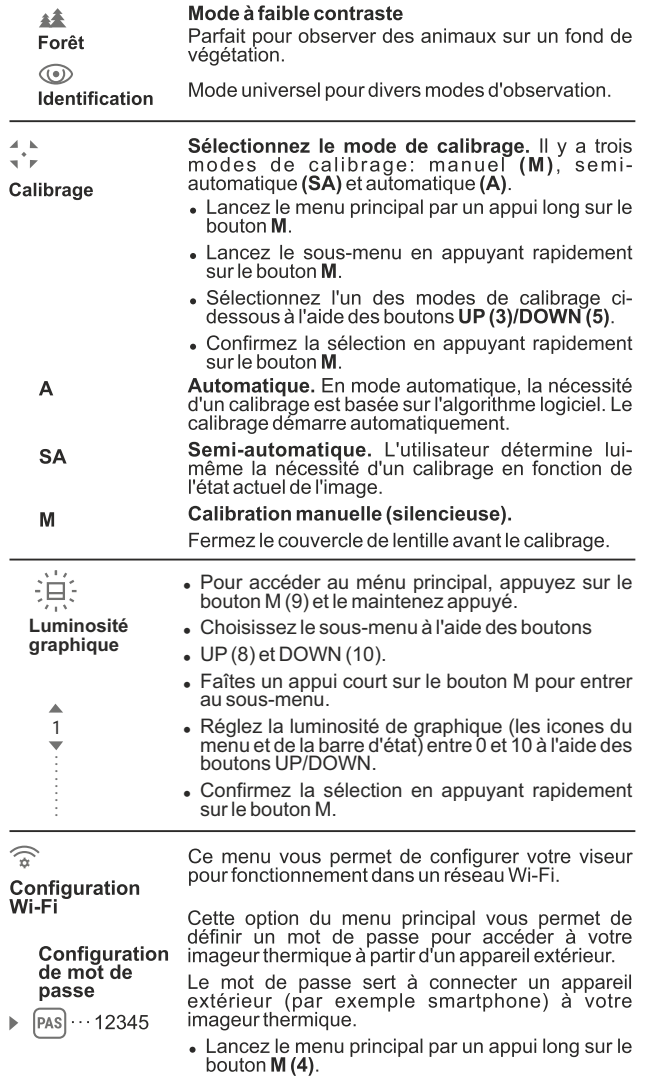

• Lancez le sous-menu "Wi-Fi" en appuyant<br>rapidement sur le bouton M.

- . Le mot de passe par défaut «12345» est affiché.
- · Définissez le mot de passe souhaité à l'aide des boutons UP (3)/DOWN (5) (le bouton UP<br>augmente la valeur; le bouton DOWN la diminue). Commutez entre les chiffres en appuvant rapidement sur le bouton M.
- Sauvegardez le mot de passe et quittez le sousmenu par un appui long sur le bouton M.

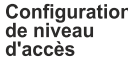

Invité

PAS

جح

Cette option du menu vous permet de définir le niveau d'accès requis de l'application Stream Vision à votre lunette.

- Niveau d'accès «Propriétaire». L'utilisateur de Stream Vision a accès à toutes les fonctions de la ▶ Propriétaire lunette.

> - Niveau d'accès «Invité». L'utilisateur de Stream Vision a accès uniquement aux images vidéo en temps réel de la lunette.

- Lancez le menu principal par un appui long sur le bouton M (4).
- Lancez le sous-menu en appuyant rapidement sur le bouton M.
- Définissez le niveau d'accès souhaité à l'aide des boutons UP (3)/DOWN (5).
- Sauvegardez le le niveau d'accès et quittez le sous-menu par un appui long sur le bouton M.

唁

#### Profil de tir de réglage

L'option du menu principal vous permet de faire une sélection entre l'un des trois profils. Chaque profil comprend les paramètres suivants: 1) Ensemble des distances avec les coordonnées du tir de réglage pour chacune.

2) Couleur de réticule

3) Type de réticule

Divers profils peuvent être utilisés lorsqu'on emploie le viseur sur des carabines différentes et lorsqu'on tire avec des cartouches différentes.

- Lancez le menu principal par un appui long sur le bouton M (4).
- Lancez le sous-menu "Profil de tir de réglage" en appuyant rapidement sur le bouton M.
- · Sélectionnez l'un des profils de tir de réglage (indiqués par les lettres A, B, C) à l'aide des boutons  $UP(3)/DOWN(5)$ .
- Confirmez la sélection en appuyant rapidement sur le bouton M.
- Le nom d'un profil sélectionné est affiché dans la barre d'état.

-i-Configuration du réticule

-18

Type

de réticule

Cette option du menu principal vous permet de sélectionner la forme, la couleur et la luminosité du réticule

#### Sélection des formes de réticule.

- Lancez le menu principal par un appui long sur le bouton M (4).
- · Lancez le sous-menu "Type de réticule" en appuvant rapidement sur le bouton M.
- · Sélectionnez la forme souhaitée du réticule dans la liste à l'aide des boutons UP (3) et DOWN (5).
- Les types de réticule changent lorsque le curseur descend dans la liste des réticules.
- Confirmez la sélection en appuyant rapidement sur le bouton M.

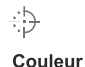

de réticule

#### Sélection de couleur du réticule.

- Lancez le menu principal par un appui long sur le bouton M (4).
- · Lancez le sous-menu "Couleur de réticule" en appuyant rapidement sur le bouton M.
- · Sélectionnez la couleur voulue du réticule: noir. blanc, entièrement blanc, entièrement noir à l'aide des boutons UP (3) /DOWN (5).
- Confirmez la sélection en appuvant rapidement sur le bouton M.

 $\bigcirc$ Luminosité

du réticule

# Réglage de la luminosité du réticule.

- Lancez le menu principal par un appui long sur le bouton  $M(4)$ .
- Lancez le sous-menu "Luminosité du réticule" en appuyant rapidement sur le bouton M.
- · Réglez la brillance du réticule entre 0 et 10 à l'aide des boutons UP (3) et DOWN (5).
- Confirmez votre sélection en appuyant rapidement sur le bouton M.

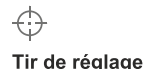

 $\blacktriangleright$   $(+)$ 

Â

 $\mathbf{1}$ 

٠

### Aiout d'une nouvelle distance.

Pour régler le zéro de votre arme, vous devez d'abord fixer une distance pour le tir de réglage.

Vous pouvez régler le zéro de votre arme en faisant un tir de réglage à une distance entre 1 et 910 m.

- Lancez le menu principal par un appui long sur le bouton M (4).
- Sélectionnez l'option du menu principal  $\bigoplus$  et entrez-la en appuyant rapidement sur M.

49

- Lancez le sous-menu "Ajouter une nouvelle distance" (+) en appuyant rapidement sur le bouton M.
- Initialisez les valeurs pour chaque chiffre à l'aide<br>des boutons UP (3)/DOWN (5). Basculez entre les chiffres en appuvant rapidement sur le bouton  $\mathsf{M.} \oplus |_{150m}$
- Après avoir réglé la distance voulue, maintenez enfoncé le bouton M pour la sauvegarder.

La distance que vous avez réglée en premier devient la distance primaire – elle est indiquée par l'icône ▶ 0 ← à droite de la valeur distance.

Note: le nombre maximum des distances de réglage de tir est 10 pour chaque profil.

#### **Utilisation des distances:**

- Lancez le menu principal par un appui long sur le bouton  $M(4)$ .
- Sélectionnez l'option du menu principal  $\oplus$  et ouvrez-la en appuyant rapidement sur le bouton M.
- Lancez le sous-menu  $\rightarrow -$  utilisant les distances et ouvrez-le en appuyant rapidement sur le bouton M ; les distances pour lesquelles le tir de réalage a été effectué seront affichées. ▶ 300m ··· +7.0 600m  $\cdots$   $\rightarrow$  0  $\rightarrow$  $\left( \widehat{+}\right)$
- Les valeurs (par exemple +7.0) affichées à droite des valeurs de distance correspondent au nombre des clics le long de l'axe Y, pour lequel la position du réticule à d'autres distances est différente de la position du réticule à la distance primaire.
- · Pour régler à nouveau le zéro sur une distance, sélectionnez la distance souhaitée et appuvez rapidement sur le bouton M.
- · L'écran "Tir de réglage" apparaîtra et vous permettra de modifier les coordonnées du tir de réglage.

#### Changement de la distance primaire.

- Sélectionnez une distance non primaire et ouvrez le sous-menu pour utiliser les distances en appuyant rapidement sur le bouton M.
- Sélectionnez l'icône » 0 « distance primaire.
- Appuyez rapidement sur le bouton M.
- L'icône ▶ 0 ◀ à côté de la distance sélectionnée confirme le changement de la distance primaire.

#### Suppression d'une distance ajoutée.

· Sélectionnez la distance que vous voulez supprimer et ouvrez le sous-menu pour utiliser les distances en appuyant rapidement sur le bouton M.

- Sélectionnez l'icône  $\widehat{\mathbb{m}}$  "supprimer la distance".
- · Sélectionnez "Oui" dans la boîte de dialogue pour supprimer une distance. "Non" - pour annuler la suppression.
- · Si vous sélectionnez "Oui", vous serez amené au sous-menu "list of distances" (liste des distances); si vous sélectionnez "Non", l'écran précédent "operating the distances" (utilisation des distances) sera rappelé.

Attention! Si la distance primaire est supprimée, la première distance sur la liste devient automatiquement la nouvelle distance primaire.

#### Menu supplémentaire pour le paramétrage de tir de réglage

Après avoir sélectionné une distance de tir de réglage et après avoir ouvert le sous-menu --

l'affichage indique :

- Correction horizontale/verticale
- Grossissement
- Tir de réglage avec la fonction FREEZE
- Modification du titre distance

Option de menu supplémentaire "Correction horizontale/verticale" vous permet de corriger ainsi la position du réticule:

- · Sélectionnez d'abord le sous-menu "Utilisation des distances" pour lesquelles la position du réticule doit être corrigée.
- Sélectionnez l'icône  $\epsilon_{i}^{*}$  en appuyant rapidement sur le bouton M.
- · Pour la description détaillée de correction de position du réticule, voir la section 9 "Tir de réglage".
- $\odot$

 $\triangleright \leftarrow \uparrow \rightarrow \rightarrow$ 

 $\overline{\uparrow}$  >

Grossissement

Ce sous-menu vous permet d'augmenter le zoom numérique du viseur au moment du tir de réglage qui a diminué la valeur du clic, ceci améliore la précision du tir de réglage.

- Après avoir sélectionné une distance de tir de réglage et après avoir ouvert le sous-menu, sélectionnez le sous-menu "Magnification" (grossissement) en appuyant rapidement sur le bouton M.
- · Sélectionnez la valeur du zoom numérique (par exemple 4x) à l'aide des boutons UP (3) et DOWN  $(5).$
- Confirmez votre sélection en appuvant rapidement sur le bouton M.
- La fonction **FREEZE** est concue pour le tir de réglage de votre arme.
- Freeze Contrairement à la méthode "tir de réglage avec un seul coup", cette fonction ne vous oblige pas à maintenir le viseur sur le point de visée.
	- Après avoir sélectionné une distance de tir de réglage et après avoir ouvert le sous-menu, ouvrez le sous-menu FREEZE en appuyant rapidement sur le bouton M (4) ou sur le bouton ON (11) en mode tir de réglage.
	- · Une photo (figeage de l'image) sera prise; l'icône apparaîtra sur l'affichage \*\*
	- Pour une description détaillée de la procédure de réglage de tir, voir la section 9 "Tir de réglage".

# Fonction "Smart reticle" (réticule intelligent)

Lorsque vous modifiez le zoom numérique, le réticule affiché sur l'écran est mis à l'échelle, c'està-dire son image externe changera (deviendra plus grande ou plus petite) proportionnellement au zoom de changement. Ceci permet d'utiliser des réticules de télémesure pour un zoom numérique quelconque.

## Modification du titre distance.

Ce sous-menu vous permet de modifier la valeur de la distance actuelle.

- Après avoir sélectionné une distance de tir de réglage et après avoir ouvert le sous-menu, ouvrez le sous-menu "Edit distance title" (modifier le titre de distance) en appuyant rapidement sur le bouton  $M(4)$ .
- Sélectionnez les valeurs pour chaque chiffre à l'aide des boutons UP (3) et DOWN (5). Basculez entre les chiffres en appuyant rapidement sur le bouton M.
- Confirmez votre sélection par un appui long sur le bouton **M**.

ૹૢ૾ૺ **Configurations** generales

 $\uparrow$ 

⋇

### Langue

(ttt) … Enalish

Les configurations suivants sont disponibles :

#### Sélection de langue

- Lancez le menu principal par un appui long sur le bouton M (4).
- Lancez le sous-menu "Configurations generales" en appuyant rapidement sur M.
	- Lancez le sous-menu "Langue" en appuyant rapidement sur le bouton M.
- Sélectionnez l'une des langues d'interface disponibles en appuyant rapidement sur les boutons UP/DOWN. anglais, français, allemand, espagnol.
- Sauvegardez la sélection et quittez le sous-menu par un appui long sur le bouton M.

#### Réglage de la date

- Lancez le menu principal par un appui long sur le bouton M (4).
- Lancez le sous-menu "Configurations" generales" en appuyant rapidement sur M.
- Lancez le sous-menu "Date" en appuvant rapidement sur le bouton M. La date est affichée sous le format suivant: AAAA/MM/JJ  $(2016/11/24)$
- · Sélectionnez les valeurs correctes pour l'année, le mois et la date en appuyant rapidement sur les boutons UP/DOWN.
- · Sauvegardez la date sélectionnée et quittez le sous-menu par un appui long sur le bouton M.

### Réglage de l'heure

- Lancez le menu principal par un appui long sur le bouton M (4).
- Lancez le sous-menu "Configurations generales" en appuyant rapidement sur M.
- Lancez le sous-menu "Heure" en appuyant rapidement sur le bouton M.
- · Sélectionnez le format souhaité de l'heure en appuvant rapidement sur les boutons UP/ DOWN. 24 ou PM/AM (après midi/avant midi)
- Commutez le réglage de l'heure en appuyant rapidement sur le bouton M.
- Sélectionnez l'heure en appuyant rapidement sur les boutons UP/DOWN.
- · Passez au réglage des minutes en appuyant rapidement sur le bouton M.
- Sélectionnez les minutes en appuyant rapidement sur les boutons UP/DOWN.
- Sauvegardez la date sélectionnée et quittez le sous-menu par un appui long sur le bouton M.

#### Sélection des unités de mesure

- Lancez le menu principal par un appui long sur le bouton M (4).
- . Lancez le sous-menu "Configurations generales" en appuyant rapidement sur M.

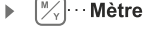

Unité de

mesure

Ŵ

蔅

Date

Heure

- Lancez le sous-menu "Unité de mesure" en appuvant rapidement sur M.
- · Sélectionnez le format souhaité de l'heure en appuyant rapidement sur les boutons UP/ **DOWN**, appuyez à nouveau sur M.
- Le menu sera quitté automatiquement.

#### Rétablissement des configurations par défaut

 $\leftarrow$ 

par défaut

- Lancez le menu principal par un appui long sur le Configuration bouton M (4).
	- Lancez le sous-menu "Configurations generales" en appuvant rapidement sur M.
	- Lancez le sous-menu "Configuration par défaut" en appuyant rapidement sur M.
	- En appuyant rapidement sur les boutons UP/ **DOWN**, sélectionnez «**Oui**» pour rétablir les réglages par défaut ou «**Non**» pour les abandonner.
	- Confirmez la sélection en appuyant rapidement sur le bouton M.
	- · Si «Oui» est sélectionnée, l'affichage indiquera

«Retourner aux paramètres par défaut?» et les options «Oui» et «Non». Sélectionnez «Oui» pour rétablir les réglages par défaut.

· Si «Non» est sélectionné, l'action est abandonnée et le sous-menu est rappelé.

Les réglages suivants seront rétablis sur leurs valeurs initiales avant les changements effectués par l'utilisateur:

- Mode opératoire d'enregistreur vidéo Wi-Fi éteint (mot de
- <sup>=</sup> Mode opératoire Forêt
- Mode calibration automatique
- Profil de l'arme A
- $\bullet$  Sélection de réticule  $-1^*$
- <sup>=</sup> Couleur du réticule noir\*
- $\bullet$  Luminosité du réticule 5\*
- Langue Anglais
- passe par défaut)
- Zoom numérique éteint
- <sup>=</sup> Palette de couleurs chaud blanc
- <sup>=</sup> Unité de mesure métrique
- $\bullet$  PiP éteint
- <sup>=</sup> Inclinaison latérale éteint
- Extinction automatique –éteint

\* Ces valeurs sont paramétrées pour tous les profils (A, B et C).

**Avertissement:** les réglages de date et d'heure, la carte des pixels par défaut, l'activation de la télécommande et les coordonnées de tir de réglage pour toutes les distances ne sont pas rétablis.

 $\mathbb{R}$ **THILL** 

Formatage

Cette option du menu vous permet de formater la carte flash ou la carte mémoire de votre lunette (tous les fichiers en mémoire seront effacés).

- Lancez le menu principal par un appui long sur le bouton M (4).
- Lancez le sous-menu "Configurations generales" en appuyant rapidement sur M.
- Lancez le sous-menu "Formatage" en appuyant rapidement sur le bouton M.
- . En appuyant rapidement sur les boutons UP/ **DOWN**, sélectionnez «Oui» pour formater la carte mémoire ou «Non» pour revenir au sousmenu.
- Confirmez la sélection en appuyant rapidement sur le bouton M.
- · Si «Oui» est sélectionné, l'affichage affichera «Voulez-vous formater la carte mémoire?» et «Oui» et «Non» en option. Sélectionnez «Oui» pour formater la carte mémoire.
- Le message « Formatage de la carte mémoire » signifie que le formatage est en cours.
- À la fin du formatage, le message «Formatage terminé» est affiché
- · Si «Non» est sélectionné, le formatage est abandonné et le sous-menu est rappelé.
- **Microphone**

 $\rightarrow$ 

latérale

- $\cdots$   $\circ$   $\circ$   $\circ$   $\circ$  Pour accéder au ménu principal, appuyez sur le bouton M (9) et le maintenez appuyé.
	- <sup>=</sup> Choisissez le sous-menu à l'aide des boutons
	- $\bullet$  UP (8) et DOWN (10).
	- <sup>=</sup> Faîtes un appui court sur le bouton M pour entrer au sous-menu.
	- Allumez/éteignez le microphone en appuyant rapidement sur le bouton M.
	- Avec le microphone, vous aurez une piste audio dans votre vidéo. Le microphone est désactivé par défaut.
- Cette option vous permet d'activer/désactiver l'inclinaison latérale (horizontale) de l'arme. Inclinaison
	- L'inclinaison latérale est indiquée par les flèches "secteur" sur les bords de la ligne horizontale du réticule. Les flèches indiquent la direction dans laquelle vous devez déplacer votre carabine pour supprimer l'inclinaison latérale.

Ξ

Il y a trois modes d'inclinaison latérale :

5°-10° - flèche de un secteur;

10°-20° – flèche de deux secteurs:

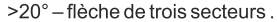

Une inclinaison latérale inférieure à 5° n'est pas affichée.

₹

- Lancez le menu principal par un appui long sur le bouton M (4).
- Lancez le sous-menu "Inclinaison latérale" en appuvant rapidement sur le bouton M.
- · Sélectionnez "On" à l'aide des boutons UP (3) et **DOWN (5)** pour activer l'inclinaison latérale, et sur «Off» pour la désactiver.
- Confirmez votre sélection en appuyant rapidement sur le bouton M.

# $(1)$

**Extinction** automatique

Cette option yous permet d'activer l'extinction automatique du viseur qui reconnaît si la lunette de votre carabine est en position de tir. L'extinction automatique est déclenchée lorsque vous déplacez la lunette de la carabine par rapport à l'axe optique :

Vers le haut > 70° ; vers le bas >70° ; vers la gauche >30° : vers la droite >30°

- Lancez le menu principal par un appui long sur le bouton M (4).
- Lancez le sous-menu "Extinction automatique" en appuyant rapidement sur le bouton **M**.
- A l'aide des boutons UP (3)/ DOWN (5). sélectionnez l'intervalle de temps (1 min, 3 min, 5 min) à l'expiration duquel le viseur s'éteindra automatiquement. Sélectionnez "Off" si vous voulez désactiver Auto shutdown (extinction automatique).
- Confirmez votre sélection en appuvant rapidement sur le bouton M.

Note: Si l'extinction automatique est active, la barre d'état indique l'icône respective et l'intervalle de temps sélectionné (1) 1 min.

 $\mathbb{B}_{\mathcal{Y}}$ Avant d'utiliser la télécommande, n'oubliez pas de l'activer ainsi: • Lancez le menu principal par un appui long sur le **Activation** bouton M (4). de la • Lancez le sous-menu "Activation de la télécommande télécommande" en appuyant rapidement sur le houton M. • Appuyez sur le bouton M, le compte à rebours démarre (30s) pendant lequel maintenez enfoncé pendant deux secondes un bouton de la télécommande. · Si l'activation est réussie, le message «Connexion terminée» a) est affiché. En cas d'erreur, le message «Echec connexion» apparaît <sup>2</sup> Répétez la procédure. • La télécommande est activée et prête à être

utilisée.

#### Déconnexion de la télécommande

- Lancez le menu principal, sélectionnez l'option "Remote control" (Télécommande).
- Appuyez sur le bouton M. le décompte commencera (30 sec).
- Attendez la fin du décompte sans appuyer sur un bouton RC pendant 30 sec.
- Toutes les télécommandes auparavant connectées à votre viseur sont maintenant déconnectées.

**Traitement** de pixels morts

 $\left[\mp\right]$ 

Pendant le fonctionnement d'un imageur thermique. les pixels défectueux (morts) (points sombres ou brillants de luminosité constante) peuvent devenir visibles sur le capteur. Les viseurs thermiques permettent à l'utilisateur de réparer les pixels défectueux sur le détecteur en utilisant une méthode basée sur un logiciel ou permettre d'abandonner la suppression.

- Lancez le menu principal par un appui long sur le bouton M (4).
- Lancez le sous-menu "Traitement de pixels morts" en appuyant rapidement sur M.
- Sélectionnez l'icône  $\pm$  en appuyant rapidement sur le bouton M.
- Un marqueur  $\times$  apparaît à gauche de l'affichage. À droite de l'affichage, apparaît « une loupe » une image grossie dans un cadre avec une croix fixe  $\times$ , concue pour détecter plus facilement un pixel défectueux et pour associer le pixel au marqueur, les flèches horizontales et verticales pour les axes X et Y indiquant le mouvement du marqueur  $x=95$   $\leftrightarrow$
- En appuyant rapidement sur les boutons UP (3)/DOWN(5), déplacez le marqueur pour l'aligner avec un pixel défectueux.
- · Faites passer la direction du marqueur de horizontal à vertical et vice et versa en appuvant rapidement sur le bouton M.
- · Alignez le pixel défectueux avec la croix fixe dans le cadre, le pixel doit disparaître.
- Supprimez le pixel défectueux en appuyant rapidement sur le bouton REC (6).
- Un bref message OK apparaît dans le cadre en cas de succès.
- Ensuite vous pouvez supprimer un autre pixel défectueux en déplacant le marqueur sur l'affichage.
- Quittez l'option «Traitement de pixels morts» par un appui long du bouton M.

#### Remise aux données de source

Cette option vous permet d'annuler la suppression des pixels défectueux et de les remettre à leur état initial.

- Lancez le menu principal par un appui long sur le bouton M (4).
- · Lancez le sous-menu "Remise aux données de source" en appuyant rapidement sur le bouton M.
- Sélectionnez l'icône  $\bigcirc$  et appuvez sur M.
- · Sélectionnez «Qui» si vous voulez rétablir la configuration par défaut des pixels défectueux. ou sur «Non» si vous ne voulez pas.
- Confirmez la sélection en appuvant rapidement sur le bouton M.

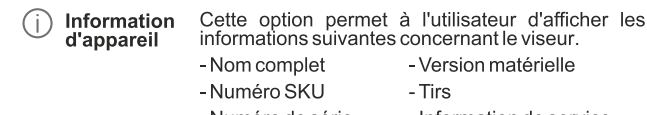

- Numéro de série - Information de service
- Version logicielle
- Lancez le menu principal par un appui long sur le bouton M (4).
- . Lancez le sous-menu "Information d'appareil" en appuyant rapidement sur le bouton M.

# **BARRE D'ÉTAT**

La barre d'état se trouve en bas de l'affichage et elle donne des informations sur l'état opératoire du viseur, incluant :

- Mode inversion d'image (seulement chaud noir)  $\ddot{\phantom{a}}$
- Profil de tir de réglage réel (par exemple A)  $\ddot{\phantom{a}}$
- Distance de tir de réglage (par exemple 300 m)  $\ddot{\phantom{a}}$
- Mode opératoire (par exemple «Forêt»)  $\ddot{\phantom{a}}$
- Mode calibration (en mode calibration automatique, trois secondes  $\alpha$ avant la calibration automatique, un temporisateur à rebours  $\tilde{(\cdot)}$  est affiché à la place de l'icône mode calibration). Le temporisateur apparaît uniquement lorsque la température opératoire du microbolomètre s'est stabilisée (en 5-7 minutes de fonctionnement continu du viseur). Au démarrage du viseur, l'obturateur est déclenché automatiquement sans afficher le temporisateur.
- Grossissement maximum actuel
- Connexion Wi-Fi
- Fonction "Extinction automatique" (par exemple 1 min)
- $\ddot{\phantom{a}}$ Heure
- Niveau de charge de la batterie (si la lunette est alimentée par le bloc batterie) ou
- $\alpha$ Indicateur de charge de la batterie extérieure (si la lunette est alimentée par une alimentation extérieure) ou
	- Niveau de charge actuelle de la batterie en pour cent (si la batterie est installée ou si elle est en cours de recharge par une alimentation extérieure).

#### $A_{\overline{1}}$ 900m  $\triangleq$  000:02 x1.6  $\blacktriangleright$  U 1min 02:50 O

Note: l'image est "figée" sur l'affichage pendant la calibration.

# **ENREGISTREMENT VIDÉO ET PHOTOGRAPHIE**

Les viseurs thermiques TRAIL peuvent effectuer un enregistrement vidéo et peuvent photographier l'image, celle-ci étant mise dans la carte de mémoire interne.

Avant d'utiliser cette fonction, prière de lire les options du menu «Réglage de date», «Réglage de l'heure», dans la section «Fonctions principales du menu».

### L'enregistreur incorporé a deux modes de fonctionnement:

Mode vidéo Enregistrement vidéo

- 
- Passez en mode vidéo par un appui long sur le bouton REC.
- En haut et à gauche de l'écran, vous pouvez voir icône met le temps  $\circ$ d'enregistrement restant au format HH: MM (heures: minutes) 5:12.
- Démarrez l'enregistrement vidéo en appuvant rapidement sur le houton REC.
- Au démarrage de l'enregistrement vidéo, l'icône bu disparaît, l'icône REC et le temporisateur d'enregistrement sous le format HH:MM (heures: minutes) apparaissent à la place. O REC | 00:25

 $\circ$ Faites une pause et reprenez l'enregistrement vidéo en appuyant rapidement sur le bouton **REC.**

Arrêtez l'enregistrement vidéo par un appui long du bouton **REC**.

- $\odot$ Les fichiers vidéo sont sauvegardés dans la carte mémoire après l'arrêt de la vidéo.
- Passez d'un mode à l'autre en appuyant longuement sur le bouton  $\alpha$ REC (Vidéo-> Photo-> Vidéo ...).

# **Mode photo Photographie**  $\lceil \hat{O} \rceil$

- Passez en mode photo en appuyant longuement sur le bouton **REC**.  $\alpha$
- $\bullet$ Prenez une photo en appuyant rapidement sur le bouton **REC**. L'image est figée pendant 0,5 s et une photo est sauvegardée dans la mémoire interne. En haut et à gauche de l'écran, vous pouvez voir  $\overline{1}$ icône photo  $\overline{10}$ : ">100" signifie que vous pouvez prendre plus de 100 photos.
- Si le nombre d'images disponibles est inférieur à 100, la quantité réelle d'images disponibles (par exemple 98) s'affiche à côté de l'icône<sup>[O]</sup>

# Mode opératoire "Enregistrement vidéo déclenché par le recul"

- Lorsque ce mode est utilisé, le viseur commence à enregistrer la vidéo au moment du tir.
- Pour activer ce mode, appuyez sur et maintenez enfoncé le bouton REC jusqu'à ce que l'icône enregistrement

et l'icône balle = D apparaissent dans le coin gauche supérieur.

 $\ddot{\text{o}}$ Au moment du tir. l'enregistrement vidéo est activé automatiquement -10 secondes avant le tir jusqu'à 3 minutes après le tir.

### Pendant l'enregistrement, vous pouvez:

- Continuer à enregistrer pendant plus de 3 min en appuyant  $\bullet$ rapidement sur le bouton REC.
- Faire une pause vidéo en appuyant rapidement deux fois sur le bouton REC.
- Arrêter l'enregistrement en appuyant sur et en maintenant enfoncé  $\bullet$  . le bouton REC.

### Notes:

Si un ou plusieurs tirs sont effectués pendant l'enregistrement, la durée d'enregistrement sera prolongée - le dernier tir effectué ajoutera trois autres minutes à la durée d'enregistrement.

Pendant l'enregistrement d'une vidéo en mode "Enregistrement vidéo déclenché par recul", vous pouvez utiliser toutes les fonctions disponibles en mode "Vidéo".

#### **Notes:**

 - vous pouvez lancer et utiliser le menu pendant l'enregistrement vidéo ;

 - les enregistrements vidéo et les photos enregistrées sont sauvegardés dans la carte mémoire incorporée sous le format **img\_xxx.jpg (photos) ; video\_xxx.avi (vidéos). xxx** – compteur à trois chiffres pour les vidéos et les photos ;

- le compteur pour les fichiers multimédia ne peut pas être remis à zéro;

**Attention! - La durée maximum d'un fichier enregistré est sept minutes. À la fin de ce temps, une vidéo est enregistrée dans un nouveau fichier. Le nombre des fichiers enregistrés est limité par la capacité de la mémoire interne de la lunette.**

**- vérifiez régulièrement la capacité libre de la mémoire interne, transférez le métrage enregistré sur un autre support mémoire pour libérer de l'espace sur la carte mémoire interne.** 

#### **IMPORTANT!**

Pour lire les fichiers vidéo enregistrés par les appareils thermiques sur les ordinateurs iOS, nous vous recommandons d'utiliser le player vidéo VLC ou Elmedia player.

Les liens de téléchargement et QR codes sont indiqués ci-dessous:

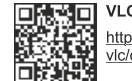

**VLC VIDEO PLAYER** http://www.videolan.org/ vlc/download-macosx.html

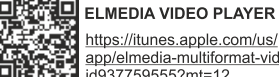

https://itunes.apple.com/us/ app/elmedia-multiformat-video/ id937759555?mt=12

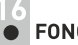

# **FONCTION WI-FI**

Votre imageur thermique comporte en option une connexion sans fil (Wi-Fi) qui le connecte à des appareils extérieurs (PC, portable, smartphone).

Allumez le module sans fil par un appui long sur le bouton UP (3). Le  $\alpha$  . fonctionnement Wi-Fi est affiché dans la barre d'état de la manière suivante:

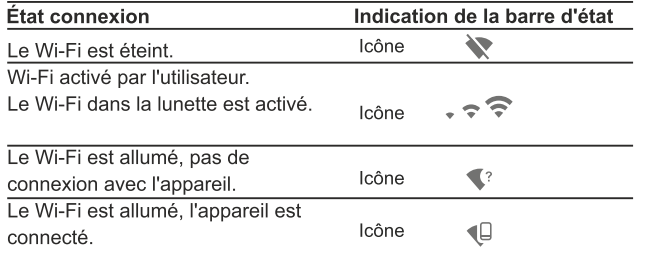

- Votre lunette est détectée par un appareil extérieur comme **TRAIL XXXX**, où XXXX sont les quatre derniers chiffres du numéro de série de l'appareil.
- Après avoir généré un mot de passe sur un appareil extérieur (voir l'option de menu « Configuration Wi-Fi » de la section « Fonction du menu principal » dans ce manuel d'utilisation) et après avoir établi la connexion. l'icône  $\widehat{\mathbb{R}}$ dans la barre d'état devient  $\mathbb U$

# **TÉLÉMÈTRE STADIAMÉTRIQUE**

Les viseurs thermiques sont équipés d'un télémètre stadiamétrique qui permet à l'utilisateur d'estimer la distance approchée par rapport à un objet de taille connue.

- Sélectionnez la fonction «Télémètre stadiamétrique» en appuyant  $\alpha$ rapidement sur le bouton  $M(4)$  et sélectionnez l'icône  $\Box$
- Vous verrez sur l'affichage: barres de mesure, icônes des trois objets de référence et distances respectives de ces trois objets.
- Il y a trois objets de référence préconfigurés:
	- Lièvre hauteur 0.3 m
	- Sanglier sauvage hauteur 0,7 m
	- Cerf-hauteur 1.7 m

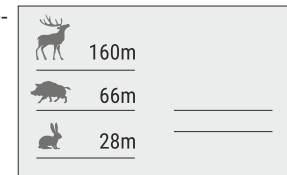

- Déplacez le barre fixée inférieure sous l'objet visé, et, tout en appuyant sur les boutons UP/DOWN, déplacez la barre horizontale supérieure par rapport à la barre fixe inférieure jusqu'à ce que l'objet tienne complètement entre les deux curseurs. La distance de l'objet est automatiquement recalculée lorsque vous déplacez la ligne supérieure.
- · Si le calcul de la distance ne s'effectue pas dans un délai de 10 secondes, l'information disparaît de l'affichage.
- Pour sélectionner l'unité de mesure (mètres ou vards), allez à l'option  $\Phi$  . du menu correspondante.
- Avant d'être affichée, une distance mesurée est arrondie à 5 m pour les valeurs les plus importantes, et à 1 m pour les valeurs plus faibles.
- Quittez le mode télémètre en appuyant rapidement sur le bouton M ou attendez 10 secondes pour que ce mode soit quitté automatiquement.

# **FONCTION DISPLAY OFF (extinction affichage)**

La fonction désactive la transmission de l'image à l'affichage en minimisant sa luminosité. Cela empêche la divulgation accidentelle. L'appareil continue à fonctionner.  $\overline{(+)}$  ( $\overline{0}$ ) 00:03

- Lorsque l'appareil est allumé, activez la fonction **«Display off»** par un appui long sur le bouton **ON**.
- L'affichage s'éteint. Le message **«Display off»** apparaît.
- Maintenez enfoncé le bouton **ON**, l'écran affiche le message "**Display off**" avec le compte à rebours, la lunette s'éteigne.

# **FONCTION PiP (image dans image) 19**

La fonction **PiP** (image dans image) vous permet de voir une image zoomée simultanément avec l'image principale dans une fenêtre dédiée.

- Activez/désactivez la fonction **PiP** par un appui long du bouton **DOWN (5)**.
- Changez le rapport zoom dans la fenêtre **PiP** en appuyant rapidement sur le bouton **DOWN**.

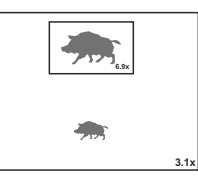

Display off

- L'image zoomée est affichée dans une fenêtre dédiée, avec le grossissement optique maximum affiché.
- L'image principale est affichée avec le rapport de grossissement optique correspondant au rapport x1,0.
- Lorsque la fonction **PiP** est activée, vous pouvez utiliser le zoom numérique standard et continu. Le grossissement optique maximum n'aura lieu que dans la fenêtre dédiée.
- Lorsque la fonction **PiP** est désactivée, l'image est affichée avec le grossissement optique réglé pour la fonction **PiP**.

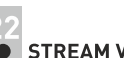

# **STREAM VISION**

Les viseurs thermiques TRAIL utilisent la technologie Stream Vision qui vous permet de transmettre en continu une image depuis l'affichage de votre imageur thermique vers un smartphone ou une tablette PC via Wi-Fi en temps réel. Vous trouverez d'autres informations sur Stream Vision sur notre site Web www.pulsar-nv.com

Note: l'application Stream Vision vous permet de mettre à niveau les fonctions logicielles de votre viseur thermique.

Scannez les codes QR pour télécharger gratuitement Stream Vision :

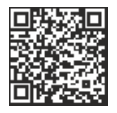

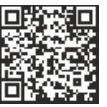

Google Play (Android OS):

iTunes (iOS):

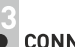

# **CONNEXION USB**

- Connectez une extrémité du câble **USB** au port **Micro-USB (10)** de votre lunette, et l'autre extrémité au port USB de votre PC/portable.
- Allumez la lunette en appuyant rapidement sur le bouton **ON (11)** (une lunette éteinte ne peut pas être détectée par votre ordinateur).
- Votre lunette sera détectée automatiquement par l'ordinateur ; aucun pilote ne doit être installé.
- Deux modes de connexion apparaîtront sur l'affichage : Carte-memoire (mémoire extérieure) et **alimentation.**

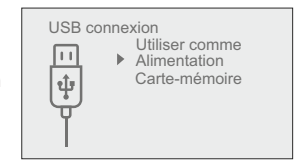

- Sélectionnez le mode de connexion à l'aide des boutons **UP/ DOWN**.
- Confirmez la sélection en appuyant rapidement sur le bouton М.

# **RETICULE ADAPTABLE**

Cette fonction sert à préserver les propriétés balistiques du réticule M56Fi pour tous les grossissements.

- Lancez le menu principal, sélectionnez l'option "Reticle setup" (Réglage réticule).
- Sélectionnez l'option "Reticle type", sélectionnez réticule Mil-Dot  $\alpha$ M56Fi
- Si vous faites un zoom avant et arrière sur l'image, les dimensions du réticule sélectionné sur l'affichage et dans la vidéo enregistrée varieront en fonction du grossissement sélectionné.
- $\bullet$ Les dimensions du réticule changeront à la fois sur l'affichage principal et en mode PiP.

Pour en savoir plus sur le réticule Mil-Dot M56Fi, allez sur le site www.pulsar-nv.com

# **COMPTEUR DE TIRS**

- Le viseur Trail est équipé d'un capteur comptant le nombre des tirs effectués avec votre carabine.
- Lancez le menu principal, sélectionnez l'option "About".  $\bullet$
- Appuyez sur le bouton M la ligne "Shots" indiquera le nombre des tirs effectués avec une carabine équipée d'un viseur Trail.

# Notes:

- Le compteur de tirs est toujours activé lorsque le viseur est allumé.  $\bullet$
- Le compteur de tirs ne peut pas être remis à zéro ou désactivé.  $\ddot{\phantom{a}}$
**Modes de connexion :**

**Carte-memoire (mémoire extérieure)** Dans ce mode, la lunette est détectée par l'ordinateur en tant que carte flash. Ce mode est conçu pour travailler avec des fichiers sauvegardés dans la mémoire de la lunette. Les fonctions de la lunette ne sont pas disponibles dans ce mode; la lunette est éteinte automatiquement.

- Si un enregistrement vidéo était en cours au moment de l'établissement de la connexion, l'enregistrement s'arrête et la vidéo est sauvegardée.

Lorsque USB est déconnecté de la lunette alors que la connexion est en mode mémoire de masse USB, la lunette reste éteinte (OFF). Allumez la lunette pour qu'elle continue à fonctionner.

### **Alimentation**

Dans ce mode, le PC/portable est utilisé comme une alimentation extérieure. La barre d'état affiche l'icône  $\blacksquare$  La lunette continue à fonctionner et toutes les fonctions sont disponibles.

**Note :** Le bloc batterie installé dans la lunette ne se charge pas ! Lorsque USB est déconnecté de la lunette alors qu'elle est en mode alimentation, la lunette continue à fonctionner avec le bloc batterie, s'il est disponible et s'il est suffisamment chargé.

Lorsque USB est déconnecté de la lunette alors qu'elle est en mode alimentation, la lunette continue à fonctionner avec le bloc batterie, s'il est disponible et s'il est suffisamment chargé.

## **TÉLÉCOMMANDE SANS FIL**

La télécommande sans fil (RC) duplique la fonction POWER ON, le zoom numérique, le démarrage/arrêt vidéo et la navigation du menu. Les commandes de la télécommande RC sont les suivantes :

- Bouton ON (15): Duplique les fonctions du bouton ON (11).  $\bullet$
- ö Bouton (16): Activation zoom numérique. Fonction PiP
- Bouton ON (17): Duplique les fonctions du bouton REC (6).
- Contrôleur (18): Duplique les fonctions du bouton M (4) lorsqu'il est appuyé; duplique les fonctions des boutons UP (3)/DOWN (5) en les faisant tourner (dans le menu rapide/menu principal).

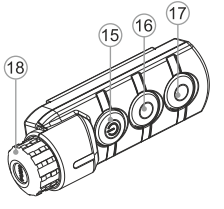

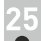

## **MAINTENANCE ET STOCKAGE**

La maintenance doit être effectuée au moins deux fois par an, et doit comprendre les mesures suivantes:

- Essuver les surfaces extérieures en plastique et en métal pour enlever la poussière et la saleté à l'aide d'un chiffon tendre imprégné d'un produit de nettoyage synthétique.
- Nettoyer les bornes électriques du bloc batterie et les fentes de la batterie à l'aide d'un solvant organique sans graisse.
- Vérifier l'objectif et les lentilles de l'oculaire. Si nécessaire, enlever la poussière et le sable (de préférence par une méthode n'impliquant pas de contact). Nettoyer les surfaces extérieures des lentilles avec un produit concu spécialement dans ce but.
- Conservez toujours l'appareil dans son mallette de transport, dans un endroit sec et bien aéré. Pour la conservation de l'appareil d'une longue période les piles devront être retirées.

## **INSPECTION TECHNIQUE**

Vérification:

- Inspection extérieure (il ne doit pas y avoir de fissures sur le boîtier).
- État de l'objectif et des lentilles oculaires (il ne doit pas y avoir de fissures, de points durs, de poussières, de dépôts, etc.).
- État du bloc batterie (il doit être chargé) et des bornes électriques (il ne doit pas y avoir d'oxydation).
- Bon fonctionnement des commandes.

## DÉPANNAGE

Le tableau ci-dessous indique les problèmes pouvant se produire pendant l'utilisation de la lunette. Si un problème rencontré sur la lunette ne figurant pas dans la liste, ou si la mesure recommandée ne permet pas de résoudre le problème, la lunette doit être renvoyée pour réparation.

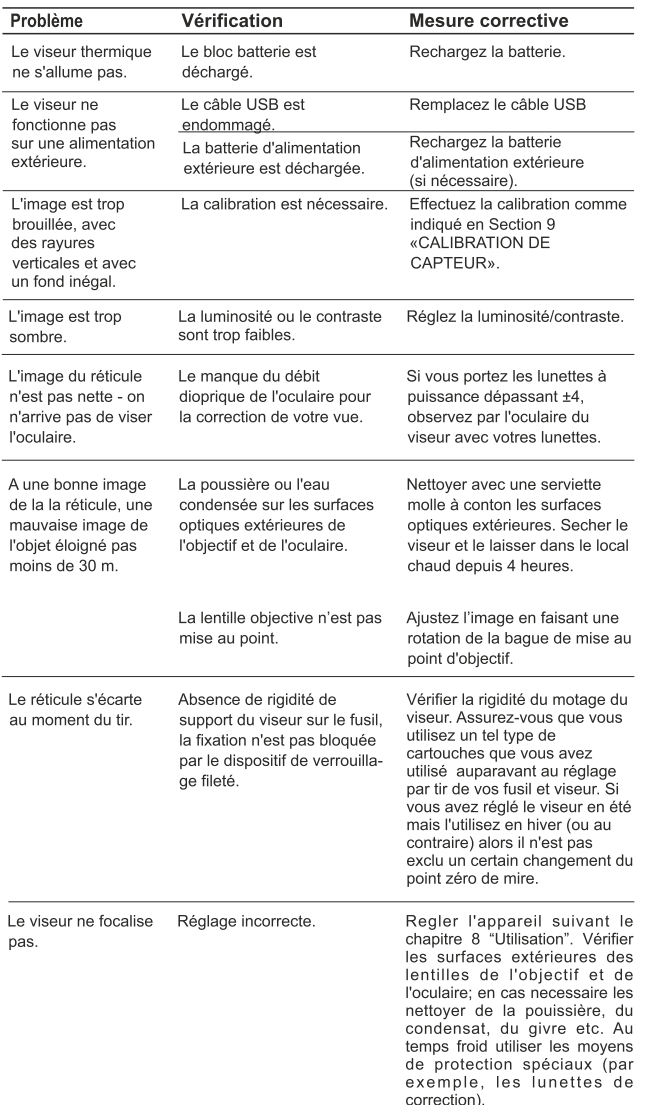

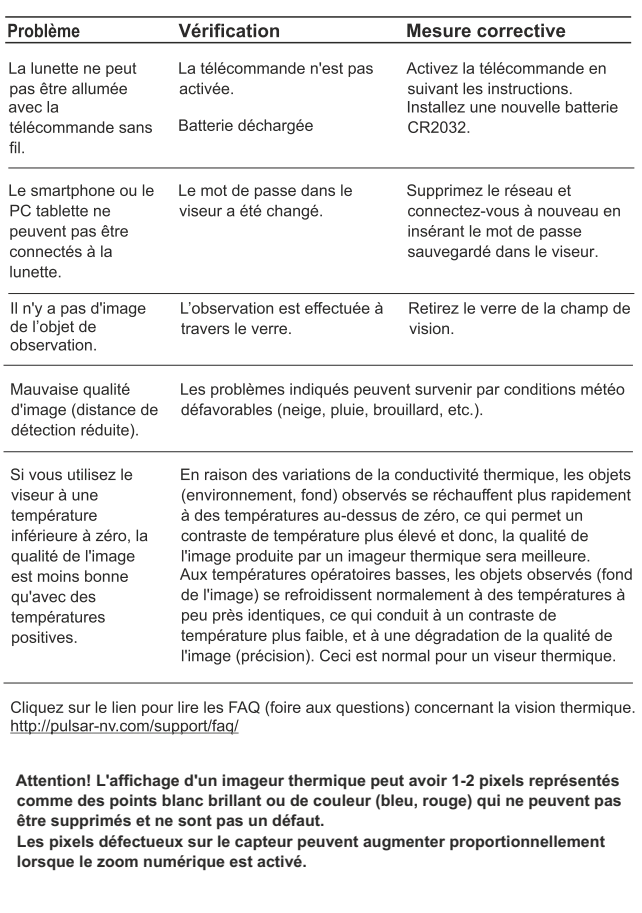

# **DEUTSCH**

## **TECHNISCHE DATEN**

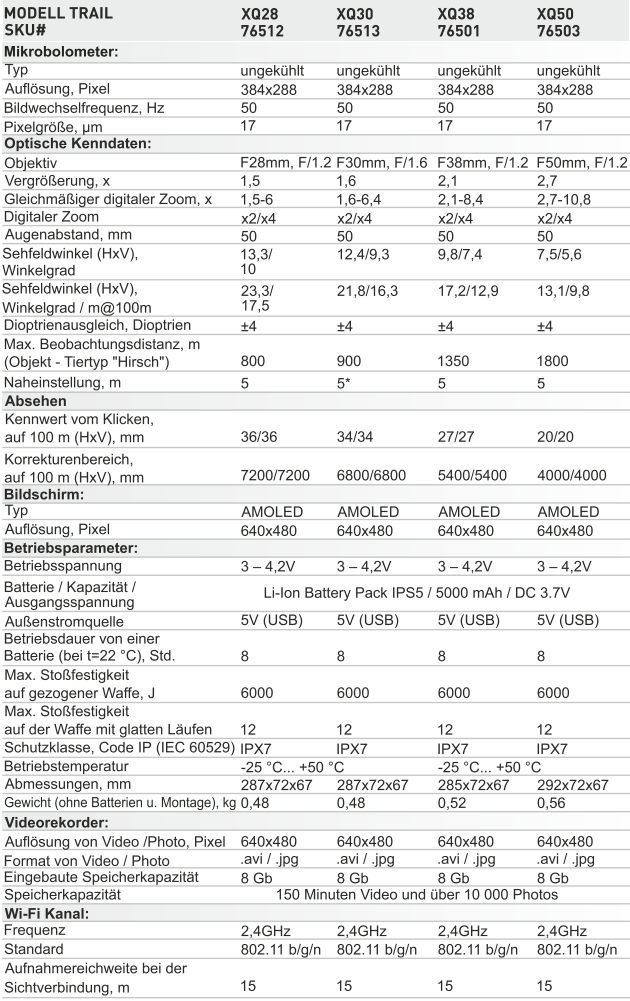

\* Das Objektiv lässt sich nicht fokussiert werden.

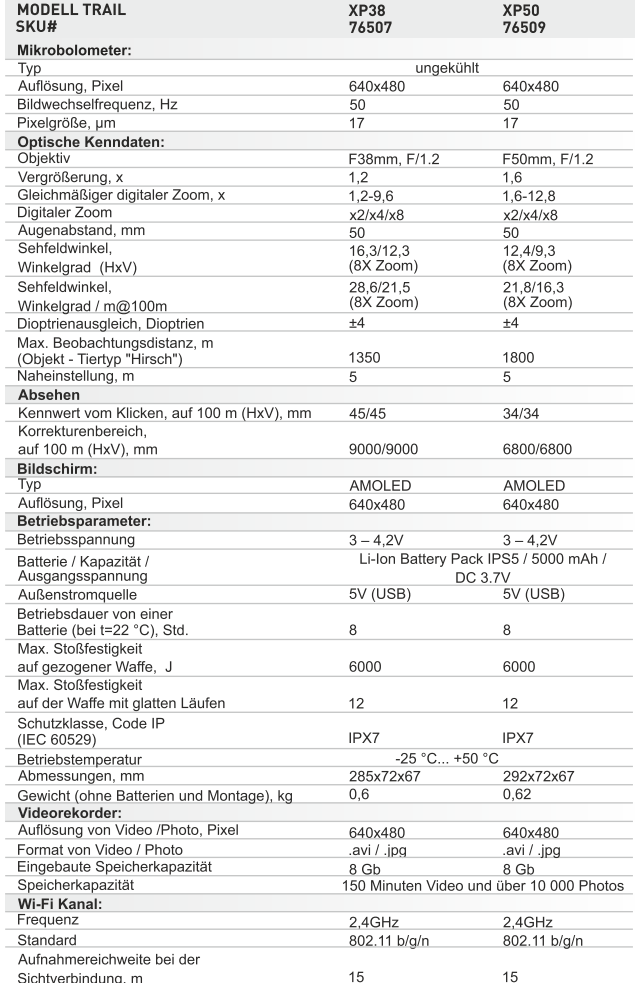

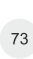

## **LIEFERUMFANG**

- Wärmebildzielfernrohr
- Akkumulatorenbatterie
- Ladegerät für Akkumulatorenbatterie
- Netzwerkanlage
- Fernbedienungspult
- Aufbewahrungstasche
- MicroUSB Kabel
- Schiene (mit Schrauben und einem/ einigen Sechskantschlüssel)\*
- Betriebsanleitung  $\alpha$
- Optikreinigungstuch
- Garantieschein

\* Bestimmten Aufträgen gemäß kann die Schiene nicht mitgeliefert werden. Änderung des Designs und Software zwecks höherer Gebrauchseigenschaften vorbehalten.

 $\ddot{\phantom{a}}$ 

Aktuelle Version der Betriebsanleitung finden Sie auf der Webseite www.pulsar-nv.com

**BESCHREIBUNG** 

Wärmebildzielfernrohre TRAIL sind für die Anwendung sowohl in der Nacht, als auch am Tag in extrem schlechten Wetterbedingungen (bei Nebel, Dunst, Regen) bestimmt. Auch wenn die Zielentdeckung gestört wird (durch Zweige, hohes Gras, dichtes Gebüsch usw.) bleibt TRAIL effektiv zu sein. Im Unterschied zu den Geräten mit Lichtverstärkerröhre brauchen die Wärmebildzielfernrohre keine Zusatzbeleuchter und sind gegen helles Licht widerstandsfähig.

Der Betriebsbereich von TRAIL umfasst Nachtjagd, Beobachtung, Geländeorientierung bei begrenzter Sicht.

## **MERKMALE**

- Benutzerfreundliches Nutzerinterface
- Drei Betriebsmodi (Wald, Felsen, Identifizierung)
- Drei Kalibrierungsarten (manuelle, automatische, halbautomatische)  $\bullet$
- 13 elektronische Absehen im Zielfernrohrspeicher  $\circ$
- $\ddot{\phantom{a}}$ Schußzähler
- Skalierbares Absehen  $\ddot{\phantom{a}}$
- Eingebauter Drei-Achsen-Beschleunigungsmesser, Gyroskop,  $\alpha$ Magnetometer
- Funktion "Kluges Absehen"  $\alpha$
- Löschen der schadhaften Pixel
- Abschalten des Displays Funktionelles ergonomisches Design
	- Upgrade von Software
	- Großer Betriebstemperaturbereich (-25 °C ... +50 °C);

## **VIDEOAUFNAHME**

- Eingebauter Video-/Audiorekorder
- Durch Schiessen aktivierte Aufnahme

Stadiometrischer Entfernungsmesser

- Integration mit IOS und Android
- Wi-Fi. Fernbedienung und Beobachtung via Smartphone
- YouTube. Direkte Videowiedergabe und -aufnahme im Internet per Smartphone mithilfe Stream Vision App

## **BATTERY PACK**

- Schnell auswechselbare Li-Ion Blöcke IPS5/IPS10
- Betrieb in Wi-Fi Modus bis 16 Stunden\*
- Betrieb von Batterien AA oder CR123\*\*
- Aufladen von IPS5/IPS10 oder per USB

\* vom Battery Pack IPS10 (wird separat verkauft) \*\* mittels Batteriefachs (wird separat verkauft).

## BESTANDTEILE UND STEUERORGANE DES GERÄTES

- ① Objektivschutzdeckel
- 2 Objektivfokussierungsring
- 3 Taste UP
- 4) Taste MENU (M)
- (5) Taste DOWN
- 6 Taste REC
- 7 Dioptrienausgleichsring des Okulars
- **8** Augenmuschel
- **9** Kühlungsradiator
- 10 MicroUSB-Buchse
- 11 Taste ON
- 12 Akkumulatorenbatterie
- 13 Griffhebel
- 14 Montageschiene

## **FUNKTIONEN DER BEDIENELEMENTE**

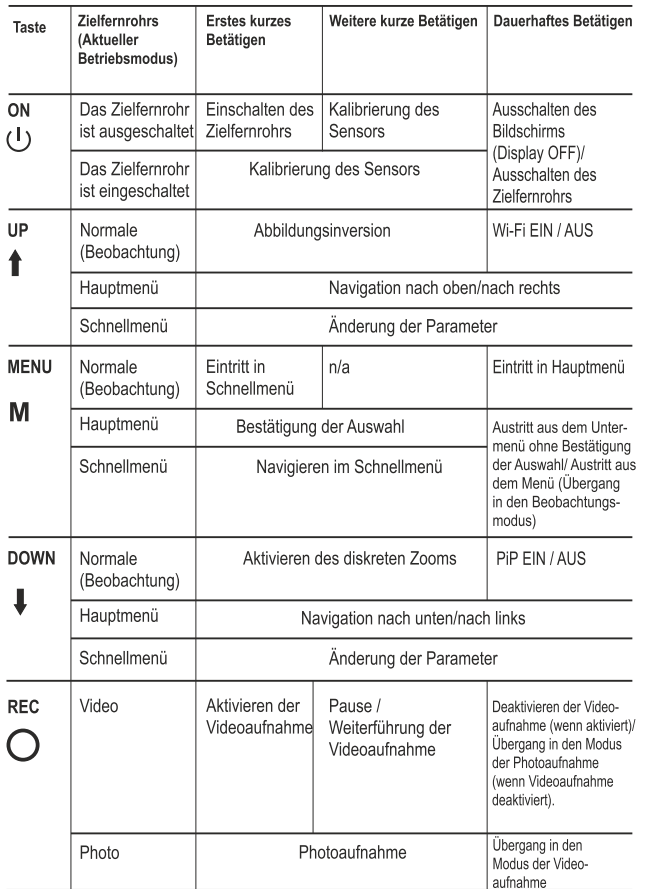

## **BETRIEB DER AKKUMULATORENBATTERIE**

Die Wärmebildzielfernrohre TRAIL werden mit Li-Ion Batterie Battery Pack IPS5 geliefert. Diese ermöglicht das Funktionieren des Wärmebildgerätes im Laufe von bis 8 Stunden. Vor der ersten Anwendung soll die Batterie aufgeladen werden.

#### Aufladung:

- Heben Sie den Griffhebel (C) des Ladegerätes auf.
- Nehmen Sie den Schutzdeckel von der Akkumulatorenbatterie ab.
- Setzen Sie die Akkumulatorenbatterie in das Ladegerät ein, indem Sie die Zapfen (A) der Batterie in die Schlitze (B) des Ladegerätes hineinstecken. Das Logo Pulsar auf der Batterie soll sich dem Griffhebel nah befinden, schnappen Sie den Griffhebel (C) ein  $(Abb.3)$
- Beim Installieren leuchtet auf dem Ladegerät die Anzeige (D) grün und blinkt kurz in einem bestimmten Zeitabstand:
	- einmal, wenn die Batterie von 0 bis 50% aufgeladen ist:
	- zweimal, wenn die Batterie von 51 bis 75% aufgeladen ist;
	- dreimal, wenn die Batterie von 75 bis 100% aufgeladen ist.
- Wenn die Anzeige grün dauernd leuchtet, ist die Akkumulatorenbatterie vollgeladen. Sie kann vom Ladegerät getrennt werden.
- Wenn die Anzeige des Ladegeräts bei der Batterieinstallation ständig rot leuchtet, ist der Ladezustand des Batterie wahrscheinlich niedriger als annehmbar (die Batterie ist lang in der Tiefentladung). Die Batterie lange im Ladegerät halten (bis zu mehreren Stunden), entfernen und wieder einlegen. Wenn die Anzeige grün blinkt, ist die Batterie gut; wenn sie weiter rot leuchtet, ist es defekt. Verwenden Sie die Batterie nicht!
- Schliessen Sie den Stecker vom Kabel micro USB an die Buchse (E) des Ladegerätes an.
- Schliessen Sie den Stecker vom Kabel micro USB an die  $\otimes$  . Netzwerkanlage.
- Stecken Sie die Netzwerkanlage an die Steckdose mit 220 V an.

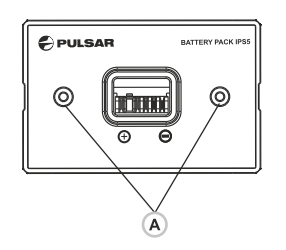

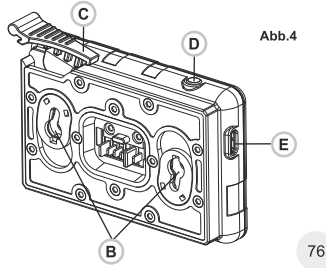

#### **INSTALLIEREN:**

- $\ddot{\phantom{a}}$ Nehmen Sie den Schutzdeckel von der Akkumulatorenbatterie ab.
- Heben Sie den Griffhebel (13) auf.  $\mathfrak{a}$
- Setzen Sie die Batterie in den entsprechenden Steckplatz im  $\dot{\mathbf{0}}$ Gehäuse des Gerätes so ein, dass das Element F (s. Abb. 2 im Vorsatz) unten liegt.
- Machen Sie die Batterie fest, indem Sie den Griffhebel nach unten  $\bullet$ klappen.

## SICHERHEITSHINWEISE:

- Verwenden Sie für das Aufladen nur das mitgelieferte Ladegerät. Die  $\bullet$ Anwendung eines fremden Ladegerätes kann der Batterie irreparablen Schaden antun und zur Anfeuerung der Batterie führen.
- Lassen Sie die Batterie aufsichtslos nie aufladen.  $\bullet$
- $\ddot{\phantom{a}}$ Wenden Sie das Ladegerät nicht an, wenn es geändert oder beschädigt wurde.
- Das Aufladen der Batterie soll bei 0 °C ... +45 °C erfolgen.  $\bullet$
- Lassen Sie das an das Netzwerk angeschlossene Ladegerät nicht  $\ddot{\phantom{a}}$ mehr als 24 Stunden nach der Vollladung liegen.
- Halten Sie die Batterie vom Feuer und Quellen mit hoher Temperatur  $\alpha$ fern
- Tauchen Sie die Batterie ins Wasser nicht.  $\alpha$
- Es ist nicht empfehlenswert, fremde Anlagen mit höherem Strom, als  $\bullet$ es zulässig ist, anzuschließen.
- Die Batterie ist kurzschlußfest. Vermeiden Sie aber die Kurzschluss  $\alpha$ provozierenden Situationen.
- Es ist verboten, externe Stromversorgung auseinanderzunehmen und zu deformieren.
- Von den Kindern fernhalten.

## **EXTERNE STROMVERSORGUNG**

Das Gerät wird von der Stromversorgungsquelle Power Bank (5V) gespeist.

- Schließen Sie die Stromversorgungsquelle an die USB Buchse (10) (Abb.1 im Vorsatz) des Gerätes an.
- Das Gerät schaltet sich an den Betrieb von der externen Stromversorgung um, dabei wird die Batterie IPS5 schrittweise aufgeladen.
- Auf dem Display erscheint das Piktogramm der Batterie  $\text{I}$  mit dem Wert des Ladeniveaus im Prozentwert.
- Wenn das Gerät von der externen Stromversorgungsquelle gespeist wird, aber die Batterie IPS5 nicht angeschlossen ist, wird das Piktogramm - = abgebildet.
- Beim Abschalten der externen Stromversorgungsquelle erfolgt das Umschalten an die innerne Stromversorgung, ohne das Gerät abgeschaltet wird.

## **BETRIEB**

## **MONTAGE DER SCHIENE:**

- Vor dem Betrieb des Zielfernrohrs ist es notwendig, die Schiene zu installieren (kann im Lieferumfang nicht erhalten sein). Das Vorhandensein von Befestigungsnesten auf der Schiene (14) ermöglicht ihre Installation in eine von möglichen Positionen, um den Betrieb maximal bequem zu machen.
- Mittels Sechskantschlüssels und Schrauben ist die Schiene an die Schiene des Zielfernrohrs anzuschrauben.
- Stellen Sie das Zielfernrohr mit der Schiene auf die Waffe auf. vergewissern Sie sich, dass die gewählte Lage bequem ist, dann nehmen Sie das Gerät ab.
- Das Zielfernrohr ist für die Montage und Betrieb auf der Waffe bereit. Drehen Sie die Schrauben los, bringen Sie Fixierungsflüssigkeit auf das Gewinde der Schrauben an und schrauben Sie sie fest. Lassen Sie die Fixierungsflüssigkeit laut Betriebsanleitung trocknen.
- Vor der Anwendung des Zielfernrohrs auf der Jagd sollen Sie den Anleitungen aus dem Abschnitt "Einschiessen des Zielfernrohrs auf die Waffe" folgen.

ACHTUNG! Richten Sie das Objektiv des Gerätes niemals direkt auf intensive Energiequellen, solche wie Laser ausstrahlende Geräte oder die Sonne, weil es zur Beschädigung elektronischer Komponenten führen kann. Im Rahmen der Garantie wird für die durch falsche Anwendung verursachte Schäden nicht gehaftet.

## **ACHTUNG!**

Beim Betrieb wärmt sich der Kühlradiator (9) auf: das ist normal und ermöglicht, die Empfindlichkeit des Gerätes zu steigern.

### Einschalten und Bildeinstellung

- $\alpha$ Öffnen Sie den Objektivschutzdeckel (1).
- Drücken Sie kurz die Taste ON (11), um das Gerät einzuschalten.  $\bar{\theta}$
- Stellen Sie die Abbildung der Piktogramme auf dem Display scharf  $\ddot{\phantom{a}}$ ein, indem Sie den Dioptrieneinstellring (7) drehen. Weiter brauchen Sie den Dioptrieneinstellring nicht zu drehen, unabhängig von der Beobachtungsdistanz oder von anderen Umständen.
- Drehen Sie den Objektivfokussierungsring (2), um das Gerät auf das  $\circ$ Beobachtungsobjekt zu fokussieren.
- Die Helligkeits- und Kontrasteinstellung des Displays, Aktivieren des gleichmässigen Zooms ist in dem Kapitel «FUNKTIONENVON SCHNELLMENÜ» beschrieben.
- Drücken Sie lang die Taste ON, um das Gerät auszuschalten.

## EINSCHIESSEN DES ZIELFERNROHRS AUF DIE WAFFE

Das Zielfernrohr kann mit einem Schuss oder mithilfe der Funktion "FREEZE" eingeschossen werden. Das Einschiessen soll bei einer der Betriebstemperatur ähnlichen durchgeführt werden.

- Bringen Sie die Waffe mit dem Zielfernrohr auf den Schiessstand an.
- Bringen Sie das Schußziel auf die Einschussdistanz, z.B. 100 m  $\ddot{\phantom{a}}$ entfernt.
- Stellen Sie Ihr Zielfernrohr laut dem Kapitel 8 «Betrieb. Einschalten  $\oplus$ und Einstellung» ein.
- Wählen Sie das Einschussprofil aus (s. Menüpunkt im Hauptmenü« Einschussprofil» (自)
- Zielen Sie Ihre Waffe auf die Schußzielmitte und tätigen Sie einen Schuß.
- Falls die Treffpunktlage mit der Zielpunktlage (mit Absehenmitte des  $\bullet$ Zielfernrohrs) nicht zusammenfiel, halten Sie die Taste M (4) gedrückt, um ins Hauptmenü zu übergehen.
- Drücken Sie die Taste M, um ins Untermenü "Einschiessen" < >>
zu übergehen.
- Stellen Sie die Einschussdistanz ein (s. Menüpunkt "Einschiessen"  $\circ$  $\Rightarrow$  Untermenü «Neue Distanz hinzufügen»  $(+)$ ). 카  $\triangleright$  () <

 $\frac{\Delta}{\| \mathbf{u} \|}$ 

- Drücken Sie kurz die Taste M um ins zusätzliche Menü  $\bullet$ zu übergehen.
- Mittels Tasten UP/DOWN wählen Sie das Piktogramm  $-\frac{1}{1}$ -.  $\bar{\Theta}$ Drücken Sie kurz die Taste M

Auf dem Bildschirm erscheint das zusätzliche Menü der Einstellung der Einschussparameter.

 $\leftarrow^{\dagger}_{\pm} \rightarrow \rightarrow$  $\odot$  > \* >  $\overline{\uparrow}$  >

- In der Bildschirmmitte erscheint ein Hilfskreuz  $\times$ , oben rechts erscheinen Koordinaten X und Y des Hilfskreuzes (s. Abb. 5).
- $\alpha$ Mittels Tasten UP/DOWN wählen Sie das Piktogramm  $\epsilon_{i}^{*}$ . Drücken Sie kurz die Taste M.
- Halten Sie das Absehen im Zielpunkt und drücken Sie die Tasten UP  $\alpha$ (3) und DOWN (5) um das Hilfskreuz zu schieben, bis es mit dem Treffpunkt zusammenfällt.
- Achtung! Um das Absehen im Zielpunkt nicht zu halten, können Sie die Funktion FREEZE aktivieren - es wird der Einschussbildschirm eingefroren (s. Menüpunkt "Einschiessen" => Untermenü "Distanz" => Untermenü "Einstellungen der Einschussparameter"=> Untermenü FREEZE **\$** ).
- Um die Bewegungsrichtung des Hilfskreuzes von waagerecht auf senkrecht zu wechseln, drücken Sie kurz die Taste M (4).
- Halten Sie die Taste M gedrückt, um die neue Lage des Absehens zu speichern.

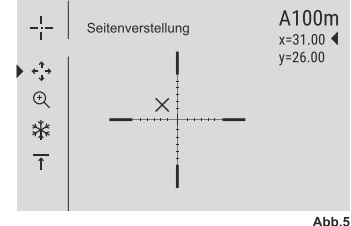

- Es erscheint die Mitteilung «Einschusskoordinaten gespeichert», was einen erfolgreichen Operationsverlauf bestätigt
- Es erfolgt der Austritt aus dem Menü. Das Absehen fällt mit dem Treffpunkt zusammen.
- Verlassen Sie das Menü, tätigen Sie noch einen Schuss jetzt soll der Treffpunkt mit dem Zielpunkt zusammenfallen.

## **KALIBRIEREN DES SENSORS**

Das Kalibrieren ermöglicht den Wärmegrad des Mikrobolometers auszugleichen und Fehler der Abbildung (wie senkrechte Linien oder Schattenbilder u.ä.) zu beheben.

Das Gerät bietet drei Kalibrierungsmodi an: den manuellen (M), halbautomatischen (SA) und automatischen (A).

Wählen Sie den passenden Kalibrierungsmodus im Kapitel "Kalibrieren"  $\frac{4}{3}$  aus.

- Modus M (manuell). Schliessen Sie den Objektivschutzdeckel, betätigen Sie kurz die Taste ON (11).
- Modus SA (halbautomatisch). Betätigen Sie kurz die Taste ON, um das Kalibrieren zu aktivieren. Sie brauchen den Objektivschutzdeckel nicht zu schliessen (der Sensor wird mit der inneren Blende geschlossen).
- Modus A (automatisch). Das Gerät wird selbstständig nach dem Programmalgorithmus kalibriert. Sie brauchen den Objektivschutzdeckel nicht zu schliessen (der Sensor wird mit der inneren Blende geschlossen). In diesem Modus ist das Kalibrieren via Taste ON zulässig. (im halbautomatischen Modus).

## **DISKRETER DIGITALER ZOOM**

Das Gerät bietet schnelles Steigern der Grundvergrößerung (s. Tabelle mit technischen Daten an der Zeile «Vergrößerung») zwei- und vierfach (achtfach in den Modellen XP) an, auch ist das Rücksetzen zur Grundvergrößerung vorgesehen. Um den Wert des digitalen Zooms zu ändern, drücken Sie die Taste DOWN (5).

## FUNKTIONEN VOM «SCHNELLMENÜ»

Die Grundeinstellungen (Helligkeits- und Kontrasteinstellungen, gleichmässiger digitaler Zoom, Anwendung des stadiometrischen Entfernungsmessers, Angaben über aktuelles Betriebsprofil und die Distanz) werden mithilfe des Schnellmenüs geändert.

- Aktivieren Sie das Schnellmenü, indem Sie die Taste M drücken.  $\alpha$
- $\oplus$ Um eine andere unten beschriebene Funktion zu aktivieren, drücken Sie kurz die Taste M.
- Helligkeit- $\bigcirc$  drücken Sie die Tasten UP (3) / DOWN (5), um den Helligkeitswert des Displays von 00 bis 20 zu ändern.
- $\circ$ Kontrast (D) - drücken Sie die Tasten UP (3) / DOWN (5), um den Kontrastwert des Displays von 00 bis 20 zu ändern.
- Digitaler Zoom $\mathbb Q$  drücken Sie die Tasten UP (3) / DOWN (5), um den Wert des digitalen Zooms von 1,0 bis 4,0 (oder bis 8,0 in den Modellen XP) zu ändern. Der Schritt vom gleichmässigen digitalen Zoom beträgt 0.1.

Die abgebildete Wertezahl vom gleichmässigen digitalen Zoom beträgt x1.0, wenn der diskrete Zoom nicht aktiviert ist, x2.0, wenn der diskrete Zoom 2x beträgt; x4.0, wenn er diskrete Zoom 4x beträgt; x8.0, wenn der diskrete Zoom 8x beträgt.

#### Anmerkungen.

- aktuelle Vergrößerung wird als Produkt von Grundvergrößerung und Wertezahl des gleichmässigen digitalen Zooms abgerechnet. Beispiel: die Grundvergrößerung des Gerätes ist 2,1x, die Wertezahl des gleichmässigen digitalen Zooms ist x1,7. So beträgt die aktuelle Vergrößerung 3,6x (2,1\*1,7).

- Beim nächsten Einschalten des Gerätes wird auf dem Display das Bild mit dem vorhergespeicherten Helligkeits- und Kontrastwert abgebildet.

Stadiometrischer Entfernungsmesser [11] - drücken Sie die Tasten UP (3) / DOWN (5), um die Distanz bis zum gewählten Objekt zu ändern. (Ausführlicher über Entfernungsmesser ist im Kapitel 17 zu finden). A100 $\overline{T}$  - Information über aktuelles Betriebsprofil und die Distanz, auf die das Zielfernrohr in diesem Betriebsprofil eingeschossen wurde (z.B., Betriebsprofil A, Einschussdistanz 100 m).

Tasten UP (3)/DOWN (5) drückend schalten Sie Einschussdistanzen um. Diese Information wird an der Statuszeile abgebildet.

## **FUNKTIONEN VOM HAUPTMENÜ**

- Aktivieren Sie das Hauptmenü, indem Sie die Taste M (4) lang drücken.
- Um die Menüpunkte zu wählen, betätigen Sie die Tasten UP (3) und  $DOWN(5)$ .
- Das Navigieren durch das Hauptmenü erfolgt zyklisch, nach dem letzten Menüpunkt des ersten Registers erfolgt der Übergang zum ersten Menüpunkt des zweiten Registers.
- Aktivieren Sie den Menüpunkt, indem Sie die Taste M kurz drücken.
- Um das Untermenü zu verlassen, halten Sie die Taste M gedrückt. Der automatische Austritt aus dem Hauptmenü erfolgt nach 10 Sekunden Ruhestand.
- Beim Austritt aus dem Hauptmenü wird die Stelle der Leuchtmarke ▶ nur im Laufe einer Session (bis zum Ausschalten des Zielfernrohrs) gespeichert. Beim nächsten Einschalten des Zielfernrohrs wird sich die Leuchtmarke am ersten Menüpunkt vom Hauptmenü befinden.

## **GESAMTBILD VOM MENÜ:**

Register 1

## Register 2

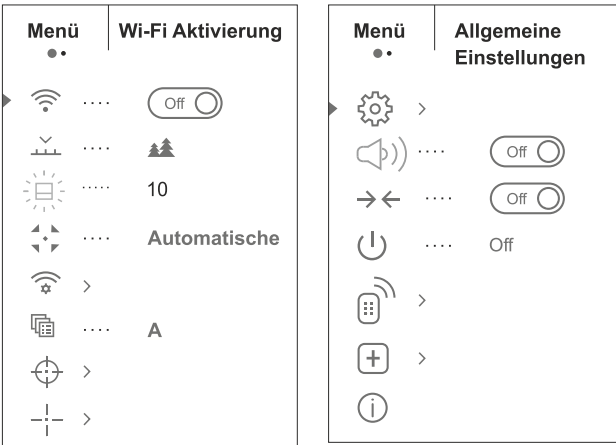

## Inhalt und Beschreibung vom Hauptmenü

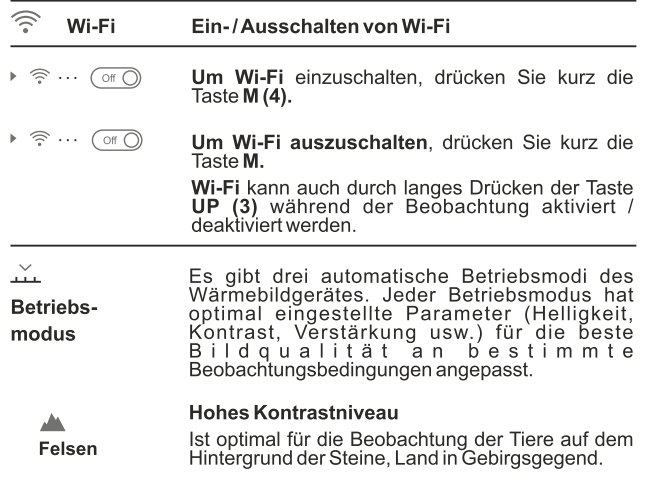

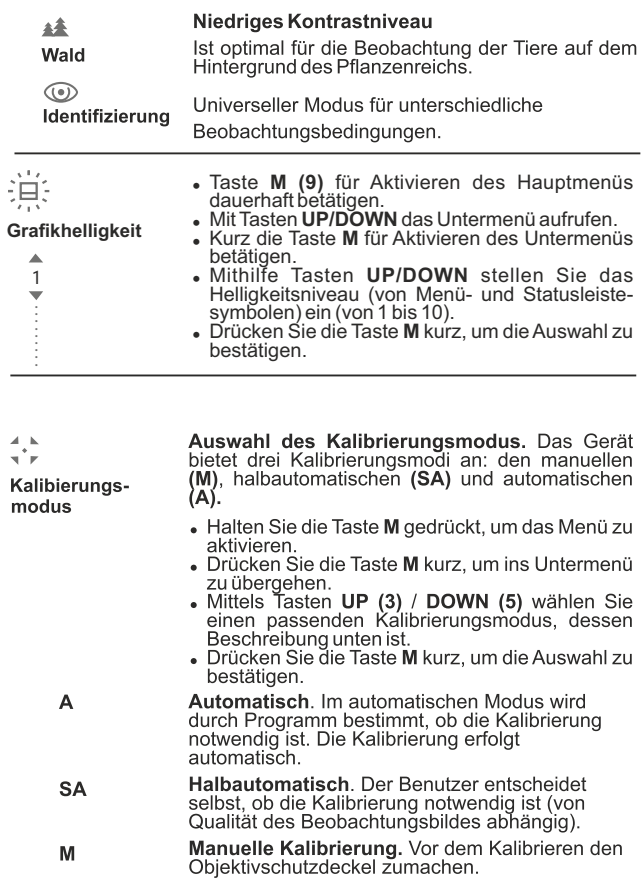

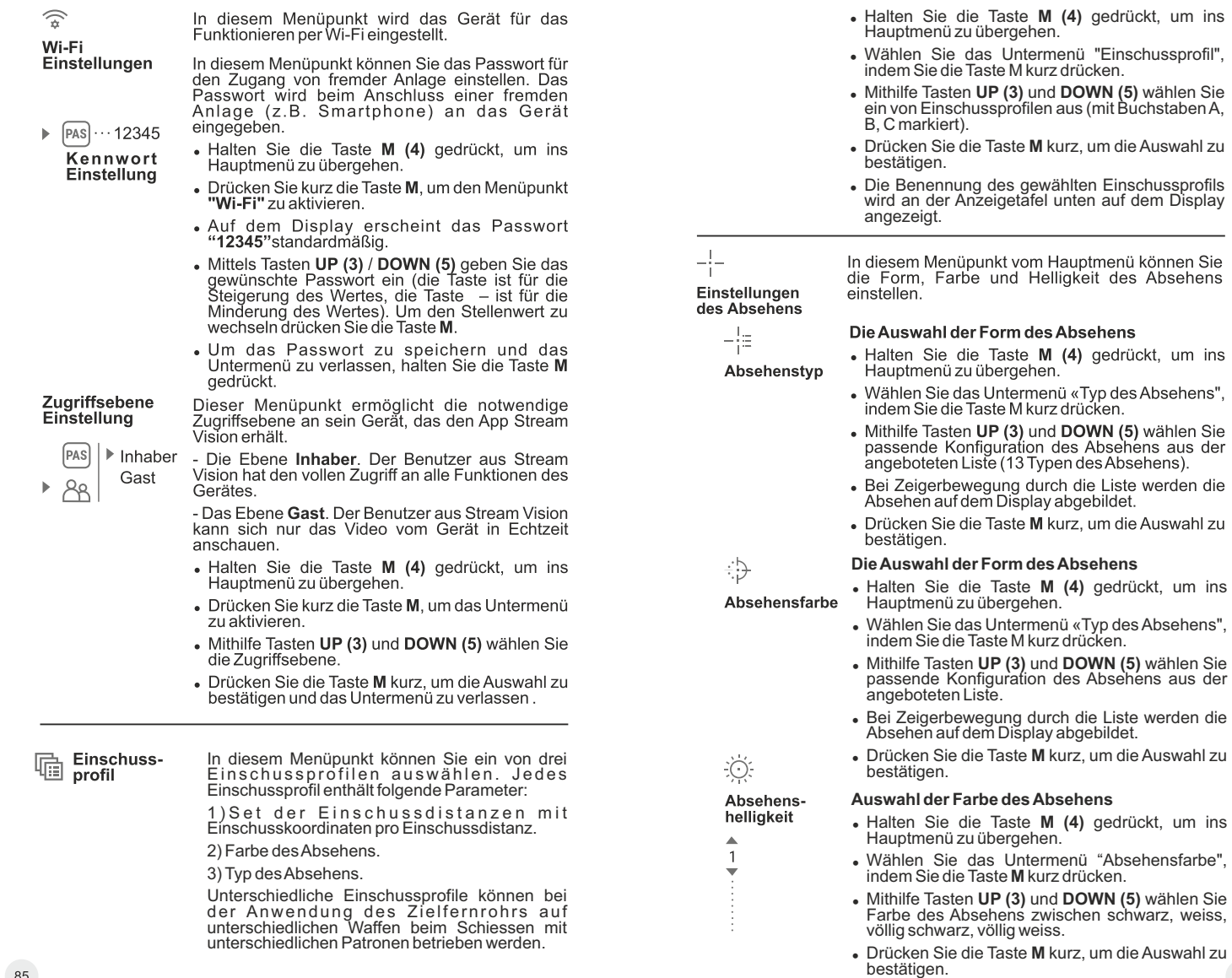

# Einschiessen

#### Neue Distanz hinzufügen:

Um das Zielfernrohr einzuschiessen, brauchen Sie erst die neue Einschussdistanz hinzufügen.

 $(+)$ Ы

Sie können das Zielfernrohr auf beliebige Distanz im Bereich von 1 bis 910 m einschiessen.

- Halten Sie die Taste M (4) gedrückt, um ins Hauptmenü zu übergehen.
- Wählen Sie den Menüpunkt  $\left\{\cdot\right\}$  indem Sie die Taste M kurz drücken.
- Drücken Sie kurz die Taste M, um ins Untermenü "Neue Distanz hinzufügen" (+) zu übergehen.
- Mithilfe Tasten UP (3) und DOWN (5) wählen Sie den Wert für jede Wertstelle der Einschussdistanz.  $\bigoplus_{150m}$
- · Um unter den Wertstellen umzuschalten, drücken Sie kurz die M Taste
- Nachdem die notwendige Einschussdistanz eingestellt wurde, halten Sie die Taste M gedrückt, um den eingestellten Wert zu speichern.

Die erste eingestellte Einschussdistanz wird zur Haupt-Einschussdistanz und wird mit dem Piktogramm ▶ 0 + markiert.

Anmerkung: maximale Zahl der Einschussdistanz beträgt 10 Varianten für jedes Einschussprofil.

#### Arbeit mit Einschussdistanzen:

- . Halten Sie die Taste M (4) gedrückt, um ins Hauptmenü zu übergehen.
- Wählen Sie den Menüpunkt  $\bigoplus$  indem Sie die Taste M kurz drücken.
- · Wählen Sie den Menüpunkt aus dem Untermenü «Arbeit mit Einschussdistanzen» » - - indem Sie die Taste M kurz drücken - es werden Einschussdistanzen angezeigt, auf die das Zielfernrohr eingeschossen wurde.  $*$  300m m +7.0 600m  $\cdots$   $\rightarrow$  0.4  $\curvearrowright$
- Die Werte (z.B. +7.0), die rechts von der Distanz angegeben sind, bezeichnen die Zahl von<br>Klicken an der Y Achse, durch die Lage des Absehens auf anderen Einschussdistanzen von der Haupt-Einschussdistanz unterscheidet.
- . Um das Zielfernrohr auf eine andere Distanz erneut einzuschiessen, drücken Sie kurz die Taste M.
- Es erfolgt der Übergang auf den Bildschirm «Einschiessen», der die Koordinaten des Einschiessens zu ändern ermöglicht.

#### Änderung der Hauptdistanz

- · Wählen Sie die Einschussdistanz, die keine Hauptdistanz ist, drücken Sie die Taste M. um das Untermenü für die Arbeit mit Einschussdistanz zu aktivieren
- Wählen Sie den Menüpunkt  $\rightarrow 0$  + Hauptdistanz.
- . Drücken Sie kurz die Taste M.
- Als Ergebnis der Bestätigung der Änderung der Hauptdistanz dient das Piktogramm '04 der gewählten Einschussdistanz entgegen.

#### Löschen der geschaffenen Einschussdistanz.

- · Wählen Sie die Einschussdistanz, die Sie löschen möchten, drücken Sie die Taste M, um das Untermenü für die Arbeit mit Einschussdistanz zu aktivieren.
- Wählen Sie den Menüpunkt m "Löschen der Einschussdistanz".
- · Es erscheint ein Fenster, wählen Sie "Ja", um die Einschussdistanz zu löschen oder "Nein", um das Löschen nicht zu aktivieren.
- · Falls die Variante «Ja» gewählt wurde, erfolgt der Übergang in das Untermenü mit der Liste der Einschussdistanzen. Bei der Variante «Nein» werden Sie zurück zum vorherigen Bildschirm
- « Arbeit mit Einschussdistanz» gebracht.
- Achtung! Falls die Hauptdistanz gelöscht wurde, wird zu einer neuen Hauptdistanz die erste in der Liste automatisch.

#### Zusätzliches Menü der Einstellungen der Einschussparameter

Nachdem Sie die Einschussdistanz gewählt und das Untermenü - , aktiviert haben, erscheint auf<br>dem Display zusätzliches Menü der Einstellungen der Einschussparameter:

- Höhen- / Seitenverstellung
- Vergrößerung
- Einschiessen mit Funktion FREEZE
- Bearbeiten Distanztitel

Der Punkt vom zusätzlichen Menü «Höhen- / Seitenverstellung» ermöglicht die Lage des Absehens auf folgende Weise zu ändern:

- . Wählen Sie erst im Untermenü «Arbeit mit Einschussdistanzen» die Distanz, wo die Verstellung der Lage des Absehens durchgeführt werden soll.
- · Drücken Sie kurz die Taste M, um den Menüpunkt zu wählen  $\epsilon^*$ .
- . Ausführliche Beschreibung der Absehenkorrektur finden Sie im Kapitel 9 «Einschiessen auf die Waffe».

 $\triangleright \leftarrow_1^T \rightarrow \rightarrow$ ⋇  $\overline{\uparrow}$  $\rightarrow$ 

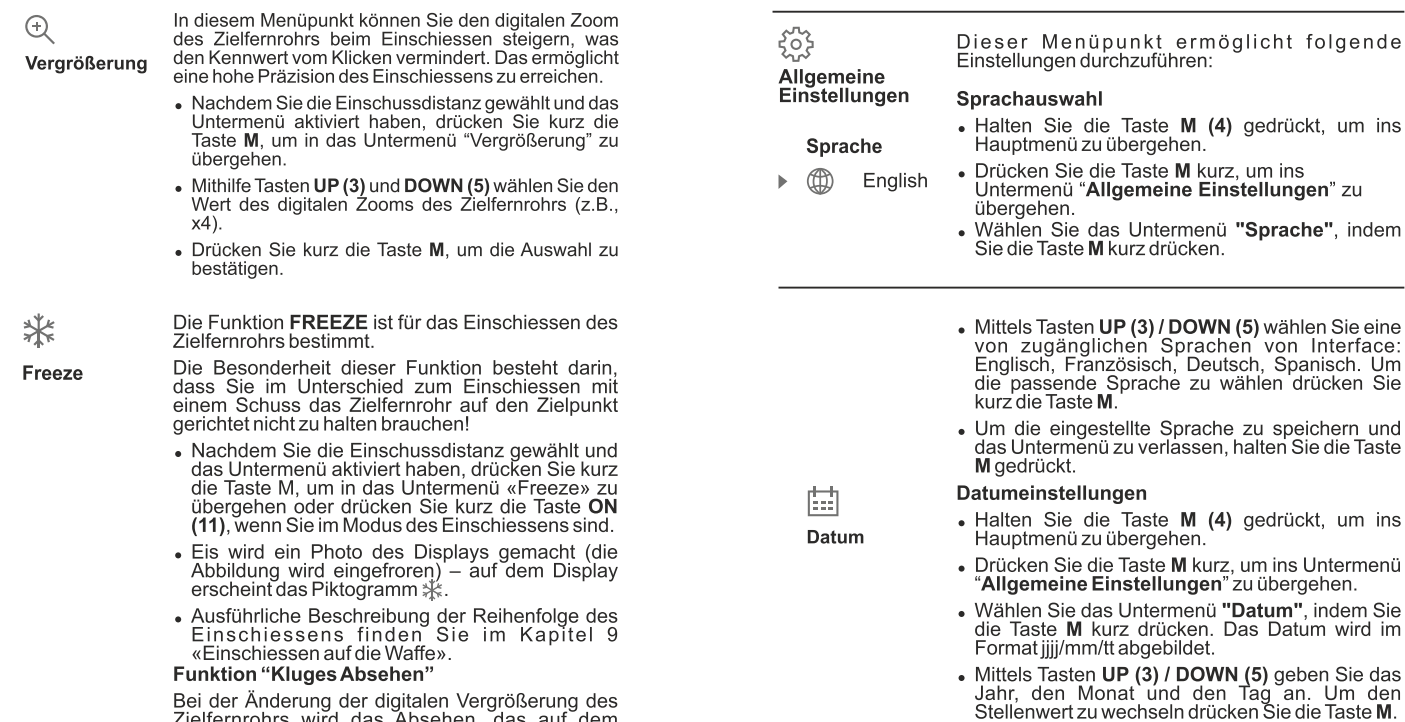

Bei der Änderung der digitalen Vergrößerung des Zielfernrohrs wird das Absehen, das auf dem Display angezeigt wird, skaliert. Das bedeutet, dass sich seine Größe der ändernden Vergrößerung verhältnisweise ändern wird (wird größer oder kleiner). Das ermöglicht die Anwendung der entfernungsmessenden Absehen bei jeder digitalen Vergrößerung.

#### **Bearbeiten Distanztitel**

In diesem Menüpunkt können Sie den Wert der aktuell anwendenden Distanz ändern.

- Nachdem Sie die Einschussdistanz gewählt und das Untermenü aktiviert haben, drücken Sie kurz die Taste M, um in das Untermenü «Bearbeiten Distanztitel» zu übergehen.
- Mithilfe Tasten UP (3) und DOWN (5) stellen Sie<br>jeden Stellenwert ein. Um unter Stellenwerten umzuschalten, drücken Sie kurz die Taste M.
- Drücken Sie kurz die Taste M. um die Auswahl zu bestätigen.

gedrückt.

• Um das eingestellte Datum zu speichern und das

Untermenü zu verlassen, halten Sie die Taste M

### **Uhrzeiteinstellungen**

 $\bar{\mathbb{O}}$ 

Zeit

- <sup>=</sup> Halten Sie die Taste **M (4)** gedrückt, um ins Hauptmenü zu übergehen.
- <sup>=</sup> Drücken Sie die Taste **М** kurz, um ins Untermenü "**AllgemeineEinstellungen**" zu übergehen.
- <sup>=</sup> Wählen Sie das Untermenü **"Zeit"**, indem Sie die Taste **M** kurz drücken.
- <sup>=</sup> Drücken Sie die Taste **М**, mittels Tasten **UP (3) / DOWN (5)** wählen Sie den Uhrzeitformat zwischen – 24 und PM/AM.
- <sup>=</sup> Für die Eingabe der Stunde drücken Sie die Taste **M**.

 $\overline{\mathbf{f}}$ 

90

drücken Sie

- <sup>=</sup> Mittels Tasten **UP (3) / DOWN (5)** wählen Sie den Stundenwert.
- <sup>=</sup> Für die Eingabe der Minuten drücken Sie die Taste **М**.
- <sup>=</sup> Mittels Tasten **UP (3) / DOWN (5)** wählen Sie den Minutenwert.
- Um die eingestellte Uhrzeit zu speichern und das Untermenü zu verlassen, halten Sie die Taste **M** gedrückt.

#### **Maßeinheiten** Auswahl der Messeinheit des **Entfernungsmessers**

- . Halten Sie die Taste M (4) gedrückt, um ins Hauptmenü zu übergehen.
	- Drücken Sie die Taste M kurz, um ins Untermenü "Allgemeine Einstellungen" zu übergehen.
	- . Wählen Sie das Untermenü "M/Y", indem Sie die Taste M kurz drücken.
- · Mittels Tasten UP (3) / DOWN (5) wählen Sie die Messeinheit zwischen Meter und Yard, drücken Sie die Taste M.
- . Der Rückgang ins Untermenü erfolgt automatisch.

### $\leftarrow$

#### Standardeinstellungen

Standardeinstellungen

Meter

- . Halten Sie die Taste M (4) gedrückt, um ins Hauptmenü zu übergehen.
- . Drücken Sie die Taste M kurz, um ins Untermenü "**Allaemeine Einstellunaen**" zu überaehen.
- . Wählen Sie das Untermenü "Standardeinstellungen", indem Sie die Taste M kurz drücken.
- . Mittels Tasten UP (3) / DOWN (5) wählen Sie«Ja», um das Werksreset zu aktivieren oder «Nein», um die Handlung zu stornieren.
- Drücken Sie die Taste M, um die Auswahl zu bestätigen.
- . Wenn die Variante «Ja» gewählt wurde, erscheint auf dem Display eine Mitteilung "Standardeinstellungen zurücksetzen?" und<br>Varianten «Ja» und «Nein». Wählen Sie «Ja», um die Speicherkarte zu formatieren.
- . Wenn die Variante «Nein» gewählt wurde, erfolgt kein Formatieren und Sie werden ins Untermenü zurückkehren.

Folgende Einstellungen werden zu Werkseinstellungen gebracht:

- Betriebsmodus des Rekorders Video
- Betriebsmodus des Zielfernrohrs Wald
- Kalibierungsmodus Automatischer
- Einschiessenprofil A
- $\bullet$  Absehen 1\*
- Absehensfarbe schwarz\*
- $\bullet$  Absehenshelligkeit 5\*
- <sup>=</sup> Sprache Englisch
- Wi-Fi-AUS (Passwort standardmässig)
- Digitaler Zoom AUS
- Farbtonpalette Hot White
- Meßeinheit Meter
- $\cdot$  PiP AUS
- Seitenneigung-AUS

\* Diese Werte werden für alle Profile (A, B, C) eingestellt.

Achtung: Beim Werksreset zu Werkseinstellungen von Datum, Uhrzeit, Nutzerpixelkarte, Verbindung mit Fernbedienungspult, Koordinaten des Einschiessens für alle Einschussdistanzen werden nicht gelöscht.

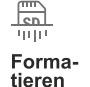

In diesem Menüpunkt können Sie die Speicherkarte des Gerätes formatieren (alle Dateien von der Speicherkarte löschen).

- . Halten Sie die Taste M (4) gedrückt, um ins Hauptmenü zu übergehen.
- Drücken Sie die Taste M kurz, um ins Untermenü **"Allaemeine Einstellungen**" zu übergehen.
- · Wählen Sie das Untermenü "Formatieren", indem Sie die Taste M (4) kurz drücken.
- . Mittels Tasten UP (3) / DOWN (5) wählen Sie «Ja», wenn Sie die Speicherkarte formatieren möchten, oder «Nein», um ins Untermenü zurückzukehren.
- Drücken Sie die Taste M, um die Auswahl zu bestätigen.
- Wenn die Variante«Ja»gewählt wurde, erscheint auf dem Display eine Mitteilung "Möchten Sie die Speicherkarte formatieren?" und die Varianten «Ja» und «Nein». Wählen Sie «Ja», um die Speicherkarte zu formatieren.
- . Die Mitteilung «Speicherkartenformatierung» bedeutet, dass das Formatieren gerade erfolgt.
- Die Mitteilung «Formatierung abgeschlossen» bedeutet, dass das Formatieren erfolgreich beendet wurde.
- . Wenn die Variante «Nein» gewählt wurde, erfolgt kein Formatieren und Sie werden ins Untermenü zurückkehren

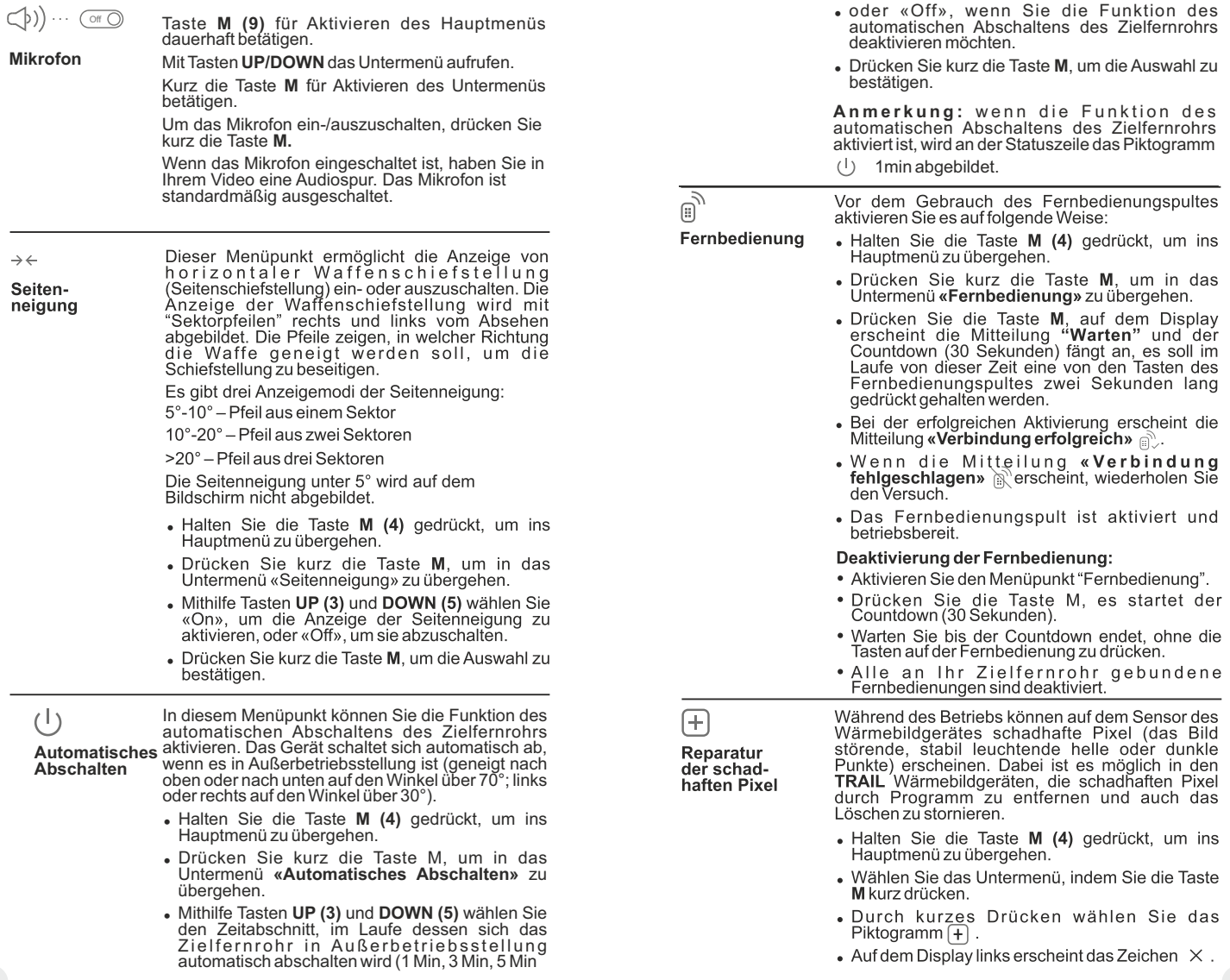

- Auf dem Display rechts erscheint ein «Vegrößerungsglas» - vergrößertes Bild im Rahmen mit einem unbeweglichen Kreuz, dies erleichtert die Suche des schädhaften Pixels und Uberdeckung des schadhaften Pixels mit dem<br>Zeichen. Die Pfeile bedeuten die Richtung der waagerechten oder senkrechten Bewegung des Zeichens  $x=95$  mit Koordinaten an den Achsen X  $undY$ .
- Mithilfe der Tasten UP (3)und DOWN (5)<br>verschieben Sie das Zeichen, bis die Mitte des Zeichens mit dem schadhaften Pixel zusammenfällt.
- Ein kurzes Drücken der Taste M ermöglicht das Umschalten der Bewegungsrichtungen des Zeichens von der senkrechten auf die waagerechte.
- . Mithilfe der Tasten UP (3) und DOWN (5) legen Sie den schadhaften Pixel an das unbewegliche Kreuz im Rahmen deckungsgleich an - der schadhafte Pixel soll verschwinden.
- · Drücken Sie kurz REC (6), um den schadhaften Pixel zu löschen.
- · Wenn das Löschen erfolgreich gelaufen ist, erscheint eine "OK" Mitteilung.
- Das Zeichen auf dem Display bewegend, kann<br>man auch den nächsten schadhaften Pixel löschen.
- . Für den Austritt aus dem Menüpunkt «Reparatur der schadhaften Pixel» halten Sie die Taste M gedrückt.

#### Rückstellen zur werkseingestellten"Pixelkarte"

bedeutet das Widerrufen aller vom Benutzer vorher abgeschalteten schadhaften Pixel in den Anfangszustand:

- . Wählen Sie das Untermenü, indem Sie die Taste M kurz drücken.
- Wählen Sie das Piktogramm  $\mathbb{C}^{\bullet}$  drücken Sie die Taste M.
- . Wählen "Ja", wenn Sie die werkseingestellte Pixelkarte widerrufen möchten, oder "Nein", wenn Sie die Auswahl nicht bestätigen.
- . Die Taste M kurz drücken, um die Auswahl zu bestätigen.

## Geräteinformation

Dem Benutzer ist folgende Information über das Gerät zugänglich:

- · voller Name des Gerätes.
- · Version der Herstellung des Gerätes,
- . Nummer SKU des Gerätes. • Schüsse
- · Seriennummer des Gerätes. • Laborinformation
- Version der Software des Gerätes,

Halten Sie die Taste M (4) gedrückt, um ins Hauptmenü zu übergehen.

Wählen Sie das Untermenü "Geräteinformation" indem Sie die Taste M kurz drücken.

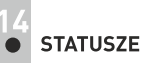

## **STATUSZEILE**

Die Statuszeile befindet sich unten auf dem Display und bildet die Information über den aktuellen Zustand des Zielfernrohrs ab, darunter:

- Modus der Abbildungsinversion (nur Black Hot)  $\ddot{\phantom{a}}$
- Aktuelles Profil des Einschiessens (z.B., A)  $\oplus$
- Einschussdistanz (z.B., 300 m)
- Betriebsmodus (z.B., Wald)
- Kalibierungsmodus (bei der automatischen Kalibrierungsart, wenn bis zur automatischen Kalibrierung 3 Sekunden bleiben, wird statt des Piktogramms der Kalibrierung ein Stundenmesser  $\overline{\Phi}$  im Countdown abgebildet. Der Stundenmesser erscheint nur nach der Temperaturstabilisierung des Mikrobolometers (nach 5-7 Minuten Dauerbetrieb des Zielfernrohrs). Beim Einschalten des Zielfernrohrs funktioniert die Blende automatisch ohne den Stundenmesser abzubilden).
- Aktuelle volle Vergrößerung
- Verbindung via Wi-Fi  $\ddot{\phantom{a}}$
- Funktion "Automatisches Abschalten" (z.B., 1 Min)
- Uhrzeit  $\ddot{\phantom{a}}$
- Ladezustand der Akkumulatorenbatterie (wenn das Gerät von der Akkumulatorenbatterie gespeist wird) oder
- Anzeige von der externen Stromspeisung (wenn das Gerät von der externen Stromspeisung gespeist wird) oder
- Ladezustand der Akkumulatorenbatterie mit aktuellem Ladezustand in Prozent angezeigt (wenn die Akkumulatorenbatterie eingesetzt ist und von der externen Stromspeisung gespeist wird)

#### A T 900m  $\triangle$  00:02 x 1.6  $\underline{U}$  1min 02:50  $\bullet$

Anmerkung: während der Kalibrierung «friert» das Bild auf dem Display.

## **VIDEO- UND PHOTOAUFNAHME**

Das Wärmebildzielferrohre TRAIL zeichnet sich durch die Funktion der Videoaufnahme (Photoaufnahme) auf die eingebaute Speicherkarte aus.

Vor der Anwendung der Funktion der Video- und Photoaufnahme führen Sie Einstellungen laut Kapitel «Datumeinstellungen», «Uhrzeiteinstellungen», «Funktionen vom Hauptmenü» durch.

## **Der eingebaute Videorekorder funktioniert in zwei Modi: Modus Video. Videoaufnahme**

- Beim Einschalten, ist das Gerät im -ModusVIDEO. Auf dem Display links wird das Piktogramm  $\overrightarrow{CD}$ , die übrige
- Aufnahmezeit im Format SS:MM (Stunden : Minuten) 5:12 abgebildet.
- Drücken Sie kurz die Taste **REC (7)**, um die Videoaufnahme  $\sim$ anzufangen.
- Nach dem Anfang der Videoaufnahme verschwindet das  $\alpha$

Piktogramm <sub>n</sub><sup>29</sup> stattdessen erscheint das Piktogramm **REC**, und auch Stundenmesser der Videoaufnahme im Format MM:SS (Minuten : Sekunden)

- Um die Videoaufnahme für eine Pause zu unterbrechen und dann herzurichten (die Videoaufnahme weiterzuführen) drücken Sie kurz die Taste **REC**.
- Um die Videoaufnahme zu stoppen, halten Sie die Taste **REC** gedrückt.
- Die Videodateien werden auf die eingebaute Speicherkarte nach  $\alpha$ dem Abbruch der Videoaufnahme gespeichert nach dem Abbruch der Videoaufnahme.
- Wechseln Sie zwischen den Modi (Video-> Foto-> Video) mit einem langen Druck auf die Taste **REC** .

#### Betriebsmodus "Durch Schiessen aktivierte Aufnahme"

- In diesem Betriebsmodus startet das Gerät die Aufnahme während des Schiessens.
- $\alpha$ Um den Betriebsmodus zu aktivieren, halten Sie die Taste REC gedrückt solange die Piktogramme der Aufnahme und einer Kugel = D oben links auftreten.
- Beim Schiessen wird die Aufnahme automatisch aktiviert es wird der Zeitabschnitt von 10 Sekunden vor und drei Sekunden nach dem Schuss aufgenommen.einer Kugel oben links auftreten.

#### Während der Aufnahme können Sie:

- Die Aufnahme eines über drei Minuten langen Abschnittes fortfahren  $\alpha$ - dafür drücken Sie die Taste RFC
- Eine Pause während der Aufnahme machen dafür drücken Sie die  $\sim$ Taste Rec zweimal kurz.
- Aufnahme unterbrechen dafür drücken Sie die Taste Rec dauernd.

## **Modus Photo. Photoaufnahme**

- Drücken Sie die Taste **REC** andauernd, um den Modus Photo zu aktivieren.
- Drücken Sie kurz die Taste **REC**, um ein Photo zu machen. Das Bild friert für eine halbe Sekunde - die Photodatei wird auf die eingebaute Speicherkarte gespeichert.
- Auf dem Display links wird das Piktogramm  $\lceil \bigcirc \rceil$  abgebildet. ">100" bedeutet, dass Sie mehr als 100 Bilder aufnehmen können. Wenn die Anzahl der verfügbaren Bilder kleiner als 100 ist, wird die tatsächliche Anzahl verfügbarer Bilder (z. B. 98) neben dem Symbol angezeigt. (O

### **Anmerkungen:**

 - während der Videoaufnahme ist der Eintritt und die Arbeit im Menü möglich;

 - die aufgenommenen Videos und Photos werden auf die eingebaute Speicherkarte gespeichert. Photos werden im Format **img\_xxx.jpg** und Videos als **video\_xxx.avi** gespeichert. **xxx** – allgemeiner dreistelliger Dateizähler für Photos und Videos;

- der Zähler, der für die Benennung der Mediadateien angewendet wird, wird nicht abgeschlagen.

## **Achtung!**

**- maximale Länge der aufgenommenen Videodatei beträgt sieben Minuten. Nachdem diese Zeit abgelaufen ist, wird eine neue Datei aufgenommen. Die Zahl der Dateien ist durch die Speicherkapazität des Gerätes beschränkt;** 

**- kontrollieren Sie regelmäßig den freien Speicherplatz der eingebauten Speicherkarte, übertragen Sie das aufgenommene Material auf andere Träger, so räumen Sie die Speicherkarte.**

#### **WICHTIG!**

Für die Wiedergabe der mit Wärmebildgeräten angenommen Videodateien auf den PC mit iOS Software empfehlen wir VLC oder Elmedia Video Player anzuwenden. Links für Downloaden oder QR Codes sind unten angegeben:

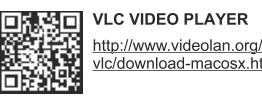

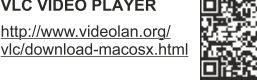

**ELMEDIA VIDEO PLAYER** https://itunes.apple.com/us/ app/elmedia-multiformat-video/<br>id937759555?mt=12 Das Gerät kann sich drahtlos mit externen Anlagen (Computer, Smartphone) via Wi-Fi verbinden.

Aktivieren Sie den Modul der drahtlosen Verbindung, indem Sie die Taste UP (3) andauernd drücken. Das Funktionieren von Wi-Fi wird an der Statuszeile auf folgende Weise abgebildet:

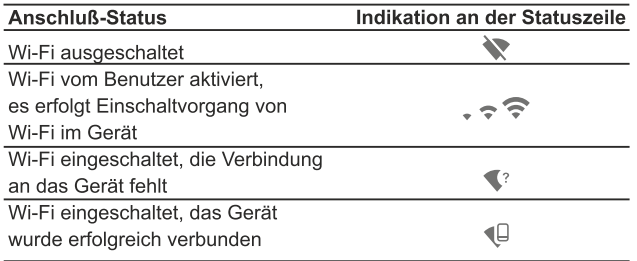

- $\bar{\alpha}$ Das Gerät wird von der externen Anlage unter dem Namen «TRAIL XXXX» erkannt, wo «XXXX» die letzten vier Ziffern der Seriennummer sind.
- Nach der Passworteingabe an der externen Anlage (ausführlicher über die Passworteinstellung ist im Unterkapitel «Einstellung von Wi-Fi» des Kapitels «Funktionen von Hauptmenü» zu finden) und nach der erfolgreichen Verbindung wird das Piktogramm sunder Statuszeile auf das Piktogramm ( q geändert.

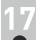

## STADIOMETRISCHER ENTFERNUNGSMESSER

Die Wärmebildzielfernrohre sind mit einem stadiometrischen Entfernungsmesser ausgestattet. Dieser ermöglicht, die Entfernung bis zum Objekt grob einzuschätzen, wenn seine Größe bekannt ist.

- Um die Funktion «stadiometrischer Entfernungsmesser»zu wählen,  $\bullet$  . drücken Sie kurz die Taste M (4) und aktivieren Sie das Schnellmenü. Mithilfe Tasten UP (3)/ DOWN (5) wählen Sie das Piktogramm  $\Box$
- $\ddot{\phantom{a}}$ Es erscheinen auf dem Display Striche für Messungen, Piktogramme von drei Objekten, Messwerte der gemessenen Objekte.
- Es gibt drei voreingestellte Größenwerte für Objekte:
	- $-$ "Hase"  $-0.3$  m hoch
	- $-$  "Wildschwein"  $-0.7$  m hoch
	- $-$ "Hirsch"  $-1.7$  m hoch

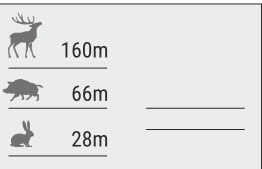

- Bringen Sie den unteren unbeweglichen Strich unter das Zielobjekt, mittels Tasten UP/DOWN bewegen Sie den oberen Strich relativ dem unteren unbeweglichen Strich, bis das Objekt zwischen den beiden Strichen liegt. Während der Schiebung wird die Entfernung bis zum Objekt umgerechnet.
- Wenn die Ausmessung im Laufe von 10 Sekunden nicht erfolgt, verschwindet die Information vom Display.
- Um die Messeinheit (Meter oder Yard) zu wählen, aktivieren Sie den entsprechenden Menüpunkt.
- Der Messwert der Distanz wird pauschaliert für größere Messwerte bis 5 Meter aufgerundet, für mindere Werte bis 1 Meter abgerundet.
- Um den Modus «Entfernungsmesser» zu verlassen, drücken Sie kurz die Taste M oder warten Sie 10 Sekunden ab. es erfolgt der Austritt aus dem Menü automatisch.

## **FUNKTION DISPLAY OFF**

Die Funktion deaktiviert die Bildübertragung zur Anzeige durch Minimierung der Helligkeit. Dies verhindert eine versehentliche Offenlegung. Das Gerät läuft weiter.

- Wenn das Gerät eingeschaltet ist, halten Sie die Taste ON (1)  $\bullet$  . gedrückt. Display erlischt, Meldung "Display off" erscheint...
- Aktivieren Sie das Display, indem Sie die Taste ON kurz drücken.
- Wenn Sie die Taste ON gedrückt halten, erscheint auf dem Display die Meldung "Display off" mit dem Countdown. ጥ 00:03 Das Gerät schaltet sich aus. Disnlay of

## **SKALIERBARES ABSEHEN**

- Aktivieren Sie das Hauptmenü des Zielfernrohrs, wählen Sie den Menüpunkt "Reticle setup" (Einstellungen des Absehens).
- · Wählen Sie das Untermenü Reticle type" (Typ des Absehens), wählen Sie das Absehen M56Fi.
- Bei der Änderung der Vergrößerung des Zielfernrohrs ändert das gewählte Absehen seine geometrische Dimensionen auf dem Display und auf der Aufnahme der eingestellten Vergrößerung entsprechend.
- Der Maßstab des Absehens wird auf dem Hauptbildschirm und im Betriebsmodus PiP geändert.
- Ausführliche Information über das Absehen M56Fi finden Sie auf der Webseite www.pulsar-ny.com

## **SCHUßZÄHLER**

- Das Zielfernrohr TRAIL ist mit einem Zähler ausgestattet, der die mit dem Gewehr betätigten Schüsse zu zählen ermöglicht.
- Aktivieren Sie das Hauptmenü des Zielfernrohrs, wählen Sie den  $\alpha$
- $\oplus$ Menüpunkt "About" (Information über das Zielfernrohr) Drücken Sie die Taste M - an der Zeile"Shots" wird die Zahl der Schüsse angegeben, die mit dem Gewehr und darauf montierten Zielfernrohr betätigt wurden.

## Anmerkungen:

- Die Funktion ist bei dem eingeschalteten Zielfernrohr ständig aktiviert.
- Es ist unmöglich, den Schusszähler auf Null zu setzen und abzuschalten.

## **FUNKTION PIP**

Mithilfe der Funktion PiP (Picture in Picture) - "Bild- im- Bild"- wird ein zusätzlicher Bereich mit der durch digitalen Zoom vergrößerten Zielabbildung zusammen mit der Hauptbild auf dem Display projiziert.

- Für Ein-/Ausschalten der Funktion **PiP** halten Sie die Taste **DOWN (8)** gedrückt.
- Um Vergrößerungskoeffizient zu ändern, drücken Sie kurz die Taste **DOWN**.

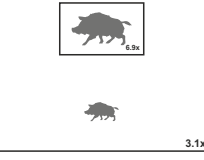

- Das vergrößerte Bild wird auf das Display im separaten Bildfenster übertragen. Dabei wird die volle optische Vergrößerung verwendet.
- Das übrige Bild wird mit der Vergrößerung angezeigt, die dem Vergrößerungskoeffizient entspricht.
- Bei der aktiven PiP Funktion können Sie den Standard- und gleichmäßigen Zoom verwalten. Dabei wird die volle optische Vergrößerung nur im separaten Bildfenster geändert.
- Bei Deaktivierung der PiP Funktion wird das Bild mit der Vergrößerung auf das Display übertragen, die für den PiP Modus eingestellt wurde.

# **STREAM VISION**

Die Wärmebildzielfernrohre TRAIL halten die Technologie Stream Vision ein. Mit Stream Vision wird das Bild vom Display des Wärmebildgerätes auf ein Smartphone bzw. ein Tablet via Wi-Fi im Echtzeitbetrieb übertragen.

Ausführliche Anleitungen für die Bedienung von Stream Vision können Sie online www.pulsar-nv.com finden.

Anmerkung: in der Konstruktion des Gerätes ist die Möglichkeit des Updates der Software vorgesehen. Das Update erfolgt durch den App für Stream Vision.

Um den App für Stream Vision herunterzuladen, scannen Sie OR Codes ein:

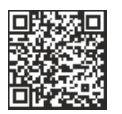

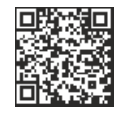

Google Play (Android OS):

iTunes (iOS):

## **ANSCHLUSS VON USB**

- Schliessen Sie ein Ende des USB Kabels an die Buchse **microUSB (10)** des Gerätes, das zweite Ende - an die USB-Buchse des Computers.
- Schalten Sie das Gerät ein, indem Sie die Taste **ON (11)** drücken (das ausgeschaltete Gerät wird vom PC nicht erkannt).
- Das Gerät wird vom PC automatisch erkannt. Sie brauchen keine Treiber zu installieren.

Auf dem Display erscheinen zwei Anschlussvarianten: **Verwenden als Speicherkarte und Verwenden als Stromquelle**. Mittels Tasten **UP/DOWN** wählen Sie die Anschlussvariante.

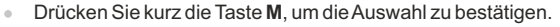

#### **Anschlussvarianten:**

**Verwenden als Speicherkarte**. Bei der Wahl dieser Variante wird das Gerät vom Computer als USB-Stick erkannt. Diese Variante dient zur Arbeit an den Dateien, die im Gerätespeicher gespeichert sind, die Gerätefunktionen sind dabei nicht verfügbar, das Gerät schaltet sich aus.

USB Verbindung

 $\boxed{11}$ ¢

Stromquelle Speicherkarte Verwenden als:

- Wenn beim Anschluss ein Video aufgenommen wurde, wird die Aufnahme gestoppt und gespeichert.

Beim Abschalten des **USB Kabels** vom Gerät, das im **USB-Modus «Verwenden als Speicherkarte»** funktioniert, bleibt das Gerät ausgeschaltet. Für weitere Arbeit mit dem Gerät soll es eingeschaltet werden.

**Verwenden als Stromquelle.** Bei der Wahl dieser Variante nutzt der Computer das Gerät als externe Stromspeisung. An der Statuszeile

erscheint das Piktogramm - = . Das Gerät funktioniert weiter, alle Funktionen sind verfügbar.

Es erfolgt kein Aufladen der im Gerät eingebauten Akkumulatorenbatterie.

Beim Abschalten des USB Kabels vom Gerät, das im USB-Modus

**«Verwenden als Stromquelle»** funktioniert, funktioniert das Gerät weiter von der Akkumulatorenbatterie gespeist, wenn sie vorhanden und genug aufgeladen ist.

## **FERNBEDIENUNGSPULT**

Drahtlose Fernbedienung wiederholt Einschaltfunktion vom Zielfernrohr und digitalen Zoom, Anfang / Abbruch der Videoaufnahme (Photoaufnahme) und es ermöglicht das Navigieren durch das Menü.

### Bedienelemente von dem Fernbedienungspult:

- $\bullet$ Taste ON (15): wiederholt die Funktionen der Taste ON (11).
- Taste (16): aktivieret den diskreten digitalen Zoom. Funktion PiP.
- Taste (17): wiederholt die Funktionen der Taste REC (6).
- Kontroller (18): wiederholt die Funktionen der Taste M (4) des Gerätes beim Drücken. wiederholt die Funktionen der Tasten UP (3) und DOWN (5) beim Drehen (im Modus des Navigierens durch schnelles und Hauptmenü des Gerätes).

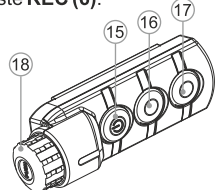

## **TECHNISCHE ÜBERWACHUNG**

Es ist empfehlenswert, vor jeder Anwendung das Gerät zu prüfen. Prüfen Sie:

- Plastik- oder Metallflächen sollen mit einem weichen Baumwolltuch  $\alpha$ vom Staub und Schmutz gereinigt werden. Die Anwendung von Silikonfett ist zulässig.
- Reinigen Sie elektrische Kontakte der Akkumulatorenbatterie und Batteriesteckplatzes mit einem fettarmen Trockenreinigungsmittel.
- Prüfen Sie die Linsen des Objektivs und Okulars. Reinigen Sie optische Bauteile des Gerätes von Staub und Sand bei Notwendigkeit (kontaktlos vorzugsweise). Verwenden Sie dafür spezielle Reinigungsmittel.

## **TECHNISCHE WARTUNG UND LAGERUNG**

Führen Sie technische Wartung mindestens zweimal pro Jahr durch, darunter:

- Äußere Oberfläche des Gerätes (Risse auf dem Gehäuse sind nicht zulässig).
- Linsen des Objektivs und Okulars (Risse, Fettflecken, Schmutz und andere Beschläge sind nicht zulässig).
- Akkumulatorenbatterie (soll aufgeladen sein) und elektrische Kontakte (Salze und Oxydierung sind nicht zulässig). Funktionsfähigkeit der Bedienelemente.
- Lagern Sie das Gerät immer nur in der Aufbewahrungstasche, in einem trockenen, gut gelüfteten Raum. Bei der Dauerlagerung ziehen Sie unbedingt die Batterien heraus.

## **FEHLERBESEITIGUNG**

In der Tabelle ist die Liste der möglichen Probleme angeführt, die beim Betrieb entstehen können. Prüfen Sie das Gerät und beseitigen Sie die entstandenen Fehler der in der Tabelle aufgeführten Reihe nach. Falls das Problem nicht aufgeführt ist, oder selbstständig nicht beseitigt werden kann, unterliegt das Gerät der Reparatur.

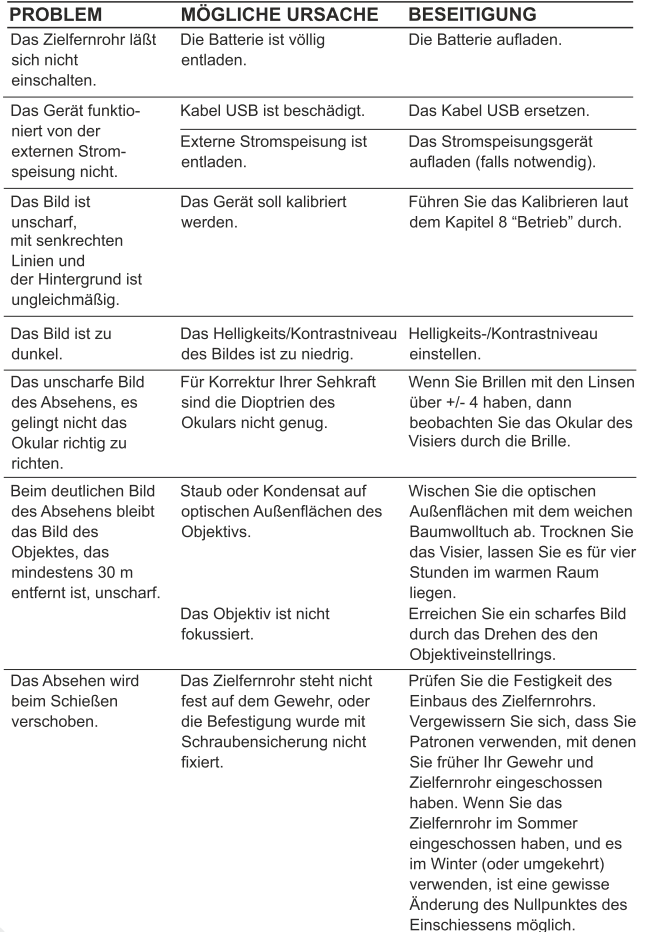

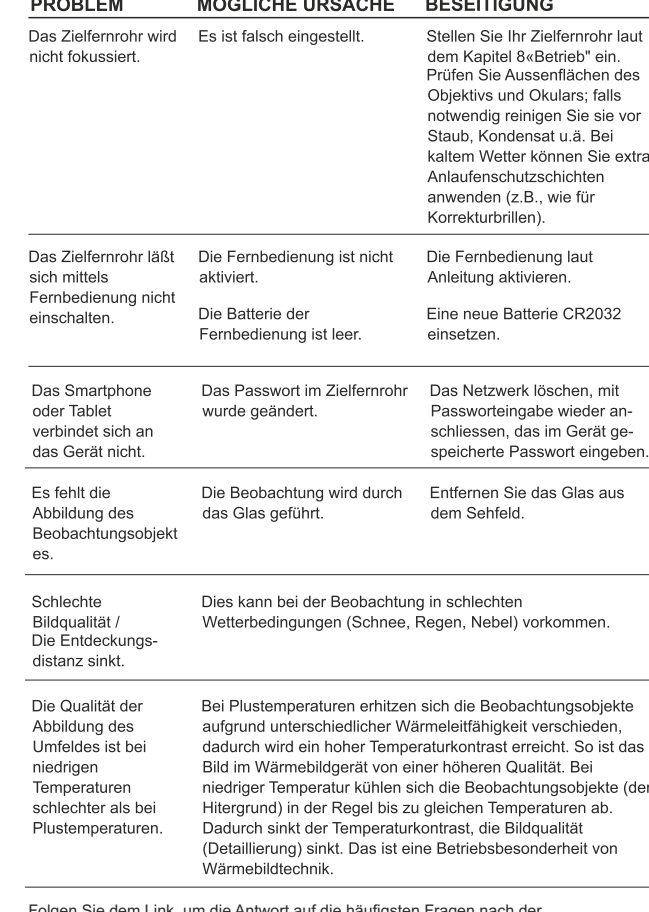

Sie dem Link, um die Antwort auf die häufigs Wärmebildtechnik zu bekommen http://www.pulsar-nv.com/de/support/faq/

**Beachtung! Das Display des Wärmebildgerätes kann 1-2 Pixel aufweisen, die als helle weiße oder farbige (blaue, rote) Punkte dargestellt sind, die nicht gelöscht werden können und kein Defekt darstellen.**

**Die defekten Pixel auf dem Sensor können proportional vergrößert werden, wenn der Digitalzoom aktiviert wird.**

# **ESPAÑOL**

## **CARACTERISTICAS TECNICAS**

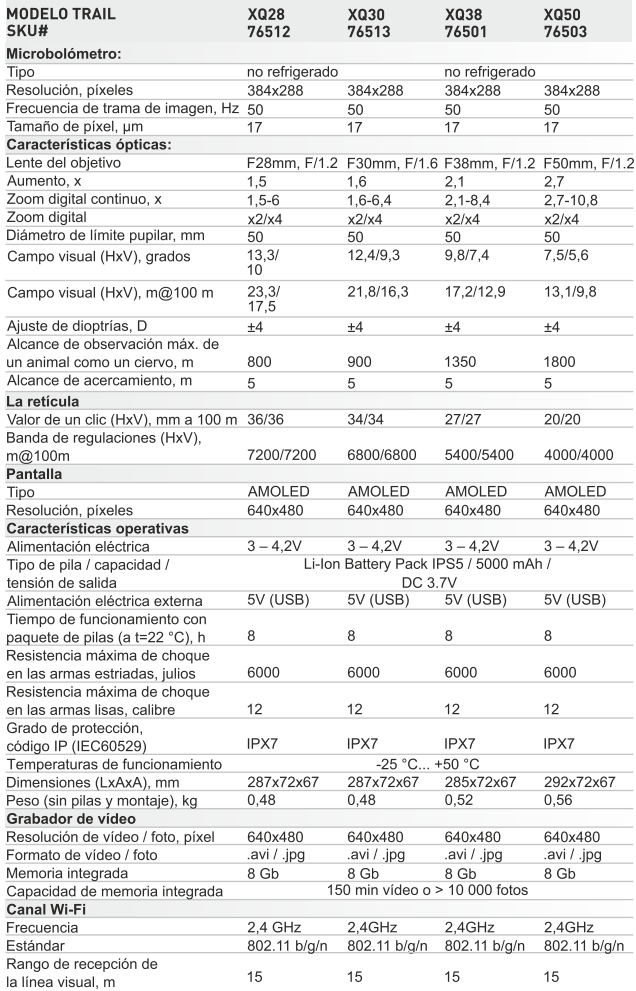

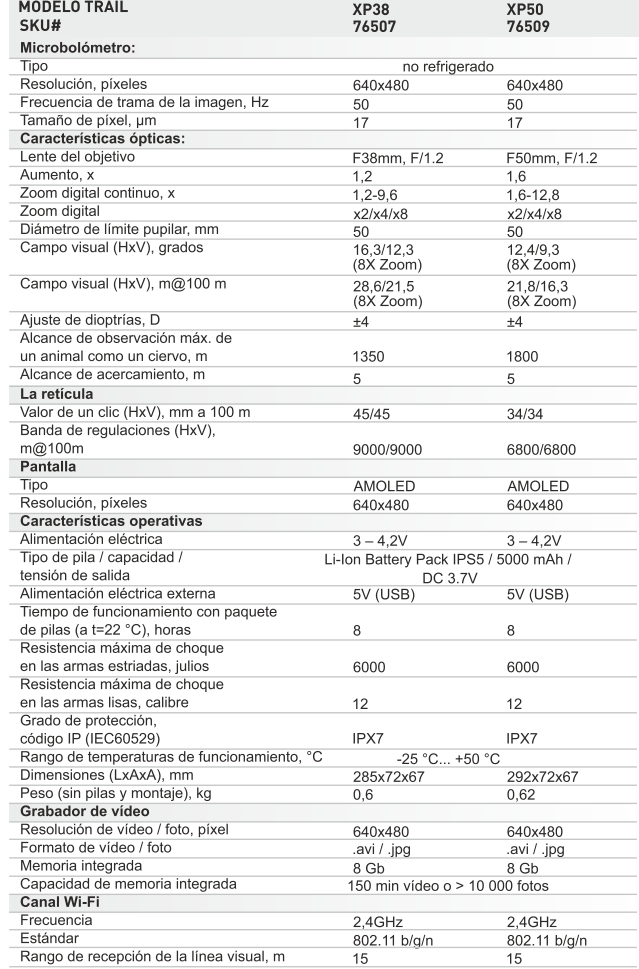

\* El objetivo no puede ser enfocado.

## **CONTENIDO DEL EMBALAJE**

- Visor térmico
- Paquete de pilas IPS5 (Battery Pack)
- Cargador de pilas con cargador de red
- Control remoto inalámbrico
- Estuche

\* Para algunos encargos el montaje no es suministrado

El diseño y el software de este producto están sujetos a modificaciones con fines de desarrollo.

Encontrará la última edición de este manual de usuario en: www.pulsar-nv.com

## **DESCRIPCIÓN**

Los visores térmicos TRAIL se basan en un sensor de IR (microbolómetro no refrigerado) y se presentan en una serie de modelos con varias frecuencias de trama de la imagen, aumentos y diámetros de lente. Los visores están diseñados para utilizarse tanto por la noche como durante el día en condiciones metereológicas adversas (niebla, contaminación, lluvia) para ver a través de obstáculos que dificultan la detección de objetivos (ramas, hierba alta, arbustos espesos, etc.). A diferencia de la visión nocturna basada en tubo intensificador de imagen, los visores térmicos no requieren una fuente externa de luz ni se ven afectados por la exposición a la luz brillante.

Los visores térmicos TRAIL están diseñados para varios ámbitos de aplicación que incluyen: caza nocturna, observación, orientación de rutas, operaciones de rescate, etc.

## **CARACTERÍSTICAS**

- Interfaz sencilla
- Tres métodos de funcionamiento: Rocas, Bosque e Identificación
- Tres modos de calibración: Manual, Semiautomático y Automático  $\ddot{\phantom{a}}$
- 13 retículas electrónicas  $\ddot{\phantom{a}}$
- 10 reglajes de tiro para cada perfil  $\ddot{\phantom{a}}$
- $\ddot{\phantom{a}}$ Contador de disparos
- Retícula escalable  $\bullet$
- Acelerómetro, giroscopio y magnetómetro de 3 ejes integrados  $\bullet$
- Función «Retícula inteligente»  $\ddot{\phantom{a}}$
- Función de reparación de píxeles defectuosos  $\ddot{\phantom{a}}$
- Cable microUSB
- Montaje (con tornillos y
- llave hexagonal)\* Manual de usuario
- Paño de lente
- 
- Tarieta de garantía
- Telémetro estadiamétrico
- $\alpha$ Opción de pantalla apagada (display off)
- Diseño funcional y ergonómico
- Opciones actualizables (a través de la aplicación Stream Vision)  $\bullet$
- Amplio rango de temperaturas de funcionamiento (-25 °C ... +50 °C)

### Grabación de vídeo

- $\bullet$ Grabador de vídeo/sonido integrado
- $\Phi$ Activación de grabación de video al disparar
- Integración con dispositivos móviles basados en iOS y Android
- Wi-Fi. Control remoto y visión mediante teléfono inteligente
- YouTube. Transmisión directa (streaming) y grabación de vídeo mediante teléfono inteligente con la aplicación Stream Vision

## Paquete de pilas (Battery Pack):

- Paquete de pilas IPS5/IPS10 de litio-ión de desenganche rápido
- Tiempo de funcionamiento en modo Wi-Fi de hasta 16 horas\*
- Funcionamiento con pilas AA o CR123\*\*
- $\ddot{\phantom{a}}$ Carga de pilas IPS5/IPS10 mediante USB

\* con paquete de pilas IPS10 (se vende por separado).

\*\* utilizando un compartimento de pilas (se vende por separado).

## VISIÓN EXTERNA Y CONTROLES

- ① Tapa de la lente
- 2 Anillo de enfoque de la lente
- 3 Botón de navegación UP
- 4 Botón MENU (M)
- 5 Botón de navegación DOWN
- 6 Botón de grabación REC
- 7 Anillo de ajuste de dioptrías
- (8) Visera
- 9 Sistema refrigerador de radiador
- 10 Puerto microUSB
- 11 Botón ON
- 12 Paquete de pilas (Battery Pack)
- (3) Palanca para paquete de pilas
- 14 Raíl para instalar montaje

## **DESCRIPCIÓN DE LOS CONTROLES**

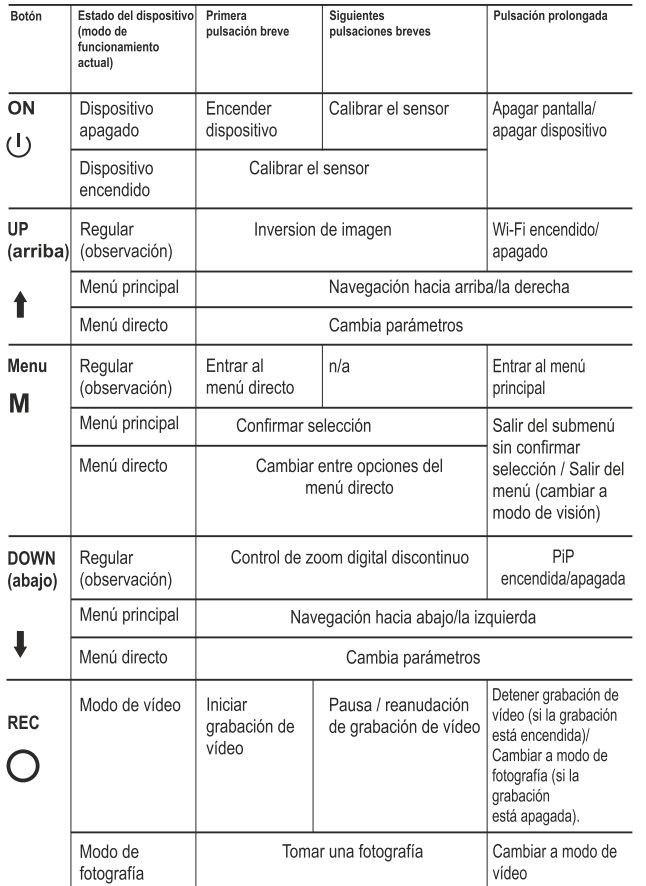

## USO DEL PAQUETE DE PILAS (BATTERY PACK)

Los visores térmicos TRAIL se suministran con un paquete de pilas de litio-ión IPS5 recargable que permite un funcionamiento de hasta 8 horas. Recuerde que tiene que cargar el paquete de pilas antes del primer uso.

### Carga:

- Levante la palanca (C) del cargador.
- Retire la cubierta protectora del paquete de pilas.
- Instale el paquete de pilas en el cargador insertando las clavijas (A) de la pila en las ranuras (B) del cargador. El logotipo de Pulsar de la batería debería estar situado junto a la palanca. Encaje la palanca con un clic  $(C)$  (Fig. 3)
- Tras la instalación, un indicador LED verde (D) en el cargador se encenderá y empezará a parpadear:
	- una vez si la carga de la pila oscila entre el 0 % y el 50 %;
	- dos veces si la carga de la pila oscila entre el 51 % y el 75 %;
	- tres veces si la carga de la pila oscila entre el 75 % y el 100 %;
- Si el indicador se mantiene encendido con una luz verde continua, la batería está totalmente cargada. Ya puede retirar la pila del cargador levantando la palanca (C).
- Si, cuando introduce la batería en el cargador, el indicador del cargador continúa en rojo, probablemente el nivel de carga de la batería es menor al aceptable (la batería ha estado durante mucho tiempo descargada). Manténga la batería en el cargador durante un largo periodo de tiempo (varias horas), extráigala y vuelva a colocarla. Si la luz del indicador empieza a parpadear en verde, la batería está bien; si sigue con la iluminación roja, está defectuosa. ¡No use la batería!
- Conecte el conector micro USB del cable USB en el puerto (E) del cargador.
- Conecte el conector micro USB en el cargador.
- Inserte el conector del cargador en una toma de 220 V.

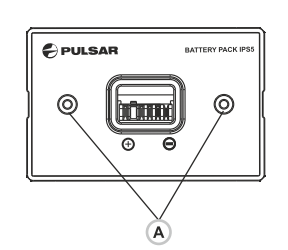

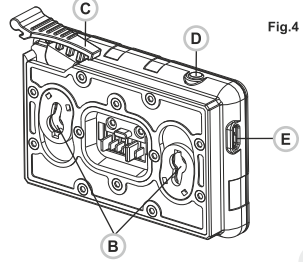

### Instalación:

- Retire la cubierta protectora del paquete de pilas.  $\oplus$
- $\ddot{\phantom{a}}$ Levante la palanca (13).
- Instale la pila (12) en la ranura prevista del alojamiento del dispositivo  $\bullet$ de manera que el elemento F (Fig. 2 en la guarda) aparezca desde abajo.
- Fije la pila encajando la palanca con un clic.  $\bullet$

### Medidas de seguridad:

- $\alpha$ Utilice únicamente el cargado que se suministra con el paquete de pilas. La utilización de cualquier otro cargador puede dañar irreparablemente el paquete de baterías o el cargador y podría causar un incendio.
- No deje la pila sin supervisión durante la carga.  $\Phi$
- No utilice nunca un cargador modificado o dañado.  $\alpha$
- $\alpha$ Carque el paquete de pilas a una temperatura que oscile entre los  $0^{\circ}$ C v +45 $^{\circ}$ C.
- No deje un paquete de pilas con un cargador conectado a la red durante más de 24 después de una carga completa.
- No exponga el paquete de pilas una temperatura alta ni a una llama  $\circ$ viva.
- $\ddot{\phantom{a}}$ No sumerja la pila en aqua.
- No conecte un dispositivo externo con un consumo de corriente que  $\oplus$ exceda los niveles permitidos.
- El paquete de pilas está protegido contra los cortocircuitos. No  $\alpha$
- obstante, debería evitarse cualquier situación que pueda causar cortocircuito.
- No desmonte ni deforme el paquete de pilas.  $\bar{0}$
- Mantenga la pila fuera del alcance de los niños.

## **ALIMENTACIÓN EXTERNA**

El visor puede alimentarse con una alimentación eléctrica externa como un cargador  $(5V)$ .

Conecte la alimentación eléctrica externa al puerto USB (10) del  $\sim$ dispositivo (Fig. 1).

- El dispositivo cambia al funcionamiento por alimentación eléctrica externa y el paquete de pilas IPS5 empezará a cargarse lentamente.
- La pantalla mostrará el icono de pila  $\epsilon \neq 0$  con el nivel de carga en forma de porcentaje.
- Si el dispositivo funciona con alimentación eléctrica externa pero la pila IPS5 no está conectada, se muestra el icono -
- Cuando se desconecta la alimentación eléctrica externa, el dispositivo cambia al paquete de pilas interno sin apagarse.

## **FUNCIONAMIENTO**

#### Instalación de la montaje

- Antes de utilizar el visor, necesita instalar un montaje (puede no estar incluido).
- Los agujeros de montaje en la base del visor (14) permiten instalar el montaje en una de las diversas posiciones. La elección de la posición de montaje avuda al usuario a asegurar el descanso ocular correcto en función del tipo de rifle.
- Acople el montaje a la base del visor utilizando una llave de tuerca hexagonal y tornillos.
- Instale el visor en el rifle y compruebe que la posición sea adecuada para usted.
- Si está satisfecho con la posición, retire el visor, desenrosque los tornillos hasta la mitad, aplique un poco de sellador de roscas en las roscas de los tornillo y apriételos completamente (sin apretarlos en exceso). Deje que el sellador se seque durante un rato.
- El visor estará listo para instalarse en un rifle y para ponerse a cero. Tras la instalación de su visor en un rifle, siga las instrucciones de la sección «Reglaje de tiro».

¡ADVERTENCIA! No apunte la lente del objetivo de la unidad hacia fuentes intensas de luz como dispositivos que emitan radiación láser o el sol. Esta acción podría causar que los componentes electrónicos dejaran de funcionar. La garantía no cubre los daños causados por un funcionamiento incorrecto.

¡ADVERTENCIA! El sistema refrigerante de radiador (9) se calienta durante el funcionamiento: esto es normal y permite un aumento de la sensibilidad del dispositivo.

## Encendido y configuración de la imagen

- Abra la tapa de la lente (1).  $\ddot{\phantom{a}}$
- Encienda la unidad pulsando brevemente el botón de ON (11). ó
- Para obtener una imagen nítida de los iconos de la pantalla, gire el anillo de ajuste de dioptrías (7). Después de este ajuste, no hay necesidad de girar el anillo de ajuste de dioptrías para la distancia ni ninguna otra condición.
- Para enfocar el objeto que se está observando, gire el anillo de enfoque de la lente (2).
- Para ajustar el brillo y el contraste de la pantalla, así como el zoom continuo, consulte la sección FUNCIONES DEL MENÚ DIRECTO.
- Después del uso, mantenga pulsado el botón para apagar la unidad.  $\bullet$

## **REGLAJE DE TIRO**

El visor cuenta con dos métodos de reglaje de tiro: reglaje de tiro de «un disparo» y utilizando la función FREEZE.

El reglaje de tiro puede realizarse a temperaturas de funcionamiento siguiendo el orden de estos pasos:

- Monte el rifle con el visor instalado en un montaje de banco.  $\ddot{\phantom{a}}$
- Establezca un objetivo a cierta distancia. ó
- Ajustar el visor según las instrucciones de la sección «Encendido y  $\bullet$ configuración de la imagen».
- Seleccione el perfil de reglaje de tiro (véase la opción del menú  $\dot{\rm o}$ principal «Perfil de reglaje de tiro»  $\Box$ )
- Apunte el arma al objetivo y dispare.  $\ddot{\phantom{a}}$
- Si el punto de impacto no coincide con el punto de mira (centro de la retícula del visor), mantenga pulsado el botón M (4) para entrar al menú principal.
- Entre en el submenú «Reglaje de tiro»  $\bigoplus$  pulsando brevemente el botón M.
- Establezca el valor de la distancia de reglaje de tiro  $\bullet$ (véase la opción de menú «Reglaje de tiro» => submenú «Añadir 로 nueva distancia»  $(+)$ ).
- Entre en el submenú pulsando brevemente el botón M:

Seleccione el icono  $-\frac{1}{2}$  con los botones UP(3)/DOWN(5). Pulse brevemente el botón M.

 $\triangleright$  () <  $\frac{1}{10}$ 

Un menú adicional para la configuración de los parámetros del reglaje de tiro aparece en la pantalla:

 $\stackrel{\leftarrow}{\leftarrow}_{\downarrow}^{\uparrow} \rightarrow \rightarrow$  $\odot$  > \* >  $\overline{\uparrow}$  >

- Una cruz auxiliar  $\times$ , aparece en el centro de la pantalla y las coordinadas de la cruz auxiliar X e Y aparecen en la esquina derecha superior (véase la Fig. 5).
- Seleccione el icono +1+ con los botones UP/DOWN. Pulse brevemente el botón M.
- Sujetando la retícula en el punto de mira, mueva la cruz auxiliar  $\circ$ horizontal o verticalmente con los botones **UP/DOWN** relativos a la retícula hasta que la cruz auxiliar coincida con el punto de impacto.
- ¡Atención! No sujete la retícula en el punto de mira, puede utilizar la función FREEZE, congelando la pantalla de reglaje de tiro (consulte la opción de menú principal «Reglaie de tiro» > submenú «Distancia» => submenú «Configuración de los parámetros del reglaje de tiro» => submenú FREEZE (congelar) ※.
- Cambie entre las

botón M (4).

direcciones de movimiento de la cruz auxiliar, de horizontal a vertical. pulsando brevemente el

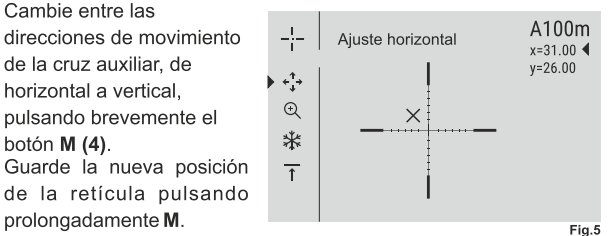

- El mensaje «coordenadas del reglaje de tiro guardadas» confirma que la operación ha sido correcta.
- Saldrá del menú. La retícula se moverá ahora al punto de impacto.
- Salga del submenú y dispare de nuevo, el punto de impacto debería coincidir ahora con el punto de mira.

## **CALIBRACIÓN DEL SENSOR**

prolongadamente M.

La calibración permite la nivelación de la temperatura ambiente del microbolómetro y elimina los fallos de imagen (como imagen congelada, líneas verticales, etc.).

Hay tres modos de calibración: manual (M), semiautomático (SA) y automático (A).

Seleccione el modo que desee en la opción del menú «CALIBRACIÓN» (.)

- Modo M (manual). Cierre la tapa de la lente y encienda el dispositivo pulsando brevemente el botón ON (11). Al finalizar la calibración, abra la tapa de la lente.
- $\Phi$ Modo SA (semiautomático). La calibración se activa pulsando brevemente el botón ON. No tiene que cerrar la tapa de la lente (el sensor se cierra automáticamente con el obturador interno).
- Modo A (automático). El dispositivo se calibra por sí solo según el algoritmo del software. No tiene que cerrar la tapa de la lente (el sensor se cierra automáticamente con el obturador interno). Es posible la calibración asistida por el usuario con el botón ON en este modo (en modo semiautomático).

## **ZOOM DIGITAL DISCONTINUO**

El dispositivo le permite aumentar rápidamente el aumento básico (consulte la fila de «Zoom digital» en la tabla de especificaciones) en dos veces o cuatro veces (8 vecen en los modelos XP), así como volver al aumento básico. Para utilizar el zoom digital discontinuo, pulse sucesivamente el botón DOWN (5).

## **FUNCIONES DEL MENÚ DIRECTO**

El menú directo le permite cambiar los ajustes básicos (brillo y contraste de la pantalla, zoom digital continuo, telémetro estadiamétrico, información sobre el perfil real y distancia de reglaje de tiro).

- Entre en el menú directo pulsando brevemente el botón M (4).  $\circ$
- $\bullet$ Para alternar entre las funciones siguientes, pulse sucesivamente el botón M.
- $\alpha$ **Brillo**  $\rightarrow$  - pulse los botones UP (3)/DOWN(5) para cambiar el brillo de la pantalla de 00 a 20.
- **Contraste**  $\bigcirc$  pulse los botones **UP/DOWN** para cambiar el contraste de la pantalla de 00 a 20.
- **Zoom digital**  $\mathcal{Q}_z$  pulse los botones **UP/DOWN** para cambiar el zoom digital de 1,0x a 4,0x (o 8,0x en los modelos LP y XP). El zoom digital continuo aumenta en pasos de 0,1x.

El valor inicial del zoom digital continuo es x1,0 si el zoom digital discontinuo no está activo; x2,0 si el zoom digital discontinuo es 2x; x4,0 si el zoom digital discontinuo es 4x y x8,0 si el zoom digital discontinuo es 8x.

#### Notas.

- el aumento real es la multiplicación del valor de aumento básico por el valor del zoom digital continuo. Por ejemplo: el aumento básico del visor es 2,1x, mientras que el valor del zoom digital continuo, x1,7. El aumento real es 3,6x (2,1 x 1,7).

- los ajustes del brillo y el contraste de la pantalla se guardan en la memoria cuando se apaga la unidad.

Telémetro estadiamétrico  $\mathbf{L}$  - pulse los botones UP (3)/DOWN(5) para cambiar la distancia a un objeto que se está reconociendo (consulte la sección 17 para obtener información más detallada).

 $A100$   $\overline{1}$  - información sobre el perfil real y la distancia de reglaje de tiro, en qué reglaje de tiro se realizó este perfil (por ejemplo, perfil A, distancia de reglaje de tiro de 100 m).

Alterne entre las distancias de reglaje de tiro con los botones UP/DOWN La información esta siempre mostrada en la barra de estado.

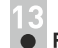

## **FUNCIONES DEL MENÚ PRINCIPAL**

- Entre en el menú pulsando prolongadamente el botón M (4).
- Pulse los botones UP (3)/DOWN(5) para cambiar entre las opciones del menú.
- La navegación del menú es cíclica: en cuanto se alcanza la última  $\oplus$ opción del menú de la primera pestaña, empieza la primera opción del menú de la segunda pestaña.
- $\circ$ Entre en una opción del menú pulsando brevemente el botón M.
- Salga del menú pulsando prolongadamente el botón M.
- La salida automática se produce al cabo de 10 segundos de  $\circ$ inactividad.
- Tras la salida del menú, se memoriza la ubicación del cursor ▶ solo  $\oplus$ durante la duración de la sesión de trabajo (es decir, hasta que se apaga la unidad). Al reiniciar el dispositivo y entrar en el menú, el cursor estará ubicado en la primera opción del menú.

## **CONTENIDO DEL MENÚ:**

### Pestaña 1

## Pestaña 2

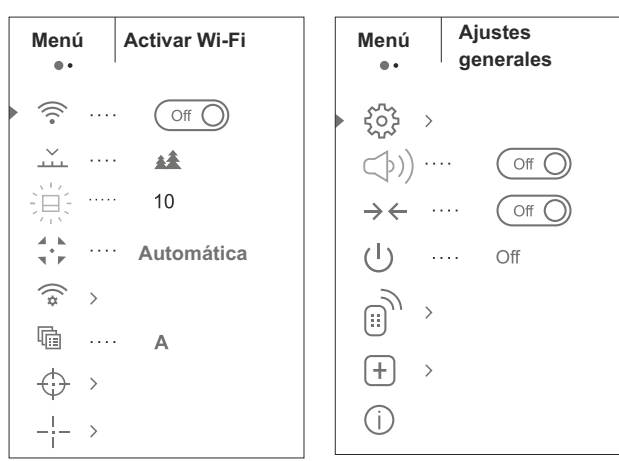

## Contenido y descripción del menú

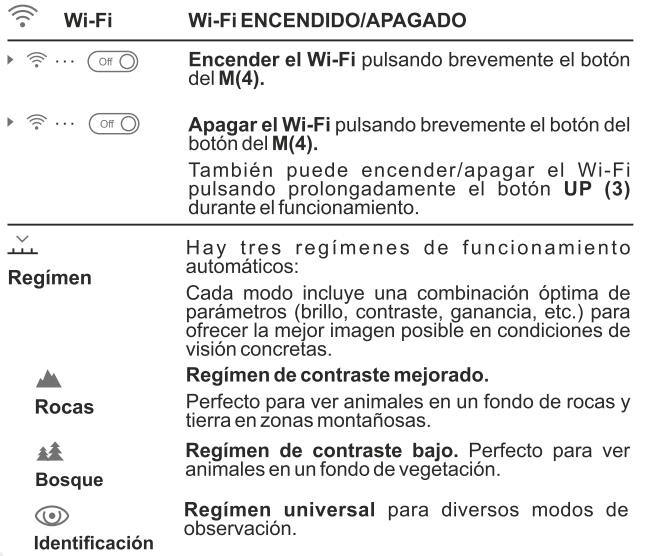

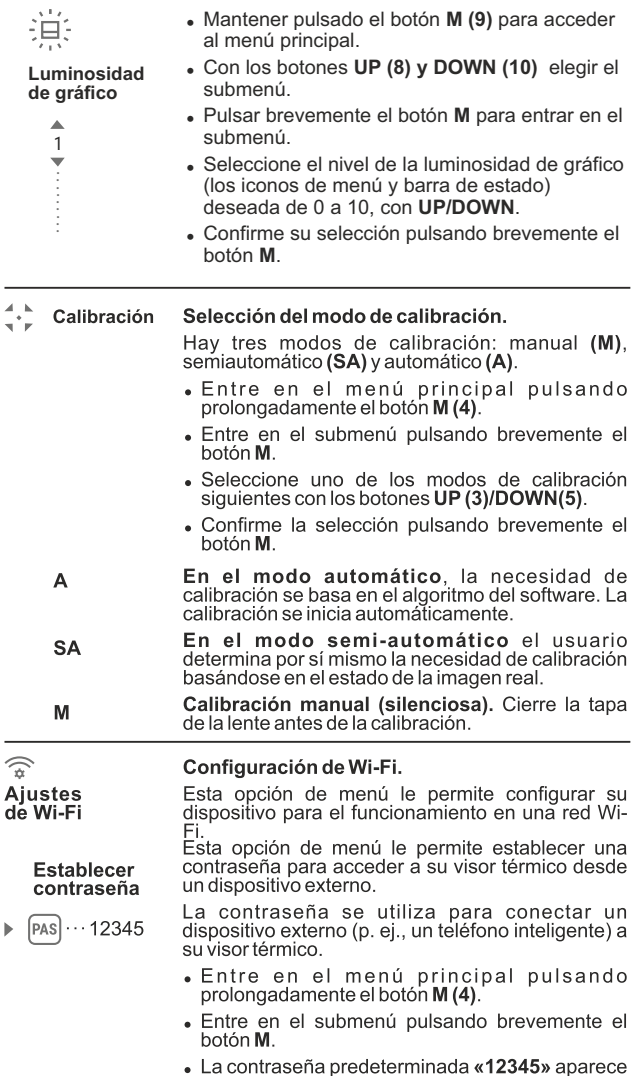

en la pantalla.

- Establezca la contraseña que desee con los botones UP (3)/DOWN(5) (el botón UP para<br>aumentar el valor y el botón DOWN, para disminuirlo). Cambie entre los dígitos pulsando brevemente el botón M.
- · Guarde la contraseña y salga del submenú pulsando prolongadamente el botón M.

Establecer nivel de acceso

Esta opción de menú le permite establecer el nivel de acceso requerido de la aplicación Stream Vision a su dispositivo.

▶ Propietario PAS Invitado <u>مم</u>

- Nivel de acceso Propietario. El usuario de Stream Vision tiene acceso completo a todas las funciones del dispositivo.

- Nivel de acceso Invitado. El usuario de Stream Vision solo tiene acceso a la transmisión de vídeo a tiempo real del dispositivo.

- « Entre en el menú principal pulsando prolongadamente el botón M (4).
- · Entre en el submenú pulsando brevemente el hotón **M**
- Seleccione el nivel de acceso con botones UP (3)/DOWN(5).
- Guarde la selección y salga del submenú pulsando prolongadamente el botón M.

啼

#### Perfil de reglaje de tiro

Esta opción del menú principal le permite seleccionar uno de los tres perfiles. Cada perfil incluve lo siguiente:

1) Conjunto de distancias con coordenadas de réglaje de tiro para cada una.

2) Color de retícula

3) Tipo de retícula

Pueden utilizarse diversos perfiles cuando se utilice el visor en diferentes rifles y cuando se disparen diferentes cartuchos.

- Entre en el menú principal pulsando prolongadamente el botón M (4).
- Entre en el submenú pulsando brevemente el botón M.
- · Seleccione uno de los perfiles de reglaje de tiro (mostrados con las letras A; B; C) con los botones **UP (3)/DOWN(5).**
- Confirme su selección pulsando brevemente el botón M.
- El nombre de un perfil seleccionado se muestra en la barra de estado.

Reglaje de la retícula

-물

Tipo de

la retícula

Esta opción del menú principal le permite seleccionar la forma, el color y el brillo de la retícula.

#### Selección de formas de la retícula.

- Entre en el menú principal pulsando prolongadamente el botón M (4).
- · Entre en el submenú pulsando brevemente el hotón **M**
- · Seleccione la forma de la retícula que desee de la lista de retículas con los botones UP  $(3)/DOWN(5)$ .
- · Los tipos de retícula cambian a medida que el cursor baja por la lista de retículas.
- Confirme su selección pulsando brevemente el hotón **M**

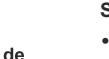

Color de la retícula

÷Þ

## Selección del color de la retícula

- Entre en el menú principal pulsando prolongadamente el botón M (4).
- Entre en el submenú pulsando brevemente el botón M.
- · Seleccione el color de la retícula que desee: negro, blanco, completamente negro, completamente blanco con los botones UP  $(3)/DOWN(5)$ .
- Confirme su selección pulsando brevemente el botón M.

 $\bigcirc$ 

 $\blacktriangle$ 

 $\mathbf{1}$ 

 $\overline{\phantom{a}}$ 

### Configuración de la luminosidad de la retícula

- Entre en el menú principal pulsando prolongadamente el botón M (4).
- Entre en el submenú pulsando brevemente el botón **M**.
- Seleccione el brillo de la retícula que desee, de 0 a 10, con los botones UP (3)/DOWN(5).
- Confirme su selección pulsando brevemente el botón M.

Reglaje de tiro

 $\blacktriangleright$  (+)

## Añadir distancia nueva

Para poner a cero su arma, necesita primero establecer una distancia de reglaje de tiro.

Puede poner a cero su arma a cualquier distancia entre  $1 \vee 910$  m.

- Entre en el menú principal pulsando prolongadamente el botón M (4).
- Seleccione la opción  $\overleftrightarrow{\psi}$  del menú principal pulsando brevemente el botón M.

Luminosidad de la retícula

- Entre en el submenú «Añadir distancia nueva» pulsando brevemente el botón M $(+)$ .
- Establezca los valores para cada dígito con los botones UP (3)/DOWN(5). Cambie entre dígitos pulsando brevemente el botón M ⊕ | 150m.
- · Una vez hava establecido la distancia que desee. mantenga pulsado el botón M para quardarla.

La distancia que establece primer se convierte en una distancia primaria y se muestra con

el icono  $\rightarrow$  0  $\rightarrow$  a la derecha del valor de la distancia.

Nota: el número máx, de distancias de reglaje de tiro es de 10 para cada perfil.

#### Operar las distancias:

- « Entre en el menú principal pulsando prolongadamente el botón M (4).
- Seleccione la opción  $\bigoplus$  del menú principal pulsando brevemente el botón M
- Entre en el submenú  $\rightarrow$   $\rightarrow$  de operar las distancias<br>y entre en él pulsando brevemente el botón **M**, se mostrarán las distancias con las que se ha  $\triangleright$  300m  $\cdots$  +7.0 realizado el reglaje de tiro. 600m  $\cdots$   $\rightarrow$  0  $\rightarrow$  $\left( \widehat{+}\right)$
- · Los valores (por ejemplo, +7,0) que se muestran a la derecha de los valores de distancia representan el número de clics a lo largo del eje Y en el que la posición de la retícula a otras distancias difiere de la posición de la retícula a la distancia primaria.
- Para volver a poner a cero a cualquier distancia. seleccione la distancia que desee y pulse brevemente el botón M.
- La pantalla de reglaje de tiro aparecerá y le permitirá cambiar las coordenadas de reglaje de tiro.

#### Cambio de la distancia primaria.

- · Seleccione una distancia no primaria y entre en el submenú para operar las distancias pulsando brevemente el botón M.
- Seleccione el icono  $*0*$  distancia primaria.
- · Pulse brevemente el botón M.
- El icono  $\rightarrow$  0  $\rightarrow$  al lado de la distancia seleccionada confirma el cambio de la distancia primaria.

#### Borrar una distancia añadida.

- Seleccione una distancia que desee eliminar v entre en el submenú para operar las distancias pulsando brevemente el botón M (4).
- Seleccione el icono  $\overline{\mathbb{m}}$  «Borrar distancia».
- Seleccione «Sí» en el cuadro de diálogo para eliminar una distancia. «No» para cancelar la eliminación.
- · Si selecciona «Sí», irá al submenú «lista de distancias»: «No» vuelve a la pantalla previa «operar las distancias».

¡Atención! Si se elimina la distancia primaria, la prima distancia de la lista se convertirá automáticamente en la nueva distancia primaria.

#### Menú adicional para la configuración de los parámetros del reglaje de tiro

Una vez haya seleccionado la distancia de reglaje de tiro y hava entrado en el submenú ---, la pantalla mostrará lo siguiente:

- Corrección horizontal/vertical
- Aumento
- . Reglaje de tiro con la función FREEZE
- Cambiar nombre de distancia

La opción del menú adicional «Corrección horizontal/vertical» le permite corregir la posición de la retícula del siguiente modo:

- · Primero seleccione el submenú «Operar las distancias» en el que la posición de la retícula necesita corregirse.
- Seleccione el icono  $\stackrel{+}{\longleftrightarrow}$  pulsando brevemente el botón M.
- · Para obtener una descripción detallada de la corrección de la posición de la retícula, consulte la sección 9 «Reglaje de tiro».

⊕ Aumento

 $\triangleright \leftarrow_+^T \rightarrow \rightarrow$ 

 $\overline{\uparrow}$ 

Este submenú le permite aumentar el zoom digital de visor al realizar el reglaje de tiro, lo que reduce el valor de los clics y mejora la precisión del reglaje de tiro.

- · Una vez haya seleccionado una distancia de reglaje de tiro y haya entrado en el submenú. seleccione el submenú «Aumento» pulsando brevemente el botón M.
- · Seleccione el valor de zoom digital (p. ej., 4x) con los botones UP (3)/DOWN(5).
- Confirme su selección pulsando brevemente el botón M.

La función **FREEZE** está diseñada para poner a cero su arma.

- Freeze Lo destacado de la función es que, a diferencia del método de «reglaje de tiro de un disparo», no necesita sujetar el visor en el punto de mira.
	- · Una vez hava seleccionado la distancia de reglaje de tiro y haya entrado en el submenú, entre en el submenú FREEZE pulsando brevemente el botón M o pulse brevemente el botón ON (11) cuando esté en el modo de reglaje de tiro.
	- Se realizará una captura de pantalla (congelación de la imagen), el icono \* aparecerá en la pantalla.
	- · Para obtener una descripción detallada del procedimiento de reglaje de tiro, consulte la sección 9 «Reglaje de tiro».

## **Función «Retícula inteligente»**

Cuando cambie el zoom digital, la retícula que se muestra en la pantalla está graduada, es decir, su visión externa cambiará (aumentará o disminuirá) de forma proporcional al zoom cambiante. Esto le permite utilizar retículas telemétricas en cualquier zoom digital.

### Cambiar nombre de distancia

Este submenú le permite cambiar el valor de la distancia actual.

- · Una vez haya seleccionado una distancia de reglaje de tiro y haya entrado en el submenú, seleccione el submenú «Cambiar nombre de distancia» pulsando brevemente el botón M.
- · Seleccione los valores para cada dígito con los botones UP (3)/DOWN(5). Alterne entre los dígitospulsando brevemente el botón M.
- Confirme su selección pulsando prolongadamente el botón M.

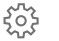

 $\uparrow$ 

⋇

## Hav disponibles los siguientes aiustes:

Selección de la lengua de la interfaz

#### **Aiustes** generales

## Lengua

- prolongadamente el botón M (4). • Entre en el submenú "Ajustes generales"  $\cdots$  English
	- pulsando brevemente el botón M.
		- Entre en el submenú «Lengua» pulsando brevemente el botón M.

• Entre en el menú principal pulsando

- Seleccione uno de los idiomas de interfaz disponibles pulsando brevemente los botones UP(3)/DOWN(5): inglés, francés, alemán, español.
- · Guarde la selección y salga del submenú pulsando prolongadamente el botón M.

## Configuración de la fecha

- Entre en el menú principal pulsando prolongadamente el botón M (4).
- Entre en el submenú "Ajustes generales" pulsando brevemente el botón M.
- Entre en el submenú «Fecha» pulsando brevemente el botón M. El formato de fecha se muestra del siguiente modo: AAAA/MM/DD
- · Seleccione los valores correctos para el año, mes y día pulsando brevemente los botones UP (3)/DOWN(5).
- Cambie entre los dígitos pulsando brevemente el botón M.
- Guarde la fecha seleccionada y salga del submenú pulsando prolongadamente el botón M.

## Configuración de la hora

- Entre en el menú principal pulsando prolongadamente el botón M (4).
- Entre en el submenú "Aiustes generales" pulsando brevemente el botón M.
- Entre en el submenú «**Hora**» pulsando brevemente el botón M.
- · Seleccione el formato de hora que desee pulsando brevemente los botones UP (3)/DOWN(5): 24 o PM/AM.
- Cambie entre los formatos de hora pulsando brevemente el botón M.
- Seleccione el valor de la hora pulsando brevemente los botones UP/DOWN.
- « Cambie a la configuración de los minutos pulsando brevemente el botón M.
- Seleccione el valor de los minutos pulsando brevemente los botones UP/DOWN.
- Guarde la fecha seleccionada y salga del submenú pulsando prolongadamente el botón M.

#### Selección de las unidades de medida

- Entre en el menú principal pulsando prolongadamente el botón M (4).
- Entre en el submenú "Aiustes generales" pulsando brevemente el botón M.

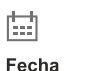

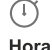

Hora

Unidades

de medida

Metros

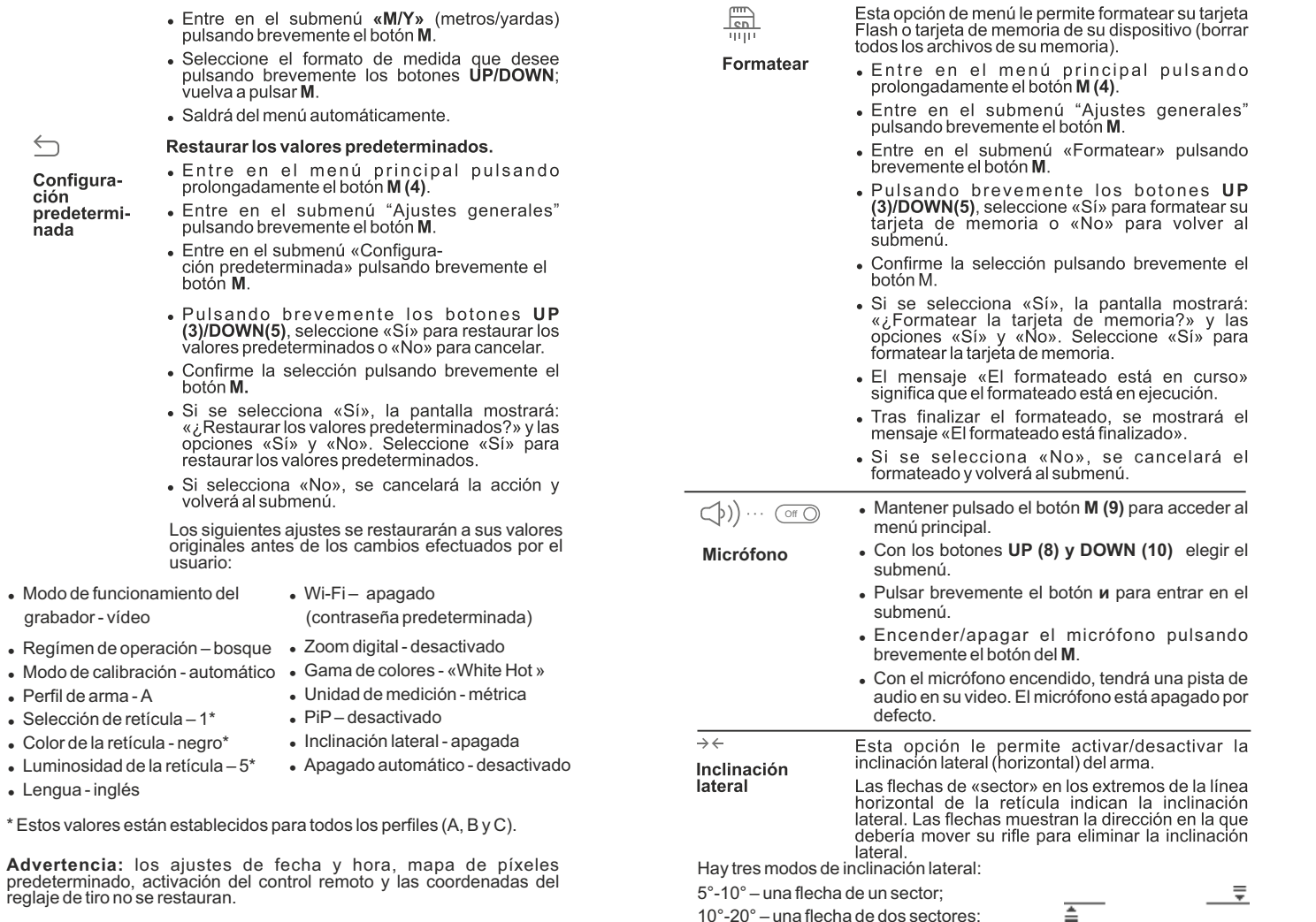

>20° - una flecha de tres sectores.

Las inclinaciones laterales inferiores a 5° no se muestran en la pantalla.

 $\leftarrow$ 

ción

Configura-

predetermi-<br>nada

grabador - vídeo

· Perfil de arma - A  $\bullet$  Selección de retícula - 1\*

• Lengua-inglés

128

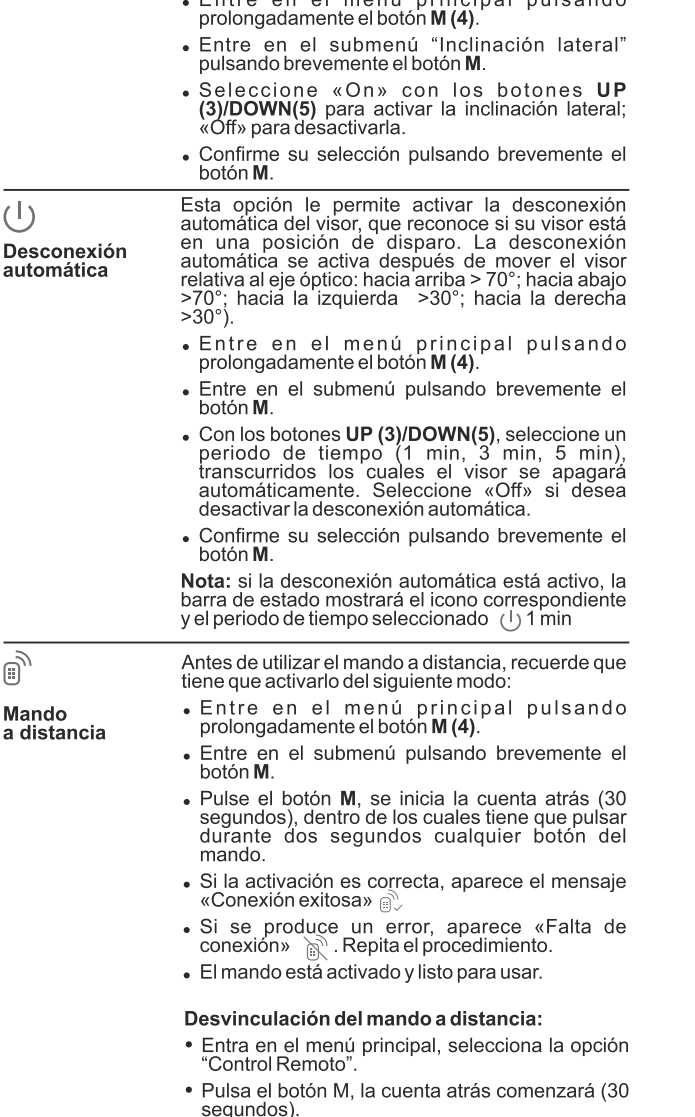

an al manú nuinainal pulaanda

- · Espere a que la cuenta atrás se detenga sin presionar ningún botón RC dentro del tiempo.
- Todos los controles remotos previamente unidos a tu visor se han desconectado.

Æ Eliminación de píxeles defectuosos Cuando utilice un visor térmico, los píxeles defectuosos (muertos) (puntos brillantes u oscuros con brillo constante) pueden hacerse visibles. Los visores TRAIL permiten al usuario reparar píxeles defectuosos en el detector mediante un método basado en el software o cancelar la eliminación

- Entre en el menú principal pulsando prolongadamente el botón M (4).
- · Entre en el submenú pulsando brevemente el hotón **M**
- $\bullet$  Elije el icono $\left(\frac{1}{2}\right)$  pulsando brevemente el botón M.
- Aparece un marcador  $\times$  en el lado izquierdo de la pantalla.
- En el lado derecho de la pantalla aparece una «lente de aumento», una imagen aumentada en un marco con una cruz fiia. diseñada para detectar fácilmente un píxel defectuoso y para hacer coincidir el píxel con el marcador, con una flecha horizontal y una vertical para los ejes X e Y que muestran el movimiento del marcador  $x=95$
- . Pulsando brevemente los botones UP /DOWN, mueva el marcador para alinearlo con el píxel defectuoso.
- Cambie la dirección del marcador de horizontal a vertical y viceversa pulsando brevemente el botón M.
- « Alinee el píxel defectuoso con la cruz fija del marco: el píxel debería desaparecer.
- Elimine el píxel defectuoso pulsando brevemente el botón REC (6).
- Si se elimina correctamente, aparece un breve mensaje de «OK» en el marco.
- A continuación, puede eliminar otro píxel defectuoso moviendo el marcador a lo largo de la pantalla.
- Salga de la opción «Eliminación de píxeles defectuosos» pulsando prolongadamente el botón M.

#### Vuelta a la mapa de píxeles original

Esta opción le permite cancelar la eliminación de los píxeles defectuosos y devolverlos a su estado original.

· Entre en el submenú pulsando brevemente el botón M.

- Seleccione el icono  $\bigcirc$  v pulse M.
- · Seleccione «Sí» si desea volver al patrón de píxel defectuoso predeterminado o «No» si no lo desea.
- Confirme la selección pulsando brevemente el botón M.

Acerca del dispositivo

Esta opción permite al usuario ver la siguiente información sobre el dispositivo:

- Nombre completo
- Número SKU
- Número de serie
- Versión de software
- Versión de hardware
- Disparos
- Información de servicios
- · Entre en el menú principal pulsando prolongadamente el botón M (4).
- · Entre en el submenú pulsando brevemente el botón M.

## **BARRA DE ESTADO**

La barra de estado está ubicada en la parte inferior de la pantalla y muestra información del estado de funcionamiento real del visor que incluve:

- Modo de inversión de imagen (solo Black Hot (Negro cálido)  $\bullet$
- Perfil de reglaje de tiro real (por ejemplo, A) ö
- Distancia de reglaje de tiro (por ejemplo, 300 m) ö
- Modo de funcionamiento (por ejemplo, Bosque)  $\ddot{\phantom{a}}$
- $\bullet$ Modo de calibración (en el modo de calibración automático, tres segundos antes de la calibración automática, se muestra un temporizador de cuenta atrás en lugar del icono de modo de calibración). El temporizador  $(\tilde{I})$  solo aparece en cuanto la temperatura de funcionamiento del microbolómetro se estabiliza (en 5-7 minutos de funcionamiento continuo del visor). Una vez se haya iniciado el visor, el obturador se acciona automáticamente sin mostrar el temporizador.
- Aumento completo actual
- Conexión Wi-Fi
- Función «Desconexión automática» (por ejemplo, 1 min)
- Tiempo de funcionamiento  $\ddot{\phantom{a}}$
- Nivel de carga de la batería (si el visor está alimentado por el paquete de pilas)
	- o bien
- Indicador de encendido de la pila externa (si el visor está alimentado por una alimentación de corriente externa) o bien
- $\oplus$ Carga de pila con nivel actual en porcentaje (si la pila está instalada o se está cargando mediante una alimentación eléctrica externa)

#### $\bullet$  A  $\overline{1}$ 900m  $\overset{\bullet}{\bullet}$   $\overset{\bullet}{\bullet}$  00:02 x 1.6  $\underline{\cup}$  1min 02:50 4

Nota: la imagen se «congela» en la pantalla durante la calibración.

## **GRABACIÓN DE VÍDEO Y FOTOGRAFÍA**

Los visores térmicos **HELION** graban en vídeo y fotografían la imagen que se está reconociendo en la tarieta de memoria interna.

Antes de utilizar esta opción, lea las opciones de menú «Configuración de la fecha», «Configuración de la hora» de la sección «Funciones del menú principal».

## El grabador integrado funciona en dos modos: Modo de vídeo. Grabación de vídeo m

· Al encenderse, el dispositivo está en el modo VIDEO. En la esquina superior izquierda de la pantalla puede ver un icono de

vídeo y el tiempo total que falta en el formato HH:MM (horas: minutos)  $5:12.$ 

- Inicie una grabación de vídeo pulsando brevemente el botón REC.
- Al iniciar la grabación de vídeo, el icono la desaparece y aparece en ò. su lugar el icono REC y el temporizador de grabación en el formato MM:SS (minutos : segundos): OREC | 00:25
- Realice una pausa y reanude la grabación de vídeo pulsando brevemente el botón REC.
- Detenga la grabación de vídeo pulsando prolongadamente el botón  $\oplus$  . RFC.
- Los archivos de vídeo se graban en la tarjeta de memoria después de que el vídeo se detenga
- Cambie entre los modos (Video-> Photo-> Video...) pulsando prolongadamente el botón REC.

## **Modo de fotografía. Fotografía Notas:**

- Cambie al modo de **Foto** pulsando prolongadamente el botón **REC (7)**.
- Tome una foto pulsando brevemente el botón **REC**. La imagen se  $\oplus$ congela durante 0,5 segundos y se guarda una foto en la memoria interna.
- En la esquina izquierda superior de la pantalla puede ver un icono de fotografía  $\lceil \bigcirc \rceil$ , ">100" significa que se puede tomar más de 100 fotos. Si el número de imágenes disponibles es inferior a 100, la cantidad real de imágenes disponibles (por ejemplo, 98) se muestra al lado del icono [O].

#### Modo de operación "Activación de grabación de video al disparar"

- Cuando utilizamos este modo, el visor comienza a grabar un video cuando disparamos.
- $\ddot{\phantom{a}}$ Para activar este modo, pulsa y mantén pulsado el botón REC hasta que el icono de grabación <sub>n</sub>º y de disparo = paparezcan en la esquina izquierda superior de la pantalla.
- $\bullet$ Una vez que se ha realizado el disparo, el video se ha activado automáticamente – diez segundos antes del disparos y hasta 3 minutos después.

#### Durante la grabación puedes:

- Continúa grabando durante más de 3 minutos presiona brevemente el botón de REC.
- $\dot{\mathbf{0}}$ Pausa el video – presiona dos veces brevemente el botón de REC.
- Para de grabar presiona y mantén pulsado el botón de REC.

#### Nota:

Si durante la grabación, se realizan uno o varios disparos, el tiempo de grabación incrementará - el último disparo tomado añadiendo más de tres minutos.

Cuando se grabe en el modo "Grabación de vídeo activa cuando se dispare", tu puedes hacer uso de todas las funciones disponibles en el modo video.

- puede entrar y utilizar el menú durante la grabación de vídeo;

 - los vídeos grabados y las fotos se guardan en la tarjeta de memoria integrada en el formato **img\_xxx.jpg (fotos)**; **video\_xxx.avi** (vídeos). xxx: contador de tres dígitos de vídeos y fotos;

- el contador de archivos multimedia no puede reiniciarse;

### **Atención!**

**- la duración máxima de un archivo grabado es de siete minutos. Después de que se acabe este tiempo, el vídeo se graba en otro archivo. El número de archivos grabados está limitado por la capacidad de la memoria interna de la unidad.**

**- compruebe regularmente el espacio libre de la memoria interna, traslade el material grabado a otros medios de almacenamiento para liberar el espacio de la tarjeta de memoria interna.** 

Para reproducir los vídeos grabados por dispositivos térmicos en ordenadores basados en iOS, recomendamos que use el reproductor de vídeo VLC o Elmedia Video Plaver.

Los enlaces de descarga y los códigos QR se muestran debajo:

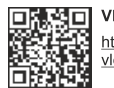

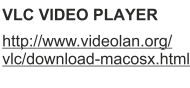

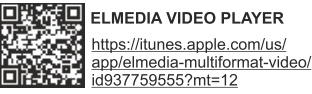

## **FUNCIÓN WI-FI**

Su visor dispone de la opción de conexión inalámbrica (Wi-Fi) que lo enlaza con aparatos exteriores (PC, portátil, teléfono inteligente).

Encienda el módulo inalámbrico pulsando prolongadamente el botón UP (3). El funcionamiento Wi-Fi se muestra en la barra de estado del siguiente modo:

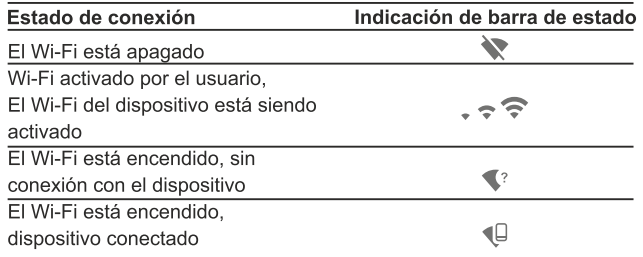

- Su dispositivo es detectado por un dispositivo externo como «TRAIL XXXX», donde XXXX son los cuatro últimos dígitos del número de serie de su dispositivo.
- Después de generar una contraseña en un dispositivo externo (consulte la opción de menú «Configuración de Wi-Fi» de la sección «Funciones del menú principal» de este manual de usuario) y establecer conexión, el icono  $\widehat{\mathcal{P}}$  de la barra de estado cambia a  $\Psi$

## **TELÉMETRO ESTADIAMÉTRICO**

Los visores térmicos están equipados con un telémetro estadiamétrico que permite al usuario estimar la distancia aproximada hasta un objeto de tamaño conocido.

- Seleccione la función «Telémetro estadiamétrico» pulsando brevemente el botón M (4) y seleccione el icono 피비 con botones UP  $(3)/DOWN(5)$ .
- Verá en la pantalla: barras de medición, iconos de tres objetos de  $\circ$ referencia y las distancias correspondientes de estos tres objetos.
- Hay tres objetos de referencia predeterminados
	- Liebre: altura de 0.3 m
	- Jabalí: altura de 0,7 m
	- Ciervo: altura de 1.7 m

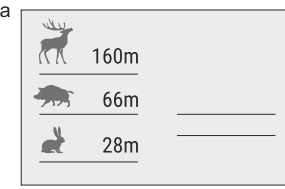

- Mueva la barra fija inferior hasta debajo del objeto que se está reconociendo y, pulsando los botones UP(3)/DOWN(5), mueva la barra horizontal superior relativa a la barra fija inferior hasta que el objeto esté totalmente encajado entre los dos cursores. La distancia al objeto se recalculará automáticamente en cuanto mueva la línea superior.
- · Si no se realiza el reconocimiento en el transcurso de 10 segundos, la información desaparece de la pantalla.
- Para seleccionar la unidad de medición (metros o vardas), vava a la opción de menú correspondiente.
- Antes de que aparezca en la pantalla, un valor de distancia medido se redondea al alza a 5 m para valores elevados y se redondea a la baja a 1 m para valores reducidos.
- Salga del modo de telémetro pulsando brevemente el botón M o espere 10 segundos para salir automáticamente.

## FUNCIÓN DE PANTALLA APAGADA (DISPLAY OFF)

La función desactiva la transmisión de imagen a la pantalla minimizando su brillo. Esto evita la divulgación accidental. El dispositivo sigue funcionando.

- Cuando el dispositivo esté encendido, mantenga presionado el botón  $\Phi$  . ON (1). La pantalla se apaga, aparece el mensaje "Display off".
- Para activar la pantalla, presione brevemente el botón ON.
- Al mantener presionado el botón ON, la pantalla muestra el mensaje "Display off" con cuenta regresiva, el dispositivo se apagará.

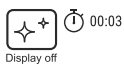

## **FUNCIÓN PIP**

La función **PiP** (imagen superpuesta) le permite ver una imagen ampliada de forma simultánea a la imagen principal en una ventana prevista para ello.

- **6.9x 3.1x**
- Encienda/apague la función **PiP** pulsando prolongadamente el botón **DOWN (8)**.
- Cambie la relación de zoom en la ventana de **PiP** pulsando brevemente el botón **DOWN**.
- La imagen ampliada se visualiza en una ventana prevista para ello y se muestra el aumento óptico completo.
- La imagen principal se muestra con la relación de aumento óptico que corresponde a la relación x1,0.
- Cuando se enciende la función **PiP**, puede utilizar el zoom digital estándar y continuo. El aumento óptico completo tendrá lugar únicamente en la ventana prevista para ello.
- Cuando se apaga la función **PiP**, la imagen se muestra con el aumento óptico establecido para la función **PiP**.

## **RETÍCULA ESCALABLE**

Esta función está diseñada para preservar las propiedades balísticas del retículo M56Fi para todas las ampliaciones.

- Entra el menú principal, selecciona la opción del menú "Configuración de retícula".
- Entra en la opción "Tipo de retícula", selecciona la retícula Mil-Dot  $\oplus$ M56Fi.
- Al acercar o alejar la imagen, la retícula seleccionada en la pantalla y  $\circ$ en video grabado cambiará su tamaño de acuerdo a los aumentos.
- Ambas escalas de retículas cambian en la pantalla principal y en el modo PiP.

Para aprender más sobre la retícula Mil-Dot M56Fi, por favor ve a la página online www.pulsar-nv.com

**CONTADOR DE DISPAROS** 

El visor Trail está equipado con un sensor que cuenta los disparos realizados por tu rifle.

- $\sim$ Entra en el menu principal y selecciona la opción del menú "Acerca del dispositivo".
- Presiona el botón M la línea "Disparos" mostrará el número de  $\oplus$ disparos realizados con un rifle que tiene el visor instalado.

## Notas:

- Esta función siempre está activa cuando el visor está encendido.
- No se puede restablecer o desactivar el contador de disparos.

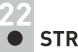

## **STREAM VISION**

Los visores térmicos TRAIL son compatibles con la tecnología Stream Vision para transmitir una imagen desde la pantalla de su visor térmico a un teléfono inteligente o tableta PC mediante Wi-Fi en modo de tiempo real. Encontrará más indicaciones sobre Stream Vision en nuestro sitio web: www.pulsar-nv.com

Nota: la aplicación Stream Vision le permite actualizar las opciones de software del visor térmico.

Escanee los códigos QR o descarque Stream Vision de forma gratuita:

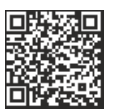

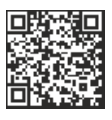

Google Play (Android OS):

iTunes (iOS):

## **CONEXIÓN USB**

- Conecte un extremo del cable USB en el puerto micro **USB (4)** de su dispositivo y el otro extremo, en el puerto USB de su PC/portátil.
- Encienda el dispositivo pulsando brevemente el botón de **ON (11)** (su ordenador no puede detectar un dispositivo que se haya apagado).
- El ordenador detectará su dispositivo automáticamente, no se necesita instalar controladores.

Aparecerán dos modos de conexión en la pantalla:

- **Tarjeta de memoria** (memoria externa) y **Alimentación eléctrica.** Seleccione el modo de conexión
- con los botones **UP/ DOWN**. Confirme la selección pulsando
- brevemente el botón **М**.

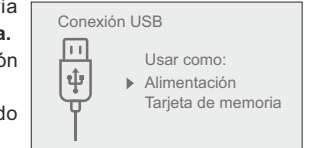
#### **Modos de conexión:**

#### **Tarjeta de memoria** (memoria externa).

En este modo el ordenador detecta el dispositivo como tarjeta Flash. Este modo ha sido diseñado para trabajar con los archivos guardados en la memoria del dispositivo. Las funciones del dispositivo no están disponibles en este modo; el dispositivo se apaga automáticamente.

- Si se estaba ejecutando una grabación en vídeo cuando se efectuó la conexión, la grabación se detiene y el vídeo se guarda.

- Cuando el USB se desconecta del dispositivo mientras la conexión se encuentra en el modo de dispositivo de almacenamiento masivo USB, el dispositivo continúa en estado APAGADO. ENCIENDA el dispositivo para seguir utilizándolo.

#### **Alimentación eléctrica**

En este modo el PC/portátil se utiliza como alimentación eléctrica externa. La barra de estado muestra el icono - = : El dispositivo continúa funcionando y todas las funciones están disponibles.

**Nota:** ¡el paquete de pilas instalado en el dispositivo no se está cargando!

- Cuando el **USB** se desconecta del dispositivo mientras está en el modo de alimentación eléctrica, el dispositivo continúa funcionando con el paquete de pilas, si está disponible y tiene suficiente carga.

### **CONTROL REMOTO INALÁMBRICO**

El control remoto inalámbrico (RC) duplica la función de ENCENDIDO, zoom digital, iniciar/detener vídeo y navegación del menú. Los controles del RC son:

- Botón ON (15): duplica la función del botón ON (11) del visor.
- Botón (16): activación del zoom digital. Función PiP.
- Botón (17): duplica las funciones del botón REC (6).
- Controlador (18): duplica las funciones del  $\bullet$ botón M (4) cuando se pulsa; duplica las funciones de UP (3)/DOWN(5) tras la rotación (en el menú directo/menú principal).

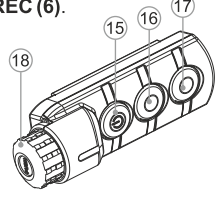

#### **MANTENIMIENTO Y ALMACENAMIENTO**

Se debería realizar un mantenimiento dos veces al año como mínimo y debería consistir en las siguientes medidas:

- Limpie las superficies de plástico y metal externas de polvo y suciedad con un paño humedecido con un limpiador sintético.
- $\Phi$  . Limpie los terminales eléctricos del paquete de pilas y la ranura de la pila del dispositivo con un disolvente orgánico sin grasa.
- Compruebe el objetivo y la lente ocular. En caso necesario, limpie el polvo y la arena (preferiblemente con un método sin contacto). Limpie las superficies externas de la lente con productos especialmente diseñados para este fin.
- Siempre hay que conservar el visor solamente en la funda, en un local seco, con ventilación. Durante un almacenamiento prolongado, extraiga las baterías de alimentación.

### **INSPECCIÓN TÉCNICA**

#### Comprobar:

- Visualmente el exterior (no debería haber grietas en el alojamiento).
- El estado del objetivo y de la lente ocular (no debería haber grietas, manchas, polvo, sedimentos, etc.).
- El estado del paquete de pilas (debería estar cargado) y los terminales eléctricos (no debería haber oxidación).
- El funcionamiento correcto de los controles.

### **SOLUCIÓN DE PROBLEMAS**

La siguiente tabla enumera algunos de los problemas potenciales que pueden producirse al utilizar el dispositivo. Si se produce un problema con el dispositivo que no está en la lista, o si la medida recomendada no resuelve el problema, la unidad debería devolverse para su reparación.

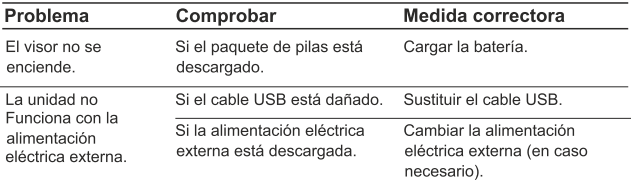

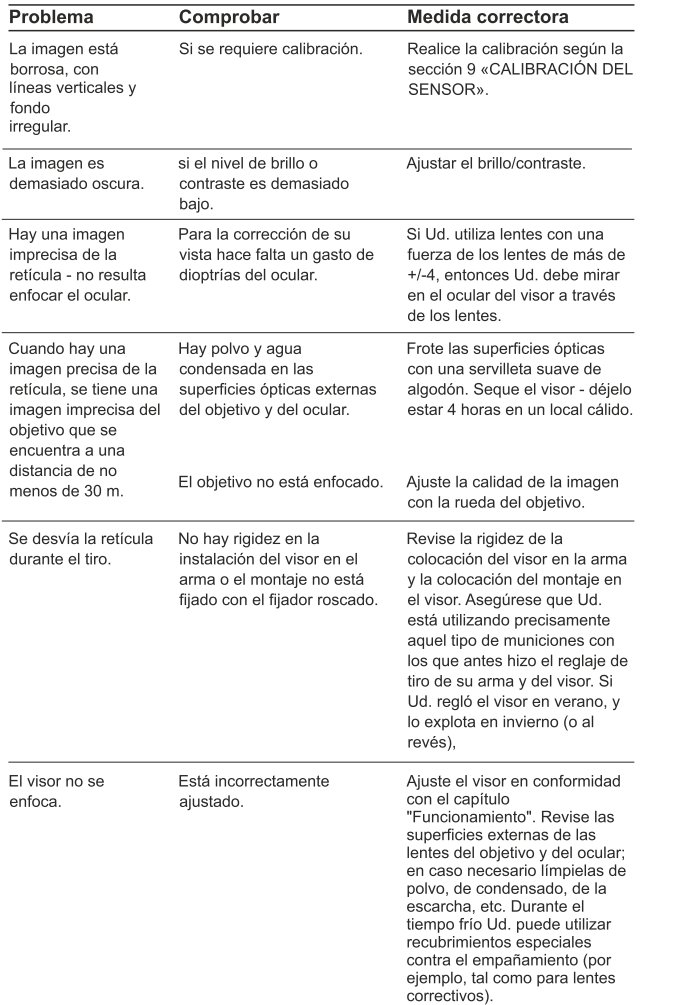

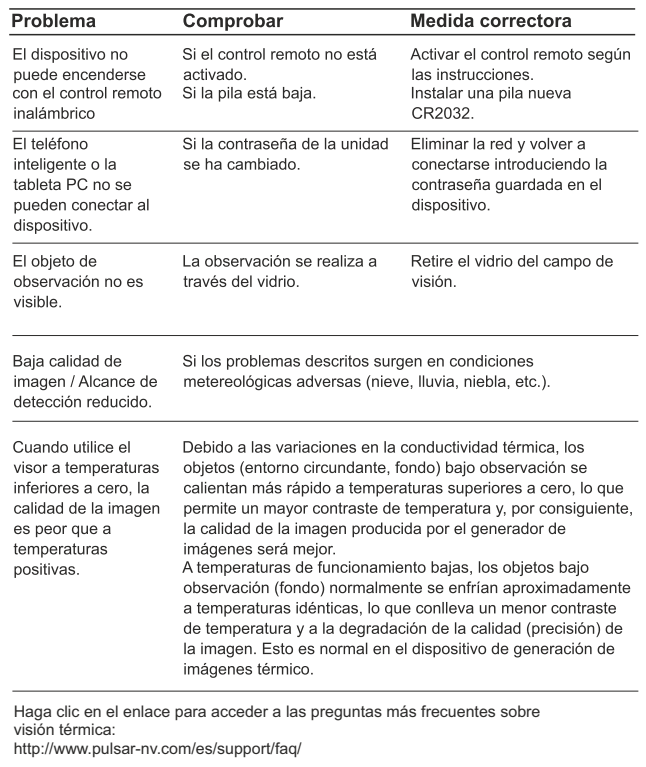

**¡Atención! La pantalla del dispositivo térmico puede tener de 1 a 2 píxeles representados como puntos de color blanco brillante o de color (azul, rojo) que no pueden eliminarse y que no son un defecto.**

**Los píxeles defectuosos en el sensor pueden aumentarse de tamaño proporcionalmente cuando se activa el zoom digital.**

# **ITALIANO**

#### **CARATTERISTICHE TECNICHE**

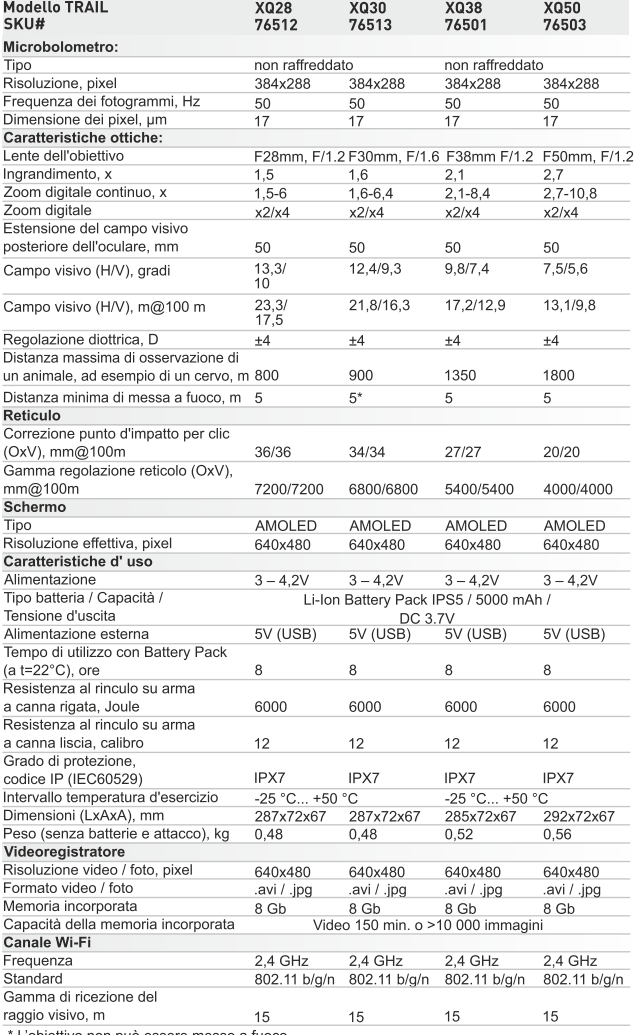

**Modello TRAIL XP38 XP50** SKU# 76507 76509 Microbolometro: Tipo non raffreddato Risoluzione, pixel 640x480 640x480 Frequenza dei fotogrammi, Hz 50 50 Dimensione dei pixel, um 17 17 Caratteristiche ottiche: Lente dell'obiettivo F38mm, F/1.2 F50mm, F/1.2 Ingrandimento, x  $1,2$  $1.6$ Zoom digitale continuo, x  $1,2-9,6$  $1,6 - 12,8$ Zoom digitale  $x2/x4/x8$  $x2/x4/x8$ Estensione del campo visivo posteriore dell'oculare, mm 50 50 Campo visivo (H), gradi 16,3/12,3  $12.4/9.3$  $(8X Zoom)$  $(8X Zoom)$ Campo visivo (H), m@100 m 28,6/21.5 21,8/16,3  $(8X Zoom)$  $(8X Zoom)$ Regolazione diottrica, D  $\pm 4$  $±4$ Distanza massima di osservazione di un animale, ad esempio di un cervo, m 1350 1800 Distanza minima di messa a fuoco, m  $5$  $5$ Reticulo Correzione punto d'impatto per clic (OxV),  $mm@100m$ 45/45 34/34 Gamma regolazione reticolo (OxV).  $mm@100m$ 9000/9000 6800/6800 Schermo Tipo AMOLED AMOLED Risoluzione effettiva, pixel 640x480 640x480 Caratteristiche d'uso Alimentazione  $3 - 4.2V$  $3 - 4.2V$ Tipo batteria / Capacità / Li-Ion Battery Pack IPS5 / 5000 mAh / Tensione d'uscita **DC 3.7V** Alimentazione esterna 5V (USB) 5V (USB) Tempo di utilizzo con Battery Pack (a t=22°C), ore 8 8 Resistenza al rinculo su arma a canna rigata, Joule 6000 6000 Resistenza al rinculo su arma a canna liscia, calibro  $12$  $12$ Grado di protezione. IPX7 IPX7 codice IP (IEC60529) Intervallo temperatura d'esercizio  $-25 °C... +50 °C$ Dimensioni (LxAxA), mm 285x72x67 292x72x67 Peso (senza batterie e attacco), ko  $0.62$  $0,6$ Videoregistratore Risoluzione video / foto, pixel 640x480 640x480 Formato video / foto .avi / .jpg .avi / .jpg Memoria incorporata 8 Gb 8 Gb Capacità della memoria incorporata Video 150 min. o >10 000 immagini Canale Wi-Fi Frequenza  $2.4$  GHz  $2.4$  GHz Standard 802.11 b/g/n 802.11 b/g/n Gamma di ricezione del raggio visivo, m 15 15

' L'obiettivo non può essere messo a fuoco.

### **CONTENUTO DELLA CONFEZIONE**

- Cannocchiale
- Gruppo batteria IPS5 (Battery Pack)
- Caricabatterie con collegamento di rete
	- Telecomando wireless
- Custodia
- \* Gli attacchi non sono inclusi in certi articoli.

Il design e il software di questo prodotto possono essere oggetto di modifiche in vista di miglioramenti.

L'edizione più recente del presente manuale d'uso è disponibile all'indirizzo www.pulsar-nv.com

### **DESCRIZIONE**

I cannocchiali termici TRAIL possono essere usati sia di notte che di giorno in situazioni climatiche difficili (nebbia, smog, pioggia) e anche se ci sono degli ostacoli che impediscono di individuare l'obiettivo (rami, erba alta, cespugli folti). I cannocchiali termici non hanno bisogno di fonti esterne luminose e non temono esposizioni alla luce, a differenza degli altri apparecchi di visione notturna;

I cannocchiali termici TRAIL possono essere usati per la caccia notturna. osservazione ed orientamento e per operazioni di salvataggio.

### **CARATTERISTICHE**

- Interfaccia utente immediata
- Tre modalità di funzionamento: Rocche, Bosco, Identificazione
- $\bullet$ Tre modalità di calibrazione: Manuale, Semiautomatica e Automatica
- 13 reticoli elettronici  $\ddot{\phantom{a}}$
- 10 distanze di taratura per ogni profilo  $\ddot{\phantom{a}}$
- $\ddot{\phantom{a}}$ Contantore tiri
- Reticola con scala modificabile  $\alpha$
- Accelerometro a 3 assi, giroscopio e magnetometro incorporati  $\ddot{\phantom{a}}$
- Funzione "Reticolo intelligente"  $\ddot{\phantom{a}}$
- Funzione di riparazione dei pixel difettosi  $\ddot{\phantom{a}}$
- Telemetro stadiametrico  $\alpha$
- Opzione di spegnimento del display
- Design funzionale ed ergonomico
- $\circ$ Aggiornabilità delle caratteristiche (tramite l'applicazione Stream Vision)
- Ampia gamma di temperature d'esercizio (-25 °C... +50 °C)  $\alpha$

#### **VIDEOREGISTRAZIONE**

- Video-/suono registratore incorporato  $\circ$
- Modalità "Recoil activated video recording"  $\alpha$
- Integrazione con dispositivi mobili basati su Android e iOS
- Wi-Fi. Telecomando e visione tramite smartphone
- YouTube. Registrazione e streaming video diretto tramite smartphone grazie all'applicazione Stream Vision

#### **BATTERY PACK (Gruppo batteria):**

- Gruppi batteria Li-Ion a sgancio rapido IPS5/IPS10
- Tempo di utilizzo in modalità Wi-Fi fino a 16 ore\*  $\ddot{\phantom{a}}$
- Funzionamento con batterie AA o CR123\*\*  $\alpha$
- Ricarica batterie IPS5/IPS10 tramite USB

\* con gruppo batteria IPS10 (venduto a parte).

\*\* con contenitore batteria (venduto a parte).

## **ASPETTO ESTERNO E COMANDI**

- 1 Coperchio della lente
- 2 Ghiera di messa a fuoco della lente
- 3 Tasto di navigazione UP
- 4 Tasto MENU (M)
- 5 Tasto di navigazione DOWN
- 6 Tasto di registrazione REC
- 7 Ghiera per regolazione diottrica
- (8) Visiera
- 9) Sistema di raffreddamento radiatore
- 10 Porta microUSB
- 11 Tasto di accensione / spegnimento ON
- 12 Gruppo batteria
- 13 Leva per il gruppo batteria
- (14) Binario per installazione ad attacco

Cavo microUSB

- Attacco (con viti e chiave
- esagonale)\*
- Manuale d'uso
- Panno per la pulizia della lente
- Garanzia

# **DESCRIZIONE DEI COMANDI**

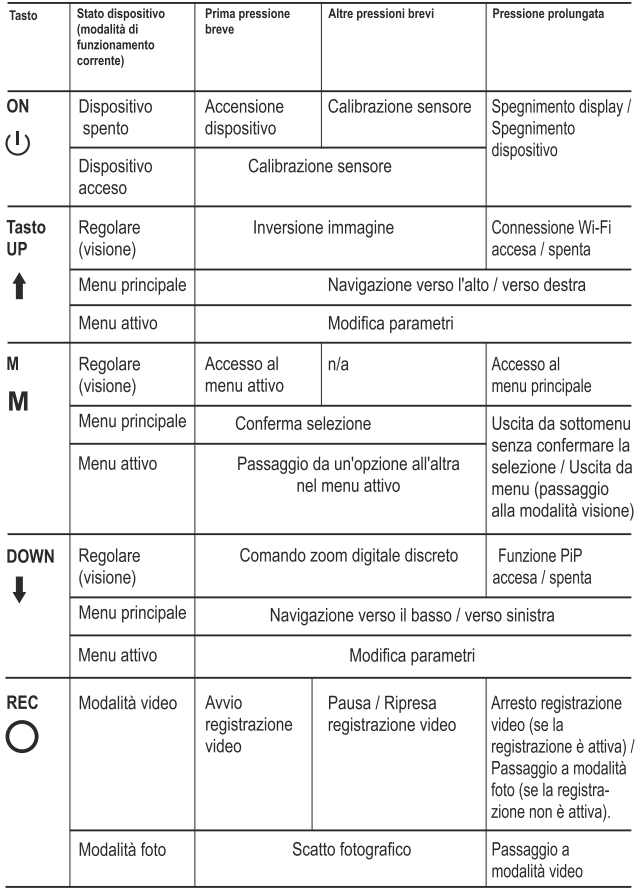

### **COME UTILIZZARE IL GRUPPO BATTERIA**

I cannocchiali termici TRAIL sono dotati di un gruppo batteria Li-lon IPS5 ricaricabile che permette un funzionamento fino a 8 ore. Ricordarsi di ricaricare il gruppo batteria prima di utilizzarlo per la prima volta.

#### Ricarica:

- Sollevare la leva (C) del caricabatterie.  $\alpha$
- Rimuovere il coperchio protettivo dal gruppo batteria.
- Installare il gruppo batteria all'interno del caricabatterie, inserendo le spine (A) della batteria nelle scanalature (B) del caricabatterie (il logo Pulsar sul gruppo batteria deve trovarsi più vicino alla leva) e premere sulla leva (C) fino allo scatto (Fig. 3).
- Al momento dell'installazione si accende e inizia a lampeggiare un indicatore LED verde (D) sul caricabatterie:
	- una volta, se la carica della batteria è compresa tra da 0% e 50%;
	- due volte, se la carica della batteria è compresa tra 51% e 75%;
	- tre volte, se la carica della batteria è compresa tra 75% e 100%;
- Se l'indicatore resta acceso con colore verde in modo continuo, la batteria è completamente carica. Per estrarre la batteria dal caricabatterie, sollevare la leva (C).
- Se l'indicatore del caricabatterie si illumina in rosso continuamente all'installazione della batteria, probabilmente il livello di carica della batteria è inferiore a quello accettabile (la batteria e'scarica completamente). Tenere la batteria nel caricabatterie per un lungo periodo (alcune ore), rimuovere e reinserire. Se l'indicatore inizia a lampeggiare in verde, la batteria è buona; se mantiene illuminare in rosso, è difettosa.

#### Non utilizzare la batteria!

- Collegare il connettore Micro-USB del cavo USB alla porta (E) del  $\alpha$ caricabatterie.
- Collegare il connettore Micro-USB al caricabatterie.
- Inserire il connettore del caricabatterie nella presa 220V.

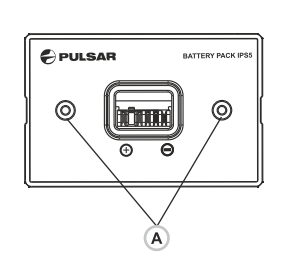

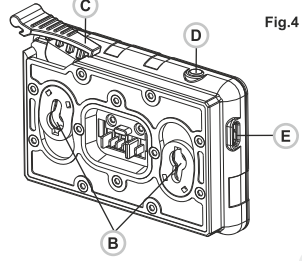

#### Installazione:

- Rimuovere il coperchio protettivo dal gruppo batteria.  $\bullet$
- Sollevare la leva (13). ó
- Installare la batteria (12) nell'apposito vano sull'alloggiamento del  $\dot{\mathbf{0}}$ dispositivo in modo che l'elemento F (fig. 2 nella guardia) sia visibile da sotto.
- Fissare in sede la batteria premendo sulla leva fino allo scatto.  $\ddot{\phantom{a}}$

#### Misure di sicurezza:

- Utilizzare unicamente il caricabatterie fornito in dotazione con il gruppo batteria. L'uso di qualsiasi altro caricabatterie potrebbe danneggiare in modo irreparabile il gruppo batteria o il caricabatterie stesso, o addirittura provocare un incendio.
- Non lasciare la batteria incustodita durante la ricarica.  $\ddot{\phantom{a}}$
- In nessun caso utilizzare un caricabatterie danneggiato o modificato. ä
- Ricaricare il gruppo batteria ad una temperatura compresa tra 0 °C e  $+45^{\circ}$ C.
- Non lasciare il gruppo batteria con il caricabatterie collegato alla rete  $\alpha$ per più di 24 ore dopo una ricarica completa.
- Non esporre il gruppo batteria ad alte temperature o a fiamme libere.  $\bullet$
- Non immergere la batteria in acqua. ä
- $\ddot{\phantom{a}}$ Non connettere un dispositivo esterno che abbia un assorbimento di corrente superiore ai livelli consentiti.
- Il gruppo batteria è protetto contro i cortocircuiti. In ogni caso, evitare qualsiasi situazione che possa provocare un cortocircuito.
- Non smontare né deformare il gruppo batteria.
- Tenere la batteria lontano dalla portata dei bambini.  $\ddot{\phantom{a}}$

### **ALIMENTAZIONE ESTERNA**

Il dispositivo può essere alimentato con una fonte di alimentazione esterna, ad esempio con batterie portatili (5V).

- Collegare la fonte di alimentazione esterna alla porta USB (10) del dispositivo (fig. 1).
- Il dispositivo inizia a funzionare con la fonte di alimentazione esterna e il gruppo batteria IPS5 inizia lentamente a ricaricarsi.
- Sul display compare l'icona della batteria  $\mathbb{Z}$ con il livello di carica in percentuale.
- Se il dispositivo funziona con la fonte di alimentazione esterna, ma la batteria IPS5 non è collegata, viene visualizzata l'icona -
- Quando la fonte di alimentazione esterna viene scollegata, il dispositivo inizia a funzionare con il gruppo batteria interno senza spegnersi.

## **FUNZIONAMENTO**

#### **INSTALLAZIONE DELL'ATTACCO:**

Prima di utilizzare il cannocchiale è necessario installare un attacco (che potrebbe non essere fornito in dotazione).

I fori di montaggio nella base del cannocchiale (14) permettono l'installazione dell'attacco in molte posizioni diverse. La scelta della posizione di installazione consente all'utente di ottenere l'estrazione pupillare corretta a seconda del tipo di fucile.

- Fissare l'attacco alla base del cannocchiale per mezzo di viti e chiave esagonale.
- Installare il cannocchiale sul fucile e controllare se la posizione è adatta all'utente.
- Se l'utente è soddisfatto della posizione, rimuovere il cannocchiale. svitare le viti a metà, applicare sigillante specifico sulla filettatura delle viti e serrare le viti fino in fondo (senza esagerare). Lasciare che il sigillante si asciughi.
- Ora il cannocchiale è pronto per essere installato sul fucile e per la taratura.

Dopo la prima installazione del cannocchiale sul fucile, seguire le istruzioni della sezione "Taratura".

AVVERTENZA! Non puntare la lente dell'obiettivo dell'unità verso fonti di luce intensa, quali i dispositivi che emettono radiazioni laser o il sole, per non rischiare di compromettere la funzionalità dei componenti elettronici. La garanzia non copre eventuali danni causati da un uso improprio.

AVVERTENZA! Il sistema di raffreddamento radiatore (9) si riscalda durante il funzionamento: è un fenomeno normale che consente una maggiore sensibilità del dispositivo.

#### Accensione e impostazione delle immagini

- Aprire il coperchio della lente (1).  $\blacksquare$
- Accendere l'unità con una pressione breve del tasto ON (11).  $\ddot{\phantom{a}}$
- Per ottenere un'immagine nitida delle icone sul display, ruotare la ghiera per la regolazione diottrica (7). Una volta eseguita questa operazione, non è più necessario ruotare la ghiera per la regolazione diottrica in base alla distanza o ad altre condizioni.
- Per mettere a fuoco l'oggetto osservato, ruotare la ghiera di messa a fuoco della lente (2).
- Per le impostazioni di contrasto e luminosità del display e dello zoom  $\sim$ continuo, fare riferimento alla sezione FUNZIONI DEL MENU ATTIVO.
- Dopo l'uso, tenere premuto il tasto ON per spegnere l'unità.  $\ddot{\phantom{a}}$

## **TARATURA**

Sono due i metodi di taratura a disposizione del cannocchiale: la taratura con il cannocchiale nel punto di mira e la taratura tramite la funzione FREEZE. La taratura va effettuata ad una temperatura d'esercizio, eseguendo nell'ordine le operazioni seguenti:

- Montare il fucile con il cannocchiale installato su un supporto.  $\Phi$
- Posizionare un bersaglio a una determinata distanza  $\ddot{\phantom{a}}$
- Regolare il cannocchiale seguendo le istruzioni della sezione  $\alpha$ "Accensione e impostazione immagini".
- Selezionare il profilo di taratura (vedere l'opzione del menu principale  $\oplus$ «Profilo di taratura»
- Puntare l'arma sul bersaglio e sparare un colpo.  $\ddot{\phantom{a}}$
- Se il punto di impatto non corrisponde al punto di mira (centro del reticolo del cannocchiale), tenere premuto il tasto M (4) per accedere al menu principale.
- Accedere al sottomenu "Taratura"  $\overleftrightarrow{\psi}$  esercitando una pressione breve sul tasto M.
- Impostare il valore della distanza di taratura (vedere l'opzione del menu principale "Taratura" => sottomenu "Add new distance"  $(F)$ ).
- $\ddot{\phantom{a}}$ Accedere al sottomenu con una pressione breve sul tasto M

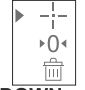

- Selezionare l'icona--- con i tasti UP / DOWN.
- Premere brevemente il tasto M. ċ

Sul display viene visualizzato un menu aggiuntivo per l'impostazione dei parametri di taratura.

 $\leftarrow^{\dagger}_{\pm} \rightarrow \rightarrow$  $Q \rightarrow$ \*\*  $\overline{\uparrow}$  >

- Nel centro del display compare una croce ausiliaria  $\times$ , con le relative coordinate X e Y nell'angolo in alto a destra (vedere la fig. 5).
- Selezionare l'icona  $\epsilon_{\nu}^{\dagger}$  con i tasti UP / DOWN. Premere brevemente il tasto M.
- Mantenendo il reticolo nel punto di mira, spostare la croce ausiliaria  $\bullet$ orizzontalmente o verticalmente con i tasti UP/ DOWN relativi al reticolo fino a farla corrispondere al punto di impatto.
- Attenzione! Per evitare di mantenere il reticolo nel punto di mira, è possibile utilizzare la funzione FREEZE, che produce un fermo immagine della schermata di taratura (fare riferimento all'opzione del menu principale "Taratura" => sottomenu "Distanza" => sottomenu "Impostazione parametri di taratura" => sottomenu FUNZIONE FREEZE  $*$  ).
- Cambiare la direzione di spostamento della croce ausiliaria da orizzontale a verticale con una pressione breve sul tasto M (4).

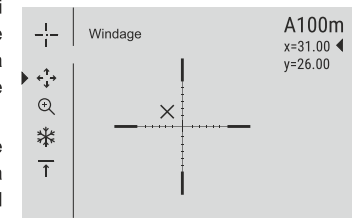

Salvare la nuova posizione del reticolo esercitando una pressione prolungata sul tasto M.

Fig.5

- Il messaggio "Zeroing coordinates saved" conferma che l'operazione è riuscita.
- Si esce dal menu. Ora il reticolo si sposta verso il punto di impatto.
- Uscire dal sottomenu e sparare nuovamente un colpo: il punto di impatto ora dovrebbe corrispondere al punto di mira.

### **CALIBRAZIONE DEL SENSORE**

La calibrazione permette di uniformare la temperatura ambiente del microbolometro e di eliminare i difetti dell'immagine (ad esempio immagine bloccata, presenza di righe verticali ecc.).

Le modalità di calibrazione sono tre: Manuale (M), Semiautomatica (SA) e Automatica (A). Selezionare la modalità desiderata nell'opzione di menu "CALIBRAZIONE"

- Modalità M (manuale). Chiudere il coperchio della lente, accendere il dispositivo esercitando una pressione breve sul tasto ON (11). Una volta completata la calibrazione, aprire il coperchio della lente.
- $\Phi$ Modalità SA (semiautomatica). La calibrazione si attiva esercitando una pressione breve sul tasto. Non è necessario chiudere il coperchio della lente (il sensore si chiude automaticamente con l'otturatore interno).
- Modalità A (automatica). La calibrazione del dispositivo avviene automaticamente grazie all'algoritmo del software. Non è necessario chiudere il coperchio della lente (il sensore si chiude automaticamente con l'otturatore interno). In questa modalità (semiautomatica) premendo il tasto ON è consentita la calibrazione assistita dall'utente.

### **ZOOM DIGITALE DISCRETO**

Il dispositivo permette all'utente sia di aumentare rapidamente l'ingrandimento di base (fare riferimento alla riga "Zoom digitale" nella tabella delle specifiche) di due o quattro volte (8 volte nei modelli XP), sia di tornare all'ingrandimento di base. Per far funzionare lo zoom digitale discreto, premere più volte in successione il tasto DOWN (5).

### **FUNZIONI DEL MENU ATTIVO**

Il menu attivo permette la modifica delle impostazioni di base (contrasto e luminosità del display, zoom digitale continuo, telemetro stadiametrico, informazioni sul profilo effettivo e distanza di taratura).

- Accedere al menu esercitando una pressione breve sul tasto M (4).  $\bar{0}$
- $\ddot{\phantom{a}}$ Per passare da una all'altra delle funzioni sotto indicate, premere più volte in successione il tasto M.
- Luminosità  $\frac{1}{2}$  premere i tasti UP (3)/ DOWN (5) per modificare la luminosità del display da 00 a 20.
- **Contrasto**  $\Box$  premere i tasti **UP/DOWN** per modificare il contrasto del display da 00 a 20.
- Zoom digitale  $\mathbb Q$  premere i tasti UP/DOWN per modificare lo zoom digitale da 1.0x a 4.0x (o 8.0x nei modelli LP e XP). L'aumento dello zoom digitale continuo avviene per incrementi di 0.1x.

Il valore iniziale dello zoom digitale continuo è 1.0x se lo zoom digitale discreto non è attivo; 2.0x se lo zoom digitale discreto è 2x; 4.0x se lo zoom digitale discreto è 4x; 8.0x se lo zoom digitale discreto è 8x.

#### Note.

- l'ingrandimento effettivo è dato dal prodotto del valore dell'ingrandimento di base per il valore dello zoom digitale continuo. Ad esempio, se l'ingrandimento di base del cannocchiale è 2.1x e il valore dello zoom digitale continuo è 1.7x. l'ingrandimento effettivo sarà 3.6x  $(2.1*1.7)$ .

- Le impostazioni di contrasto e luminosità del display sono salvate nella memoria quando l'unità viene spenta.

Telemetro stadiametrico [1] - premere i tasti UP/ DOWN per modificare la distanza dall'oggetto obiettivo (fare riferimento alla sezione 17 per ulteriori dettagli).

A100 1 - informazioni sul profilo effettivo e sulla distanza di taratura al momento della taratura in questo profilo (ad esempio, profilo A e distanza di taratura 100 m).

Per passare da una distanza di taratura all'altra, utilizzare i tasti UP (3) e **DOWN (5).** 

### **FUNZIONI DEL MENU PRINCIPALE**

- Accedere al menu esercitando una pressione prolungata sul tasto  $M(4)$ .
- Premere i tasti UP (3) / DOWN (5) per passare da una all'altra delle opzioni di menu.
- La navigazione del menu è ciclica: non appena si raggiunge l'ultima opzione di menu della prima scheda, inizia la prima opzione di menu della seconda scheda.
- Accedere ad un'opzione di menu esercitando una pressione breve sul tasto M.
- Uscire dal menu esercitando una pressione prolungata sul tasto M.
- L'uscita automatica avviene dopo 10 secondi di inattività.
- All'uscita dal menu la posizione del cursore > viene memorizzata solo per la durata della sessione di lavoro (ovvero fino allo spegnimento dell'unità). Quando si riavvia il dispositivo e si accede al menu, il cursore sarà posizionato sulla prima opzione di menu.

### **CONTENUTO MENU:**

### Schoda 1

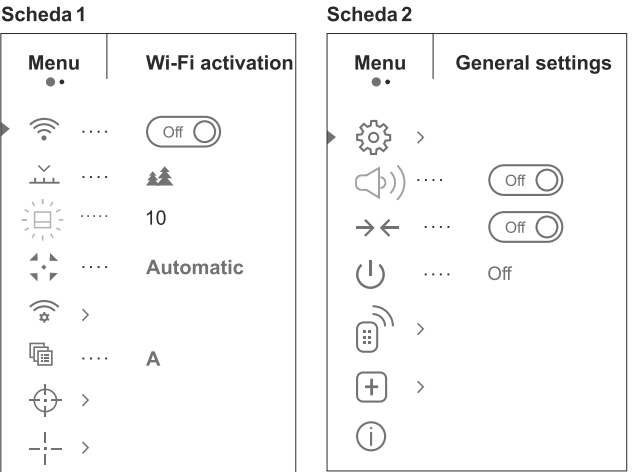

#### Contenuto menu e descrizione

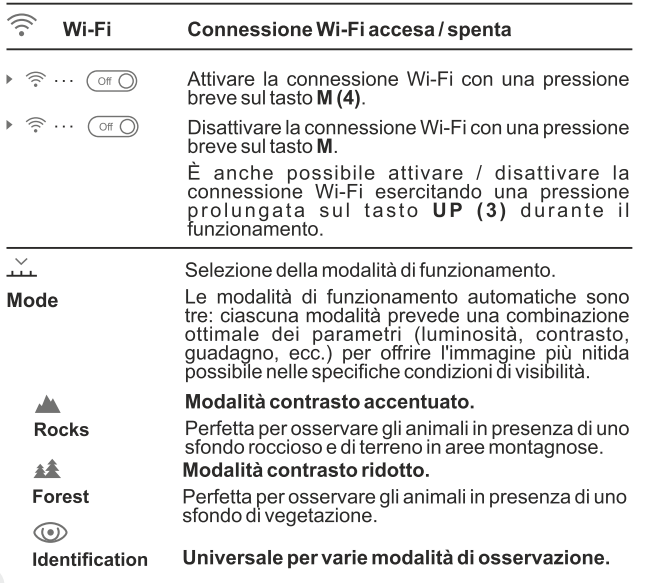

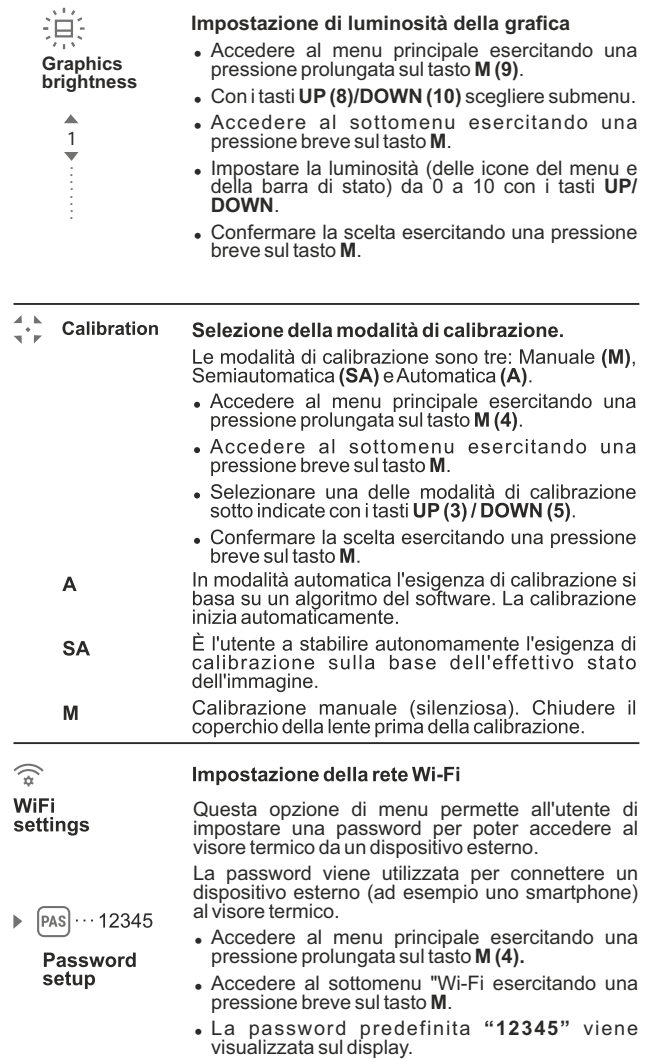

- · Impostare la password desiderata con i tasti UP (3) / DOWN (5) (UP per aumentare il valore e DOWN per ridurlo). Passare da una cifra all'altra esercitando una pressione breve sul tasto M.
- Salvare la password e uscire dal sottomenu esercitando una pressione prolungata sul tasto M

#### **Access** level setup

▶ Owner PAS Guest

Questa opzione di menu permette all'utente di impostare il livello di accesso richiesto dell'applicazione Stream Vision per il proprio dispositivo.

- Livello di accesso Proprietario (Owner). L'utente Stream Vision ha accesso completo a tutte le funzioni del dispositivo.

- Livello di accesso Ospite (Guest). L'utente Stream Vision ha accesso unicamente allo streaming video in tempo reale del dispositivo.

- Accedere al menu principale esercitando una pressione prolungata sul tasto M (4).
- Accedere al sottomenu esercitando una pressione breve sul tasto M.
- · Impostare il livello di accesso desiderato con i tasti UP (3) e DOWN (5).
- Salvare la scelta effettuata e uscire dal sottomenu esercitando una pressione prolungata sul tasto М.

唁

Zeroing profile

Questa opzione del menu principale consente all'utente di scegliere uno dei tre profili disponibili. Ciascun profilo comprende:

1) Serie di distanze con coordinate di taratura per cíascuna.

2) Colore del reticolo

3) Tipo di reticolo

È possibile servirsi di vari profili quando si utilizza il cannocchiale su fucili diversi e quando si spara con cartucce diverse.

- Accedere al menu principale esercitando una pressione prolungata sul tasto M (4).
- Accedere al sottomenu esercitando una pressione breve sul tasto M.
- Selezionare uno dei profili di taratura (indicati con le lettere A, B e C) con i tasti UP (3)/  $DOWN$  (5).
- Confermare la scelta esercitando una pressione breve sul tasto M.
- · Il nome del profilo selezionato compare nella barra di stato.

**Reticle** setup

Questa opzione del menu principale consente all'utente di selezionare la forma, il colore e la luminosità del reticolo.

-甚

÷b

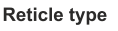

#### Selezione della forma del reticolo.

- Accedere al menu principale esercitando una pressione prolungata sul tasto M (4).
- Accedere al sottomenu "Reticle type" esercitando una pressione breve sul tasto M.
- Selezionare la forma desiderata nell'elenco dei 13 reticoli con i tasti UP (3) e DOWN (5).
- · I tipo di reticolo cambiano man mano che il cursore scende lungo l'elenco di reticoli.
- Confermare la scelta esercitando una pressione breve sul tasto M.

#### Selezione della forma del reticolo.

- « Accedere al menu principale esercitando una pressione prolungata sul tasto M (4).
- Accedere al sottomenu "Reticle type" esercitando una pressione breve sul tasto M.
- · Selezionare la forma desiderata nell'elenco della lista di reticoli con i tasti UP (3) e DOWN (5).
- · I tipo di reticolo cambiano man mano che il cursore scende lungo l'elenco di reticoli.
- Confermare la scelta esercitando una pressione breve sul tasto M.

#### Selezione del colore del reticolo

- Accedere al menu principale esercitando una pressione prolungata sul tasto M (4).
- · Accedere al sottomenu "Reticle color" esercitando una pressione breve sul tasto M.
- · Selezionare il colore preferito tra bianco e nero, completamente bianco, completamente nero con i tasti UP  $(3)$  e DOWN  $(5)$ .
- Confermare la scelta esercitando una pressione breve sul tasto M.
- ↔ Zeroing (Taratura)

 $\triangleright$  (+)

 $\bigcirc$ 

 $\triangle$ 

 $\mathbf{1}$ 

÷

Reticle

brightness

#### Add new distance (aggiunta di una nuova distanza):

Per tarare il fucile è necessario impostare prima una distanza di taratura.

L'utente può tarare l'arma con qualsiasi distanza compresa tra 1 e 910 m.

- Accedere al menu principale esercitando una pressione prolungata sul tasto M (4).
- Selezionare l'opzione  $\bigoplus$  del menu principale e accedere con una pressione breve sul tasto M.

Reticle color

- Accedere al sottomenu  $(+)$  "Add new distance" esercitando una pressione breve sul tasto M.
- . Impostare i valori delle varie cifre con i tasti UP (3)/DOWN (5). Passare da una cifra all'altra esercitando una pressione breve sul tasto  $M_{\cdot \oplus}|_{150m}$
- Una volta impostata la distanza desiderata. tenere premuto il tasto M per salvarla.

La distanza impostata per prima diventa la distanza primaria, visualizzata con l'icona ▶ 0 + alla destra del valore della distanza...

Nota: il numero massimo di distanze di taratura per ciascun profilo è 10.

#### Gestione delle distanze:

- Accedere al menu principale esercitando una pressione prolungata sul tasto M (4).
- Selezionare l'opzione del menu principale  $\leftrightarrow$ e accedere con una pressione breve sul tasto M.
- BAccedere al sottomenu "Gestione delle distanze  $\rightarrow$  - $\leftarrow$  " con una pressione breve sul tasto M. saranno visualizzate le distanze al momento della taratura  $\rightarrow$  300m  $\cdots$  +7.0

```
600m \cdots \rightarrow 0.4
```
- · I valori (ad esempio +7.0) visibili alla destra dei valori delle distanze rappresentano il numero di clic lungo l'asse Y per cui la posizione del reticolo nelle altre distanze differisce dalla posizione del reticolo nella distanza primaria.
- Per eseguire una nuova taratura a un qualsiasi distanza, selezionare la distanza desiderata ed esercitare una pressione breve sul tasto M.
- La schermata di taratura che comparirà permetterà all'utente di modificare le coordinate di taratura.

#### Modifica della distanza primaria.

- · Selezionare una distanza non primaria e accedere al sottomenu per la gestione delle distanze con un pressione breve sul tasto M.
- Selezionare l'icona ▶ 0 + distanza primaria.
- Premere brevemente il tasto M.
- L'icona  $\rightarrow$  0 · accanto alla distanza selezionata conferma la modifica della distanza primaria.

#### Eliminazione di una distanza aggiunta.

• Selezionare la distanza da eliminare e accedere al sottomenu per la gestione delle distanze con un pressione breve sul tasto M.

- . Selezionare l'icona mi "Delete distance".
- Nella finestra di dialogo selezionare "Yes" per eliminare la distanza e "No" per annullare l'eliminazione.
- · Mentre la selezione "Yes" porta l'utente al sottomenu "Elenco delle distanze", la selezione "No" lo fa tornare alla schermata precedente "Gestione delle distanze".

Attenzione! Se viene eliminata la distanza primaria, la prima distanza presente nell'elenco diventa automaticamente la nuova distanza primaria.

#### Menu aggiuntivo per l'impostazione dei parametri di taratura

Dopo la selezione della distanza di taratura e dopo l'accesso al sottomenu - - , il display visualizza i dati seguenti:

- Correzione quota/deviazione causata dal vento
- Ingrandimento
- Taratura con la funzione FREEZE
- · Modifica del valore della distanza corrente

L'opzione del menu aggiuntivo "Correzione quota/deviazione causata dal vento" permette all'utente di correggere la posizione del reticolo nel modo sequente:

- Innanzitutto selezionare nel sottomenu "Gestione delle distanze" la posizione del reticolo che è da correggere.
- Selezionare l'icona  $\epsilon_{\perp}^*$  esercitando una pressione breve sul tasto M.
- Per una descrizione dettagliata della correzione della posizione del reticolo, fare riferimento alla sezione 9 "Taratura".
- $\odot$

 $\triangleright \leftarrow_+^T \rightarrow \rightarrow$ 

 $\overline{\uparrow}$  $\rightarrow$ 

**Magnification** 

Questo sottomenu consente all'utente di aumentare lo zoom digitale del cannocchiale

durante la taratura, migliorando in tal modo la precisione della taratura stessa grazie a un minore valore dei clic.

- Dopo la selezione della distanza di taratura e l'accesso al sottomenu, selezionare il sottomenu "Ingrandimento" con un pressione breve sul tasto M.
- · Selezionare il valore dello zoom digitale (ad esempio 4x) con i tasti UP (3)/ DOWN (5).
- Confermare la scelta esercitando una pressione breve sul tasto M.

#### La funzione FREEZE

Freeze

Questa funzione è stata pensata per la taratura dell'arma.

La caratteristica distintiva di questa funzione è che. diversamente dal metodo di taratura con il cannocchiale nel punto di mira, non è necessario che l'utente mantenga il cannocchiale nel punto di mira.

- · Dopo la selezione della distanza di taratura e l'accesso al sottomenu, accedere al sottomenu FREEZE con una pressione breve sul tasto M oppure premere brevemente il tasto ON, se si è in modalità di taratura.
- Verrà eseguito un fermo immagine (screen shot) e comparirà l'icona \* sul display.
- Per una descrizione dettagliata della procedura di taratura, fare riferimento alla sezione 9

#### Funzione "Reticolo intelligente"

Quando si cambia lo zoom digitale, cambiano anche le dimensioni del reticolo visualizzato sul display e il suo aspetto esterno (più grande o più piccolo) in proporzione a come cambia lo zoom. Questa operazione permette di utilizzare i reticoli telemetrici con qualsiasi zoom digitale.

#### Modifica del valore della distanza corrente

Questo sottomenu consente all'utente di modificare **Edit distance** il valore della distanza corrente.

- Dopo la selezione della distanza di taratura e l'accesso al sottomenu, accedere al sottomenu "Edit distance title" con un pressione breve sul tasto  $M(4)$ .
- · Selezionare i valori delle varie cifre con i tasti UP (3) e DOWN (5). Passare da una cifra all'altra esercitando una pressione breve sul tasto M.
- Confermare la scelta esercitando una pressione prolungata sul tasto **M**.

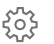

#### General settings

 $\uparrow$ 

title

#### Language

- 
- Sono disponibili le impostazioni seguenti:

#### Scelta della lingua di interfaccia

- Accedere al menu principale esercitando una pressione prolungata sul tasto M (4).
- Accedere al sottomenu "General settings" esercitando una pressione breve sul tasto M.
- Accedere al sottomenu "Language" esercitando una pressione breve sul tasto M.
- Selezionare una delle lingue di interfaccia disponibili esercitando una pressione breve sui tasti UP/ DOWN: inglese, francese, tedesco, spagnolo.
- Passare da una lingua all'altra esercitando una pressione breve sul tasto M.
- · Salvare la scelta effettuata e uscire dal sottomenu esercitando una pressione prolungata sul M.

#### Impostazione della data

- Accedere al menu principale esercitando una pressione prolungata sul tasto M (4).
- Accedere al sottomenu "General settings" esercitando una pressione breve sul tasto M.
- Accedere al sottomenu "Date" esercitando una pressione breve sul tasto M. Il formato della data viene visualizzato nel modo seguente: YYYY/MM/DD (anno/mese/giorno)
- · Selezionare i valori corretti per l'anno, il mese e il giorno con una pressione breve sui tasti UP/ ĎOWN.
- Passare da una cifra all'altra esercitando una pressione breve sul tasto M.
- Salvare la data impostata e uscire dal sottomenu esercitando una pressione prolungata sul M.

#### Impostazione dell'ora

- Accedere al menu principale esercitando una pressione prolungata sul tasto M (4).
- Accedere al sottomenu "General settings" esercitando una pressione breve sul tasto M.
- Accedere al sottomenu "Time" esercitando una pressione breve sul tasto M.
- · Selezionare il formato dell'ora che si preferisce con una pressione breve sui tasti UP/ DOWN: 24 ore oppure PM/AM.
- Passare all'impostazione dell'ora esercitando una pressione breve sul tasto M.
- Selezionare il valore dell'ora con una pressione breve sui tasti UP/DOWN.
- Passare all'impostazione dei minuti esercitando una pressione breve sul tasto M.
- Selezionare il valore dei minuti con una pressione breve sui tasti UP/DOWN.
- Salvare la data impostata e uscire dal sottomenu esercitando una pressione prolungata sul M.

#### Scelta dell'unità di misura

- Accedere al menu principale esercitando una pressione prolungata sul tasto M (4).
- Accedere al sottomenu "General settings" esercitando una pressione breve sul tasto M.

 $\mathbb T$ **Time** 

Units of

measure

**Meters** 

闣

Date

- Accedere al sottomenu "Scelta dell'unità di misura" esercitando una pressione breve sul tasto M.
- Accedere al sottomenu "M/Y" esercitando una pressione breve sul tasto M.
- · Selezionare il formato desiderato con una pressione breve sui tasti UP/ DOWN. quindi premere nuovamente M.
- . L'uscita dal menu avverrà in modo automatico.

#### Ripristino delle impostazioni di default

**Default** settinas

- Accedere al menu principale esercitando una pressione prolungata sul tasto M (4).
	- Accedere al sottomenu "General settings" esercitando una pressione breve sul tasto M.
	- Accedere al sottomenu "Default settings" esercitando una pressione breve sul M.

• Con una pressione breve sui tasti UP/ DOWN. selezionare "Yes" per avviare l'operazione di ripristino delle impostazioni di default o "No" per non avviare l'operazione.

• Confermare la scelta esercitando una pressione breve sul tasto M.

• Se si seleziona "Yes", sul display compare "Return default settings?" e le opzioni "Yes" e "No". Selezionare "Yes" per ripristinare le impostazioni di default.

• Se si seleziona "No", l'operazione non viene avviata e si torna al sottomenu.

#### **Le impostazioni seguenti verranno ripristinate ai rispettivi valori originali precedenti alle modifiche eseguite dall'utente:**

- <sup>=</sup> Modalità di funzionamento del videoregistratore – video
- <sup>=</sup> Modalità di funzionamento del cannocchiale: Bosco
- <sup>=</sup> Modalità di calibrazione A
- <sup>=</sup> Profilo dell'arma А
- $\bullet$  Selezione del reticolo 1\*
- <sup>=</sup> Colore del reticolo nero\*
- $\bullet$  Luminosità del reticolo 5\*
- Lingua Inglese
- <sup>=</sup> Wi-Fi Off (password predefinita)
- Ingrandimento digitale Off
- <sup>=</sup> Tavolozza colori Bianco caldo
- <sup>=</sup> Unità di misura Metrica
- $\overline{\phantom{a}}$  Funzione PiP Off
- $\bullet$  Inclinazione laterale Off
- Spegnimento automatico Off
- \* Questi valori sono impostati per tutti i profili (A, B e C).

**Avvertenza:** le impostazioni di data e ora, la mappa di pixel predefinita, l'attivazione del telecomando e le coordinate di taratura per tutte le distanze non saranno ripristinate.

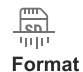

#### Formattazione.

Questa opzione di menu permette all'utente di formattare la scheda di memoria o la flash card del proprio dispositivo (cancellando tutti i file dalla

- memoria).<br>Accedere al menu principale esercitando una • pressione prolungata sul tasto M (4).
- Accedere al sottomenu "General settings" esercitando una pressione breve sul tasto M.
- Accedere al sottomenu "Format" esercitando una pressione breve sul tasto M.
- . Con una pressione breve sui tasti UP/ DOWN, selezionare "Yes" per formattare la scheda di memoria o "No" per tornare al sottomenu.
- Confermare la scelta esercitando una pressione breve sul tasto M.
- Se si seleziona "Yes", sul display compare "Do you want to format memory card?" e le opzioni<br>"Yes" e "No". Selezionare "Yes" per avviare la formattazione della scheda di memoria.
- . Il messaggio «Memory card formatting» indica che è in corso la formattazione.
- Se la formattazione è stata completata, viene visualizzato il messaggio «Formatting complete»
- Se si seleziona "No", la formattazione non viene avviata e si torna al sottomenu.
- <sup>=</sup> Accedere al menu principale esercitando una pressione prolungata sul tasto **M (9)**.
- <sup>=</sup> Con i tasti **UP (8)/DOWN (10)** scegliere submenu.
- Accedere al sottomenu esercitando una pressione breve sul tasto **M**.
- Attivare/disattivare il microfono con una pressione breve sul tasto M.
- Con il microfono attivato, avrai una traccia audio nel tuo video. Il microfono è disattivato per impostazione predefinita.

 $\rightarrow$   $\leftarrow$ 

Inclinazione laterale

**Microphone**  $(\neg b)) \cdots (\neg f)$ 

> Questa opzione permette all'utente di<br>attivare/disattivare l'inclinazione laterale (orizzontale) dell'arma.

> > ≜

L'inclinazione laterale è indicata da frecce "settoriali" sui bordi della linea orizzontale del reticolo. Le frecce mostrano la direzione in cui l'utente dovrebbe spostare il fucile per riuscire ad annullare l'inclinazione laterale.

Le modalità di inclinazione laterale sono tre:

- 5°-10° freccia un settore;
- 10°-20° freccia due settori;

>20° – freccia tre settori.

Un'inclinazione laterale inferiore a 5° non viene visualizzata sul display.

₹

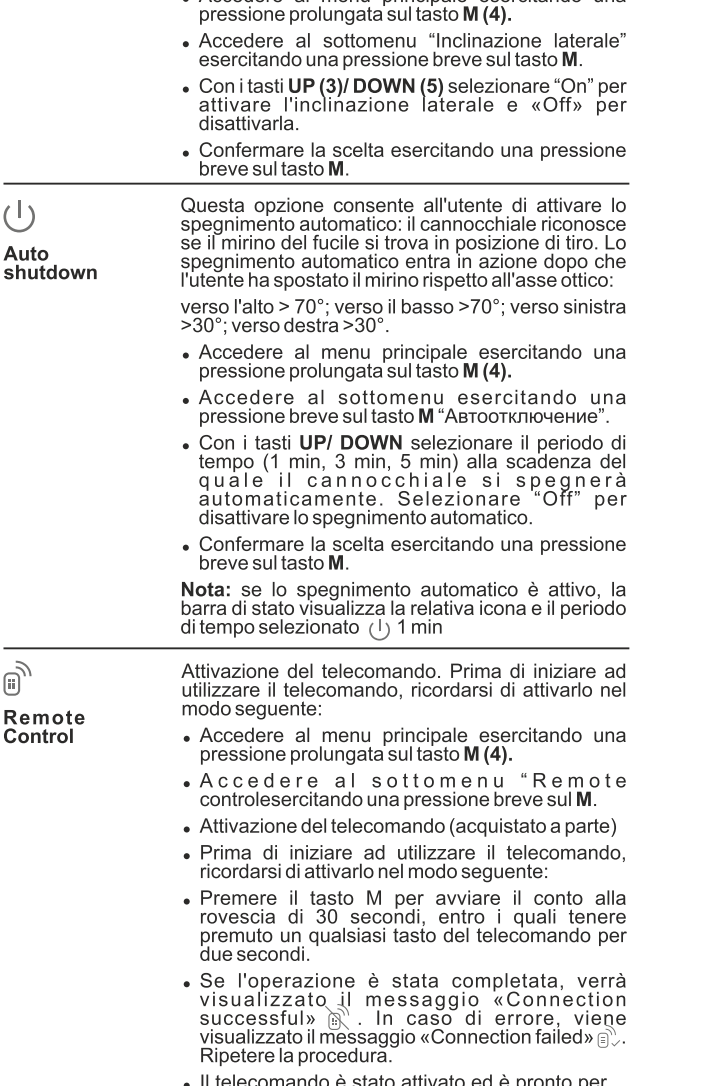

• Accedere al menu principale esercitando una

#### telecomando e stato attivato ed e pronto pel l'uso.

#### Scollegamento Controlli da Remoto

- · Entrare nel menu principale e selezionare la voce "Remote control".
- Scegliere il pulsante M -inizia il conto alla rovescia (30 sec.)
- Attendere che il countdown termini senza premere alcun pulsante.
- · Tutti I controlli da remoto precedentemente collegati al cannocchiale sono ora scollegati.

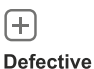

pixel repair

### Riparazione dei pixel difettosi.

Durante l'uso del visore termico potrebbero comparire sul sensore pixel difettosi (morti), ovvero puntini chiari o scuri a luminosità costante. I visori termici TRAIL permettono all'utente di riparare i pixel difettosi presenti sul sensore (grazie ad una funzione che prevede l'uso di un software) o di interrompere la cancellazione.

- Accedere al menu principale esercitando una pressione prolungata sul tasto M (4).
- Accedere al sottomenu "Defective pixel repair" esercitando una pressione breve sul tasto  $M$   $\left( + \right)$
- Selezionare l'icona  $\times$  esercitando una pressione breve sul tasto M.
- Sul lato sinistro del display compare un marcatore  $X$ .
- · Sul lato destro del display compare una "lente di ingrandimento": un'immagine ingrandita all'interno di un riguadro con una croce fissa che ha lo scopo di agevolare la rilevazione di un pixel difettoso e di far corrispondere il pixel al marcatore, mentre la freccia orizzontale e la freccia verticale per gli assi X e Y mostrano il<br>movimento del marcatore  $\frac{x=95}{y=99}$
- . Con una pressione breve sui tasti UP/ DOWN, spostare il marcatore in modo da allinearlo al pixel difettoso.
- · Per cambiare la direzione di spostamento del marcatore da orizzontale a verticale e viceversa. esercitare una pressione breve sul tasto M.
- Allineando il pixel difettoso alla croce fissa nel riquadro, il pixel dovrebbe scomparire.
- Cancellare il pixel difettoso con una breve pressione sul tasto REC (6).
- . Se l'operazione riesce, nel frame viene visualizzato il breve messaggio "OK".

A

- A questo punto è possibile cancellare un altro pixel difettoso per mezzo dello spostamento del marcatore sul display.
- Uscire dall'opzione "Riparazione dei pixel difettosi" esercitando una pressione prolungata sul tasto M.

#### Ripristino del reticolo predefinito di pixel difettosi

Questa opzione permette all'utente di annullare la cancellazione dei pixel difettosi e di ripristinare il loro stato originale.

- Accedere al menu principale esercitando una pressione prolungata sul tasto M (4).
- Accedere al sottomenu "Defective pixel repair" esercitando una pressione breve sul tasto M.
- Selezionare l'icona  $\mathbb{C}^1$  e premere M.
- Selezionare "Yes" per ripristinare il reticolo predefinito di pixel difettosi oppure "No", se non si desidera ripristinarlo.
- . Confermare la scelta esercitando una pressione breve sul tasto M.

#### **Device information**

Questa opzione consente all'utente di visualizzare le informazioni seguenti relative al dispositivo:

- Nome completo

- Versione software

- Numero SKU

- Versione hardware

- Numero di serie

- Tiri

- Informazioni di servizio
- Accedere al menu principale esercitando una pressione prolungata sul tasto M (4).
- Accedere al sottomenu "Device information" esercitando una pressione breve sul tasto M.

### **BARRA DI STATO**

La barra di stato è posizionata nella parte inferiore del display e presenta le informazioni relative allo stato di funzionamento effettivo del cannocchiale, incluso quanto seque:

- Modalità di inversione immagine (solo Black Hot (Nero caldo)  $\ddot{\phantom{a}}$
- Profilo di taratura effettivo (ad esempio A)  $\Phi$
- Distanza di taratura (ad esempio 300 m)  $\bar{0}$
- Modalità di funzionamento (ad esempio Bosco)  $\ddot{\phantom{a}}$
- $\ddot{\phantom{a}}$ Modalità di calibrazione (nella modalità di calibrazione automatica, tre secondi prima della calibrazione automatica viene visualizzato un timer con conto alla rovescia (1) al posto dell'icona della modalità di calibrazione).

Il timer viene visualizzato non appena la temperatura d'esercizio del microbolometro si è stabilizzata (5-7 minuti di funzionamento continuo del cannocchiale). All'avvio del cannocchiale, l'otturatore entra in azione automaticamente senza visualizzare il timer.

- Ingrandimento intero corrente
- Connessione Wi-Fi
- Funzione "Spegnimento automatico" (ad esempio 1 minuto)
- Tempo di esecuzione
- Livello di carica della batteria (se il cannocchiale è alimentato dal gruppo batteria)

oppure

- Indicatore di alimentazione batteria esterna (se il cannocchiale è alimentato da una fonte di alimentazione esterna) oppure
- Carica della batteria con livello corrente in percentuale (se la batteria è installata o è in ricarica con una fonte d'alimentazione esterna)

#### $A\bar{1}900m$   $A\hat{B}$  00:02  $x1.6$  $U$ 1min 02:50

Nota: l'immagine "si ferma" sul display durante la calibrazione.

### FUNZIONE DI VIDEOREGISTRAZIONE E FOTOGRAFIA

I cannocchiali termici TRAIL sono dotati della funzione di videoregistrazione e fotografia dell'immagine obiettivo nella scheda di memoria interna.

Prima di usare questa funzione, leggere le opzioni di menu "Impostazione data" e "Impostazione ora" della sezione "Funzioni del menu principale".

### Modalità video. Videoregistrazione D

- All'accensione VIDEO Il dispositivo è in modalità VIDEO.
- Nell'angolo a sinistra in alto del display appare l'icona ico il tempo di registrazione nel formato HH:MM (ori: minuti) 5:12.
- Iniziare la videoregistrazione esercitando una pressione breve sul tasto REC.
- Al suo Quando si inizia a registrare un video, scompare l'icona posto sono visibili l'icona REC e il tempo di registrazione nel formato MM:SS (minuti:secondi) OREC | 00:25
- Per fare una pausa e riprendere la videoregistrazione, esercitare una pressione breve sul tasto REC.
- Per interrompere la videoregistrazione, esercitare una pressione  $\bullet$ prolungata sul tasto REC.
- I file video sono salvati nella scheda di memoria dopo che il video è stato interrotto.
- Passa da una modalità (Video-> Photo-> Video) all'altra premendo a lungo il pulsante REC .

#### ര് **Modalità foto. Fotografia**

- Passa alla modalità Foto premendo a lungo il pulsante **REC**.  $\bullet$
- Scattare una fotografia esercitando una pressione breve sul tasto **REC** L'immagine si ferma per 0,5 secondi e la fotografia viene salvata nella memoria interna.
- Nell'angolo a sinistra in alto del display è visibile l'icona di una macchina fotografica  $\lceil \bigcirc \rceil$ ,

">100" significa che puoi scattare più di 100 foto. Se il numero di immagini disponibili è inferiore a 100, accanto all'icona (O) viene visualizzata la quantità effettiva di immagini disponibili (ad esempio 98).

### Impiego della Modalità "Recoil activated video recording"

- $\bullet$ Per attivare questa funzione, tenere premuto il pulsante REC fino a che sulla parte superiore sinistra del display appaiono le icone della registrazione  $\mathbb{C}$  e del proiettile = $\mathbb{D}$ .
- Al momento del tiro, la registrazione video si attiva automaticamente 10 secondi prima del tiro fino a 3 minuti dopo.

### Durante la registrazione è possibile:

- Proseguire con la registrazione per più di 3 minuti (premere  $\circ$ brevemente il pulsante REC).
- Mettere in pausa (premere brevemente 2 volte il pulsante REC).  $\ddot{\phantom{a}}$
- Fermare la registrazione (tenere premuto il pulsante REC).

### Nota Bene:

Se durante la registrazione si effettuano più tiri, il tempo di registrazione aumenta, percio' al termine dell'ultimo tiro ci saranno ancora 3 minuti di registrazione aggiuntivi.

Quando si registra un video nella modalità "Recoil activated Video Recording", è possibile utilizzare tutte le funzioni disponibili della modalita' Video.

#### **Note:**

- è possibile accedere e operare nel menu durante la videoregistrazione;

 - le foto e i video registrati sono salvati nella scheda di memoria incorporata nel formato **img\_xxx.jpg (foto)**; **video\_xxx.avi** (video). **xxx** è il contatore a tre cifre per video e foto;

- il contatore per file multimediali non può essere reimpostato;

#### **Attenzione!**

**- la durata massima di un file registrato è di sette minuti. Allo scadere dei sette minuti, il video viene registrato in un nuovo file. Il numero dei file registrati è limitato dalla capacità della memoria interna dell'unità.**

**- controllare regolarmente la capacità ancora libera della memoria interna e, eventualmente, spostare il materiale registrato su un altro mezzo di memorizzazione per liberare lo spazio nella scheda della memoria interna;** 

#### **IMPORTANTE!**

Per riprodurre i file registrati da dispositivi video termici, sui computer basati su iOS, si consiglia di usare il video player VLC o lettore Elmedia Video Player.

Il Link per il download e codici QR sono riportati di seguito:

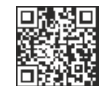

**VLC VIDEO PLAYER** http://www.videolan.org/ vlc/download-macosx.html

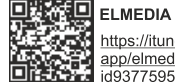

### **ELMEDIA VIDEO PLAYER**

https://itunes.apple.com/us/ app/elmedia-multiformat-video/ d937759555?mt=12

## **FUNZIONE WI-FI**

Il visore termico è dotato dell'opzione di connessione wireless (Wi-Fi) che lo collega ad apparecchi esterni (PC, laptop, smartphone).

Accendere il modulo wireless esercitando una pressione prolungata  $\circ$ sul tasto UP (3). Il funzionamento della funzione Wi-Fi è visualizzato nella barra di stato nel modo seguente:

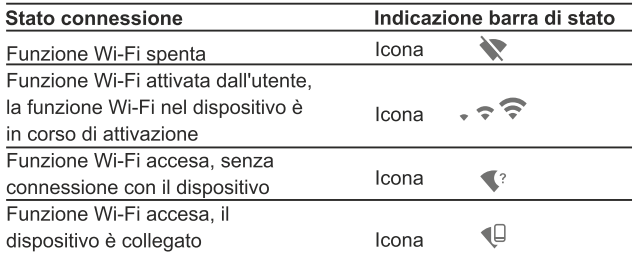

- Il dispositivo è rilevato da un dispositivo esterno come l'apparecchio TRAIL XXXX, in cui XXXX sono le ultime quattro cifre del numero di serie del dispositivo.
- Una volta generata la password su un apparecchio esterno (fare  $\ddot{\phantom{a}}$ riferimento all'opzione di menu "Impostazione della rete Wi-Fi" della sezione "Funzioni del menu principale" del presente manuale utente) e stabilita la connessione, l'icona  $\widehat{\ll}$  nella barra di stato cambia in  $\P$ .

#### **TELEMETRO STADIAMETRICO**

I visori termici sono dotati di un telemetro stadiametrico che permette all'utente di valutare la distanza approssimativa di un oggetto di dimensioni note.

- Selezionare la funzione "Telemetro stadiametrico" esercitando una pressione breve sul tasto M (4) e selezionare l'icona  $\| \cdot \|$ .
- Sul display sarà possibile vedere le barre di misurazione, le icone di  $\Phi$ tre oggetti di riferimento e le rispettive distanze dei tre oggetti.
- Gli oggetti di riferimento preimpostati sono tre:
	- Lepre: altezza 0,3 m
	- Cinghiale: altezza 0.7 m
	- Cervo: altezza 1.7 m

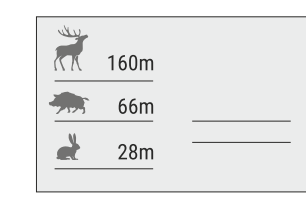

- Spostare la barra fissa inferiore sotto l'oggetto obiettivo e, premendo i tasti UP/DOWN, spostare la barra orizzontale superiore relativa alla barra fissa inferiore finché l'oggetto si trova completamente tra i due cursori. La distanza dell'oggetto viene ricalcolata automaticamente man mano che l'utente sposta la linea superiore.
- Se l'operazione non avviene entro 10 secondi, le informazioni scompaiono dal display.
- Per selezionare l'unità di misura (metri o iarde), passare alla rispettiva opzione di menu.
- Prima di essere visualizzato sul display, il valore di una distanza misurata viene arrotondato per eccesso fino a 5 m per valori più alti e per difetto fino a 1 m per valori più bassi.
- Per uscire dalla modalità telemetro, esercitare una pressione breve sul tasto MENU o aspettare 10 secondi (uscita automatica).

## **FUNZIONE DI SPEGNIMENTO DISPLAY**

Disnlay of

La funzione disattiva la trasmissione dell'immagine al display minimizzandone la luminosità. Questo impedisce la divulgazione accidentale. Il dispositivo continua a funzionare.

- Quando il dispositivo è acceso, tenere premuto il tasto ON (1). Il display si spegne, il messaggio "Display off".
- Per attivare il display, premere brevemente il tasto ON.
- Quando si tiene premuto il pulsante ON, il display visualizza il messaggio "Display off" con conto alla rovescia, il dispositivo si  $\sqrt[4]{\ast}$ spegne  $\sqrt{)}$  00:03

### RETICOLO CON SCALA MODIFICABILE

- Questa funzione è stata progettta ed inserita per preservare le proprietà balistiche del reticolo M56Fi in tutti gli ingrandimenti.
- Entrare nel menu principale e selezionare la voce "Reticle setup".
- Selezionare l'opzione "Reticle type", quindi scegliere Mil-Dot reticle ö M56Fi.
- Ingrandendo e riducendo l'immagine, il reticolo selezionato sul  $\alpha$ display (e nel video registrato) si modifica geometricamente a seconda dell'ingrandimento.
- La dimensione del reticolo varia sia sul display principale che nella modalità PiP.
- Per maggiori dettagli sul reticolo Mil-Dot M56Fi, consultare il sito www.pulsar-nv.com

### **CONTATORE TIRI**

- · Leannocchiali Trail sono dotati di un sensore che conta il numero dei colpi sparati col fucile.
- Entrare nel menu principalre e selezionare la voce "About".  $\alpha$
- Premere il pulsante M la riga "Shots" indicherà il numero di tiri effettuati dal fucile quando il cannocchiale è montato. Nota Bene:
- Quando il cannocchiale è operativo, la funzione è sempre attiva.
- Il contatore tiri non può essere azzerato nè disattivato.

### **FUNZIONE PIP**

La funzione **PiP** ("Picture in Picture") permette all'utente di vedere un'immagine zoomata simultaneamente all'immagine principale in una finestra dedicata.

**3.1x** Attivare/disattivare la funzione **PiP** esercitando una pressione prolungata sul tasto **DOWN (8)**.

**6.9x**

- Modificare il livello di zoom nella finestra **PiP** esercitando una pressione breve sul tasto **DOWN**.
- L'immagine zoomata è visualizzata in una finestra dedicata, mentre viene mostrato l'intero ingrandimento ottico.
- L'immagine principale viene mostrata con un livello di ingrandimento ottico corrispondente a 1.0x
- Quando la funzione PiP è attiva, l'utente può eseguire lo zoom digitale standard e continuo. L'intero ingrandimento ottico si realizzerà solo nella finestra dedicata.

Quando la funzione **PiP** non è attiva, l'immagine viene mostrata con l'ingrandimento ottico impostato per la funzione **PiP**.

# **STREAM VISION**

I visori termici TRAIL supportano la tecnologia Stream Vision, che permette all'utente di trasmettere un'immagine dal display del proprio visore termico a uno smartphone o tablet PC tramite Wi-Fi in tempo reale. Ulteriori linee guida su Stream Vision si possono trovare sul nostro sito web www.pulsar-nv.com

Nota: L'applicazione Stream Vision permette all'utente di aggiornare le caratteristiche del software del proprio visore termico.

Effettuare la scansione dei codici QR per scaricare gratuitamente Stream Vision:

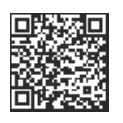

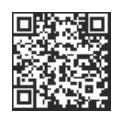

Google Play (Android OS):

iTunes (iOS):

## **CONNESSIONE USB**

- Collegare un'estremità del cavo **USB** alla porta **Micro-USB (4)** del  $\alpha$  . dispositivo e l'altra estremità alla porta USB del PC / laptop.
- $\alpha$  . Accendere il dispositivo esercitando una pressione breve sul tasto **ON (11)** (se un dispositivo è stato spento, non può essere rilevato dal computer).
- $\alpha$  . Il dispositivo dell'utente verrà rilevato automaticamente dal computer: non è necessario installare driver.
- Sul display saranno visualizzate due modalità di connessione:
- **Dispositivo di memoria di massa USB (memoria esterna) e Alimentazione.**
- Selezionare la modalità di  $\sim$ connessione con i tasti **UP/ DOWN**.
- $\sim$ Confermare la scelta esercitando una pressione breve sul tasto M.

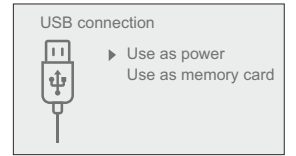

#### Modalità di connessione:

- Dispositivo di memoria di massa USB (memoria esterna). In questa modalità il dispositivo viene rilevato dal computer come flash card. Questa modalità è stata pensata per funzionare con i file salvati nella memoria del dispositivo. Le funzioni del dispositivo non sono disponibili in questa modalità: il dispositivo si spegne automaticamente
- Se al momento di effettuare la connessione era in corso una videoregistrazione. la registrazione si interrompe e il video viene salvato.
- Quando la USB viene scollegata dal dispositivo e la connessione è in  $\bullet$ modalità Dispositivo di memoria di massa USB, il dispositivo rimane SPENTO, ACCENDERE il dispositivo affinché continui a funzionare.

#### **Alimentazione**

- · In questa modalità il PC / laptop è utilizzato come una fonte di alimentazione esterna. La barra di stato visualizza l'icona - = U dispositivo continua a funzionare e tutte le funzioni sono disponibili. Nota: Il gruppo batteria installato nel dispositivo non è sotto carica!
- Quando la USB viene scollegata dal dispositivo in modalità Alimentazione, il dispositivo continua a funzionare con il gruppo batteria, se disponibile, e dispone di una carica sufficiente.

### **TELECOMANDO WIRELESS**

Il telecomando wireless (RC) duplica le funzioni di ACCENSIONE, zoom digitale, avvio / arresto video e navigazione nel menu. I comandi del telecomando wireless sono:

- Tasto ON (15): duplica le funzioni del tasto ON (11).  $\bullet$
- $\bullet$ Tasto (16): attiva lo zoom digitale. Funzione PiP.
- Tasto (17): duplica le funzioni del tasto REC (7).
- Controller (18): duplica le funzioni del tasto M (4), se premuto; duplica le funzioni di UP (3) / DOWN (5), se ruotato (nel menu attivo / principale).

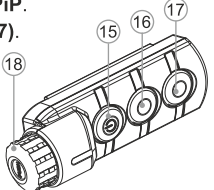

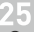

#### **MANUTENZIONE E CONSERVAZIONE**

La manutenzione, che va effettuata non meno di due volte l'anno, deve comportare gli interventi sequenti:

- Mantenere pulite le superfici esterne in plastica e metallo, eliminando polvere e sporcizia mediante un panno morbido inumidito con detergente sintetico.
- Pulire i terminali elettrici del gruppo batteria e del vano batteria utilizzando un solvente naturale non grasso.
- Controllare l'obiettivo e le lenti oculari. Se necessario, eliminare polvere e sabbia (utilizzando preferibilmente un metodo senza contatto). Pulire le superfici esterne delle lenti con un prodotto specifico.
- Si conservi lo strumento nell'astuccio in un ambiente secco e ben ventilato. Per un lungo immagazzinamento rimuovere le batterie.

### **VERIFICA TECNICA**

#### Controllare:

- Aspetto esterno (l'alloggiamento non deve presentare fessure).
- Lo stato dell'obiettivo e delle lenti oculari (non devono presentare fessure, macchie, polvere, incrostazioni ecc.).
- Lo stato del gruppo batteria (deve essere carico) e dei terminali elettrici (assenza di ossidazione).
- Corretto funzionamento dei comandi.

#### **RISOLUZIONE DEI PROBLEMI**

La tabella seguente elenca alcuni dei problemi che potrebbero presentarsi durante l'uso del dispositivo. Se il problema non figura nell'elenco oppure se l'azione correttiva consigliata non risolve il problema, l'unità deve essere restituita affinché sia riparata.

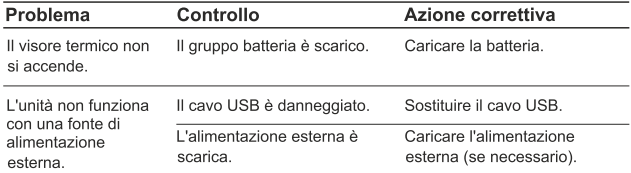

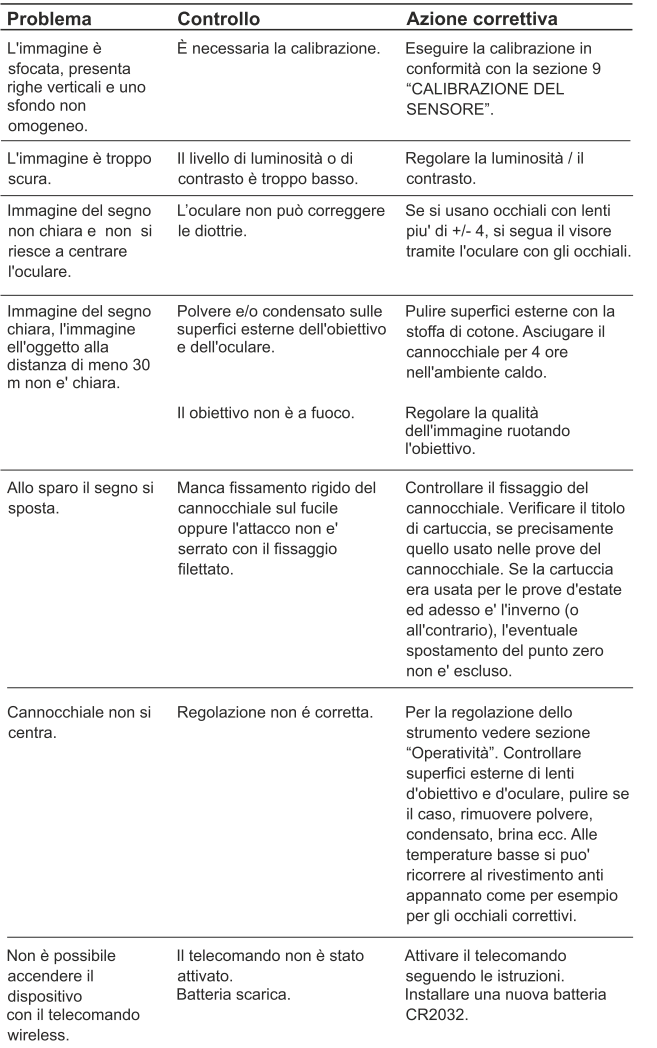

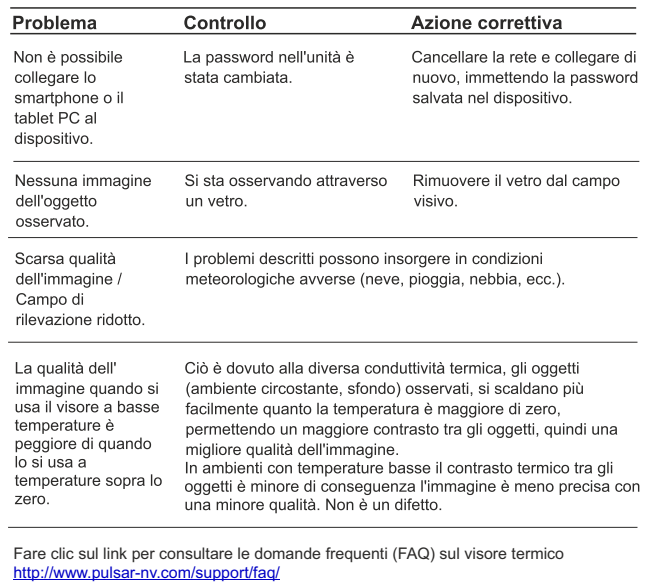

**Attenzione! Il display del dispositivo potrebbe avere 1-2 pixel rappresentati da punti bianchi o colorati (blu, rossi) che non possono essere eliminati e non sono un difetto.I pixel difettosi sul sensore possono aumentare proporzionalmente di dimensioni quando lo zoom digitale è attivato.**

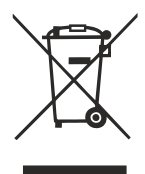

# **GB**

- **Environment protection first!** Π Your appliance contains valuable materials which can be recovered or recycled.
- Leave it at a local civic waste collection point.  $\left[ \rightarrow \right]$

# **BE**

- Participons à la protection de l'enviroment! Votre appareil contient de nombreux matériaux valorisables ou recyclables.
- $\Rightarrow$  Confiez celui-ci dans un point de collecte ou à défaut dans un centre service agréé pour que son traitementsoit effectué.

#### IAU DEL

- Schützen Sie die Umwelt! Ihr Gerät enthält mehrere unterschiedliche, wiederverwertbare Wertstoffe.
- Bitte geben Sie Ihr Gerät zum Entsorgen nicht in den Hausmüll, sondern bringen Sie es zu einer speziellen Entsorgungsstelle für Elektrokleingeräte (Wertstoffhof).

# **NL**

- **11** Samen het milieu beschermen! Uw toestel bevat meerdere recycleerbare materialen.
- $\rightarrow$  Breng deze naar een containerpark of naar een erkend service center, bevoegd voor de recyclage.

# **IES**

- iParticipe en la concervación del medio ambiente! Su electrodoméstico contiene materiales recuperables v/o reciclables.
- Entréguelo al final de su vida útil, en un Centro de Recogida<br>Específico o en uno de nuestros Servicios Oficiales Post Venta donde será tratado de forma adecuada.

# I IT

- Protezione dell'ambiente!  $\Box$ Il vostro apparecchio contiene materiale che può essere recuperato o riciclato.
- Portarlo ad un punto di raccolta autorizzato.  $\rightarrow$

# **GR**

- Ας συμβάλλουμε κι εμείς στην προστασία του περιβάλλοντος! Η συσκευή σας περιέχει πολλά αξιοποιήσιμα ή ανακυκλώσιμα υλικά.
- Παραδώστε τη παλιά συσκευή σας σε κέντρο διαλογής ή ελλείψει τέτοιου κέντρου σε εξουσιοδοτημένο κέντρο σέρβις το οποίο θα αναλάβει την επεξεργασία της.

# **DK**

- Vi skal alle være med til at beskytte miljøet! Apparatet indeholder mange materialer, der kan genvindes eller genbruges.
- Bring det til et specialiseret indsamlingssted for genbrug eller et  $\Box$ autoriseret serviceværksted, når det ikke skal bruges mere.

# **SF**

- Huolehtikaamme vmpäristöstä! i Laitteesi on varustettu monilla arvokkailla ja kierrätettävillä materiaaleilla.
- Toimita laitteesi keräyspisteeseen tai sellaisen puuttuessa vaikka valtuutettuun huoltokeskukseen, jotta laitteen osat varmasti kierrätetään.

**NOTES**